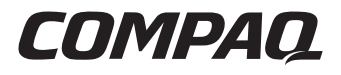

# **Controlador Smart Array 5300**

Guía de Usuario

Tercera Edición (enero de 2001) Referencia 135606-073 Compaq Computer Corporation

# **Aviso**

© 2001 Compaq Computer Corporation.

Compaq, Compaq Insight Manager, StorageWorks, ProLiant, ROMPaq, SmartStart y el logotipo de Compaq están registrados en la Oficina de Patentes y Marcas Comerciales de Estados Unidos. Microsoft, MS-DOS, Windows y Windows NT son marcas registradas de Microsoft Corporation en los Estados Unidos y/o en otros países. UNIX es una marca comercial registrada de The Open Group. Los nombres de todos los demás productos citados en este documento pueden ser marcas comerciales o marcas comerciales registradas de sus correspondientes empresas.

Compaq no se hace responsable de los errores u omisiones técnicos o editoriales aquí contenidos. La información contenida en este documento está sujeta a modificaciones sin previo aviso.

ESTA INFORMACIÓN SE SUMINISTRA "COMO ESTÁ", SIN GARANTÍA DE NINGÚN TIPO. EL USUARIO ASUME TODO EL RIESGO QUE PUEDA DERIVARSE DE LA UTILIZACIÓN DE ESTA INFORMACIÓN. COMPAQ NO SE HACE RESPONSABLE DE LOS DAÑOS DIRECTOS, CONSECUENTES, INCIDENTALES, ESPECIALES, PUNITIVOS O DE OTRO TIPO (INCLUYENDO LOS DAÑOS POR PÉRDIDAS DE BENEFICIOS EMPRESARIALES, INTERRUPCIÓN DE NEGOCIO O PÉRDIDA DE INFORMACIÓN EMPRESARIAL), INCLUSO SI SE HA AVISADO A COMPAQ DE LA POSIBILIDAD DE QUE SE PRODUJERAN DICHOS DAÑOS Y SI ES EN UNA ACCIÓN DE CONTRATO O DE OTRO TIPO, INCLUYENDO NEGLIGENCIA.

**Las garantías limitadas de los productos de Compaq se indican exclusivamente en la documentación que se incluye con estos productos. No se puede utilizar nada de lo aquí incluido como si formara parte de una garantía adicional.**

Guía de Usuario del Controlador Smart Array 5300 de Compaq Tercera Edición (enero de 2001) Referencia 135606-073

# **Contenido**

#### **[Acerca de Esta Guía](#page-6-0)**

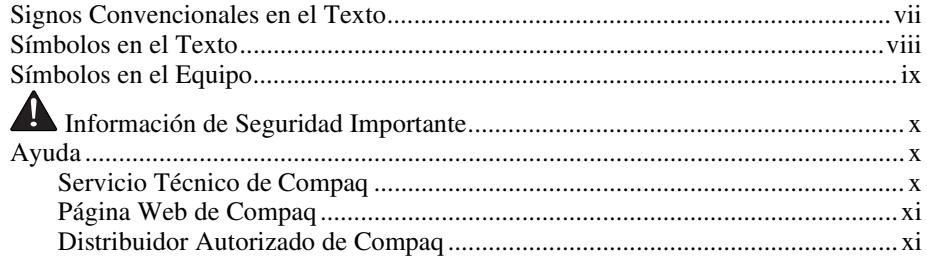

#### *Capítulo 1*

#### **[Componentes y Características de la Placa](#page-11-0)**

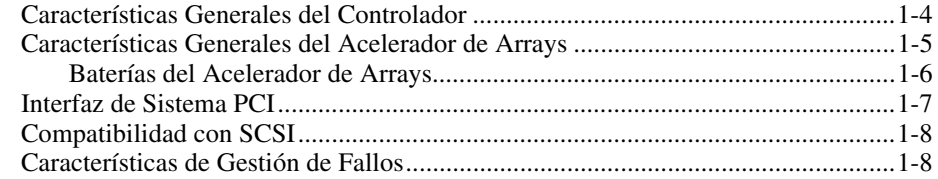

## *Capítulo 2*

#### **[Introducción a la Instalación](#page-21-0)**

#### *Capítulo 3*

#### **[Actualización del Firmware del Sistema](#page-23-0)**

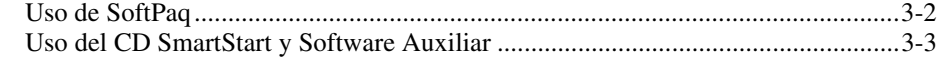

#### *Capítulo 4*

#### **[Instalación de los Controladores de Dispositivos](#page-27-0)**

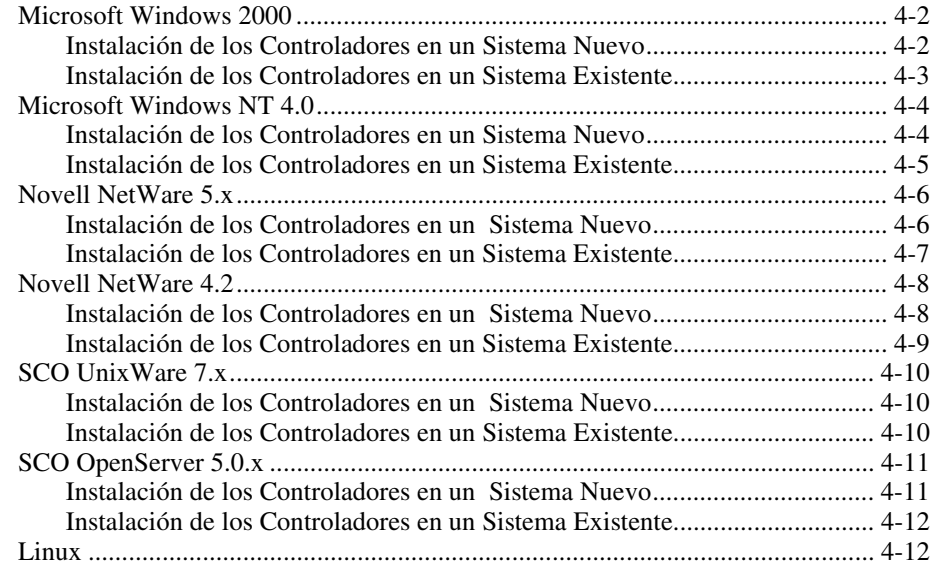

### *Capítulo 5*

#### **[Instalación y Cableado del Controlador](#page-39-1)**

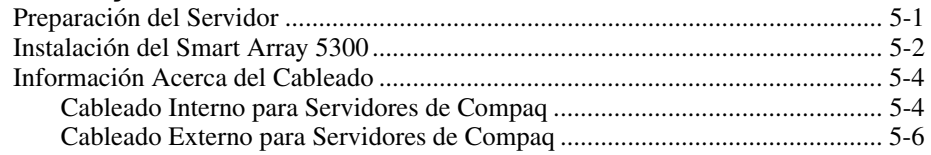

#### *Capítulo 6* **[Options ROMPaq](#page-46-0)**

# *Capítulo 7*

#### **[Configuración del Array](#page-50-0)**

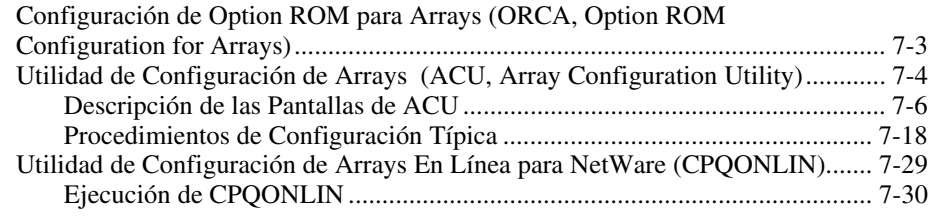

#### *Capítulo 8*

#### **[Finalización de la Configuración del Sistema](#page-84-1)**

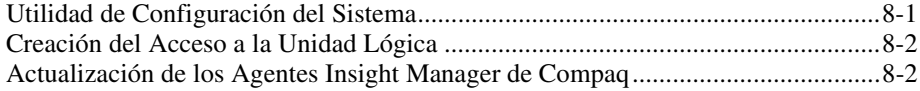

### *Capítulo 9*

#### **[Actualización y Sustitución de Opciones](#page-86-1)**

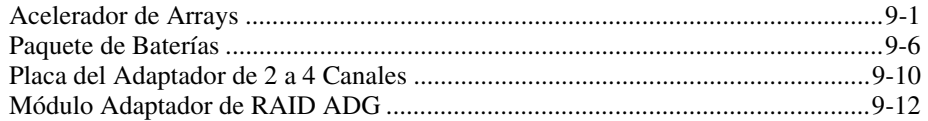

### *Apéndice A*

#### **[Avisos Reglamentarios](#page-100-1)**

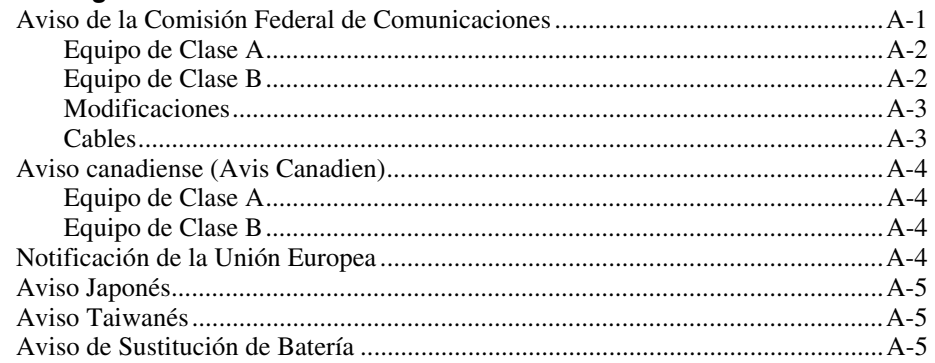

#### *Apéndice B* **[Descargas Electrostáticas](#page-106-0)**

#### *Apéndice C*

#### **[Especificaciones y Requisitos del Sistema](#page-108-1)**

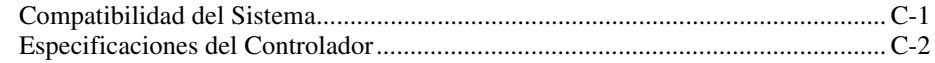

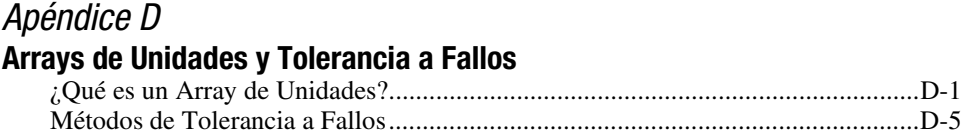

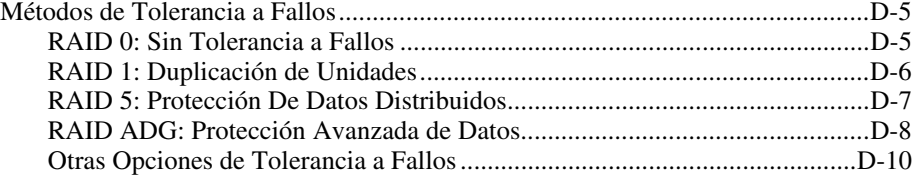

#### *Apéndice E*

#### **[Instalación y Sustitución de las Unidades de Disco Duro](#page-120-0)**

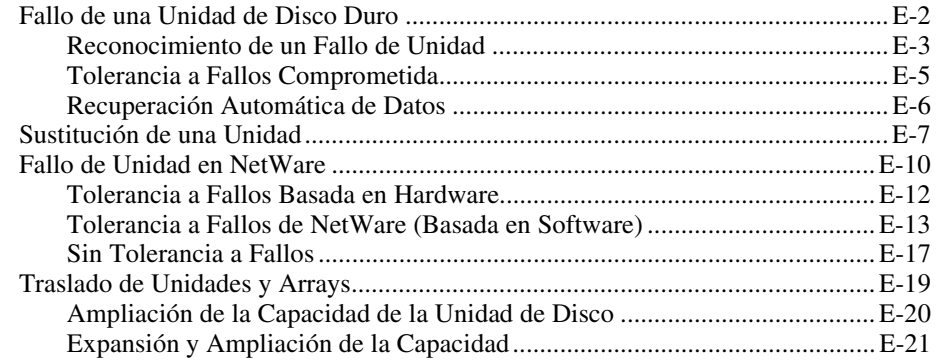

#### *Apéndice F* **[Datos de Fiabilidad](#page-142-0)**

*Apéndice G* **[Mensajes de Error POST](#page-144-0)**

*Apéndice H* **[Preguntas y Respuestas](#page-154-0)**

*Apéndice I* **[Glosario y Acrónimos](#page-161-0)**

*[Índice](#page-166-0)*

# **Acerca de Esta Guía**

<span id="page-6-0"></span>Esta guía está diseñada para utilizarla como instrucciones paso a paso para la instalación y como referencia para el funcionamiento, la solución de problemas y las ampliaciones futuras del Controlador Smart Array 5300.

# **Signos Convencionales en el Texto**

En este documento se utilizan los siguientes signos convencionales para distinguir los elementos de texto:

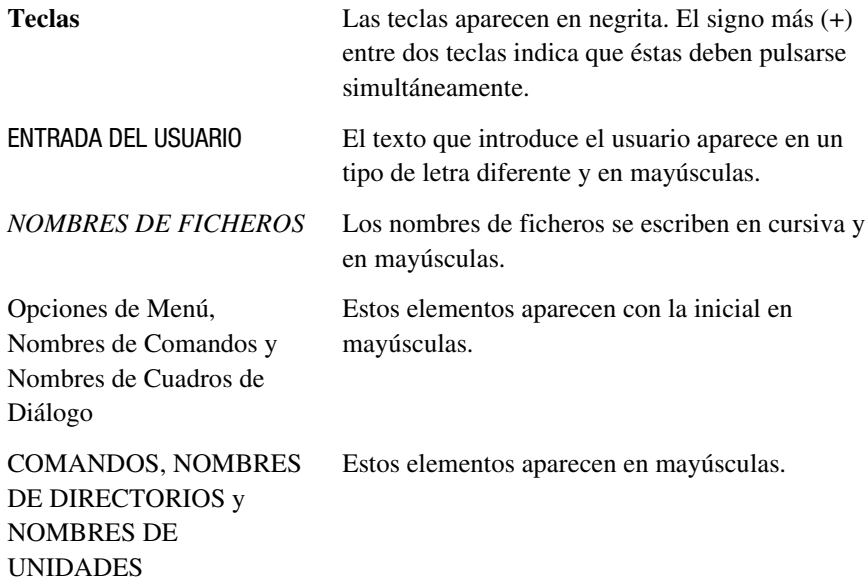

<span id="page-7-0"></span>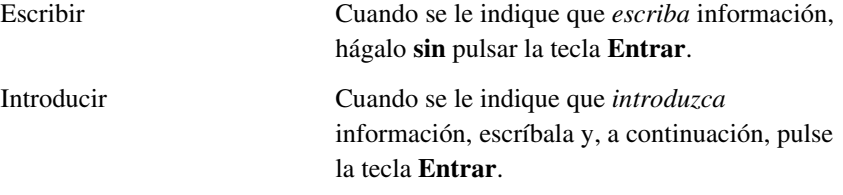

# **Símbolos en el Texto**

En el texto de esta guía se pueden encontrar estos símbolos. Tienen los siguientes significados.

**ADVERTENCIA:** El texto con esta marca indica que si no se siguen las instrucciones, pueden producirse lesiones corporales o incluso la muerte. ÷

**PRECAUCIÓN:** El texto destacado de esta manera indica que si no se siguen las instrucciones, podrían producirse daños en el equipo o pérdida de información.

**IMPORTANTE:** El texto marcado de esta forma presenta información aclaratoria o instrucciones específicas.

**NOTA:** El texto marcado de esta forma ofrece comentarios, aclaraciones o aspectos de interés.

# <span id="page-8-0"></span>**Símbolos en el Equipo**

En el equipo deben figurar los siguientes símbolos para indicar posibles condiciones de peligro:

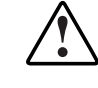

Este símbolo, en conjunción con cualquiera de los símbolos siguientes, indica la presencia de un riesgo potencial. Si no se observan las advertencias existe el riesgo de sufrir algún daño. Consulte la documentación para obtener detalles específicos.

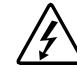

Este símbolo indica la presencia de circuitos de energía peligrosos o de riesgo de descargas eléctricas. Todos los servicios deben ser realizados por personal cualificado.

**ADVERTENCIA:** Para reducir el riesgo de daños provocados por descargas eléctricas, no abra este componente. Todas las reparaciones, actualizaciones y operaciones de mantenimiento deben ser realizadas por personal cualificado.

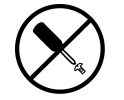

Este símbolo indica la presencia de peligros de descargas eléctricas. En el área no hay componentes que el usuario pueda reparar. No deben abrirse por ningún motivo.

**ADVERTENCIA:** Para reducir el riesgo de daños provocados por descargas eléctricas, no abra este componente.

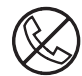

Este símbolo en un receptáculo RJ-45 indica una Conexión de Interfaz de Red.

**ADVERTENCIA:** Para reducir el riesgo de descarga eléctrica, incendio o daños en el equipo, no enchufe conectores de teléfono o telecomunicaciones en este receptáculo.

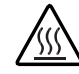

Este símbolo indica la presencia de una superficie o un componente calientes. Si se entra en contacto con esta superficie, existe el riesgo de sufrir algún daño.

**ADVERTENCIA:** Para reducir el riesgo de daños personales por quemaduras, deje enfriar la superficie de los componentes antes de tocarlos.

<span id="page-9-0"></span>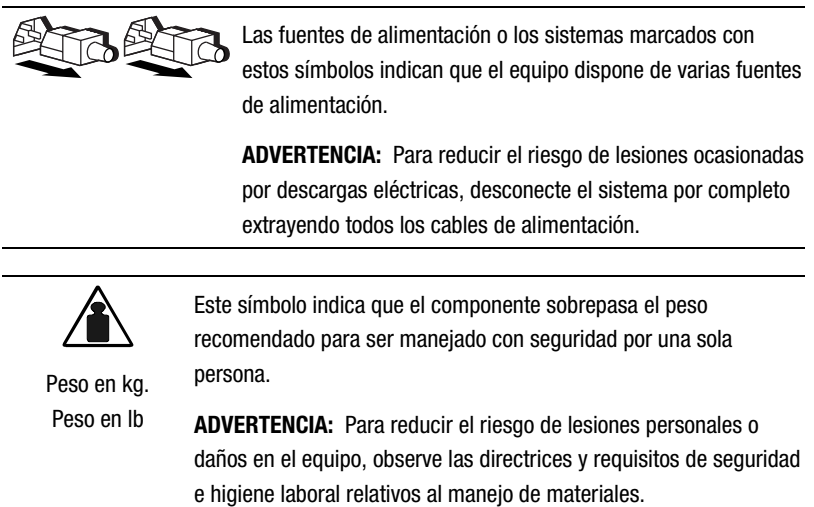

# **Información de Seguridad Importante**

Antes de instalar este producto, lea el documento sobre *Información de Seguridad Importante*.

# **Ayuda**

Si tiene algún problema y no encuentra la solución en esta guía, puede obtener información y ayuda adicional en los siguientes sitios:

#### **Servicio Técnico de Compaq**

En Norteamérica, llame al Centro Telefónico de Asistencia Técnica de Compaq en el 1-800-OK-COMPAQ. Este servicio está disponible 24 horas al día, 7 días por semana. Para una mejora continua de la calidad, las llamadas se pueden grabar o supervisar.

Fuera de Norteamérica, llame al Centro Telefónico de Asistencia Técnica de Compaq más cercano. Los números telefónicos de los Centros de Asistencia Técnica de todo el mundo están enumerados en la página Web de Compaq. Visite la página Web de Compaq en www.compaq.com.

<span id="page-10-0"></span>Antes de llamar a Compaq, compruebe que tiene a su disposición la información siguiente:

- Número de registro de la asistencia técnica (si es aplicable)
- Número de serie del producto
- Nombre y número de modelo del producto
- Mensajes de error correspondientes
- Tarjetas o hardware complementario instalado
- Hardware o software de otros fabricantes
- Nivel de revisión y tipo del sistema operativo

#### **Página Web de Compaq**

La página Web de Compaq posee información sobre este producto además de los últimos controladores y versiones de Flash ROM. Visite la página Web de Compaq en www.compaq.com.

#### **Distribuidor Autorizado de Compaq**

Para obtener el nombre del Distribuidor Autorizado de Compaq más cercano:

- En Estados Unidos, llame al 1-800-345-1518.
- En Canadá, llame al 1-800-263-5868.
- En otros lugares, consulte la página Web de Compaq para obtener las direcciones y números de teléfono.

# *Capítulo 1*

# <span id="page-11-0"></span>**Componentes y Características de la Placa**

Existen dos modelos de la Serie de Controladores Smart Array 5300 de Compaq:

- El Smart Array 5302 es un Controlador de arrays de unidades de disco duro Wide Ultra3 SCSI de dos canales con memoria caché de Acelerador de Arrays de 32 ó 64 Mb.
- El Smart Array 5304 es un Controlador de arrays de unidades de disco duro Wide Ultra3 SCSI de cuatro canales con memoria caché del Acelerador de Arrays de 128 Mb.

Un kit de opciones de memoria caché y un kit de opciones de adaptadores Wide Ultra3 de dos a cuatro canales permiten actualizar el Smart Array 5302 a una memoria caché de 128 Mb, a cuatro canales Ultra3 SCSI o a ambas opciones.

Las siguientes páginas muestran las opciones y la ubicación de diversos componentes importantes en la placa del Controlador. El Apéndice C contiene información detallada sobre las especificaciones de la placa del Controlador y sobre los servidores que admiten el SA5300.

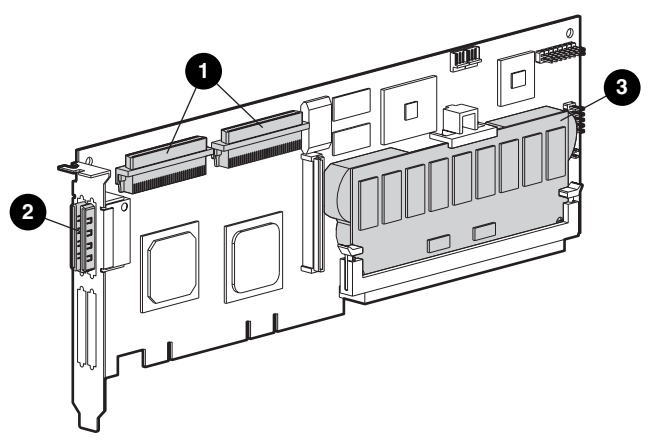

Figura 1-1. Controlador Smart Array 5302

- 1 Dos conectores Wide SCSI internos de 68 patillas (el puerto 1 cerca del soporte, el puerto 2 cerca del centro de la placa)
- 2 Dos conectores (VHDCI) externos (el puerto 1 cerca de la placa)
- 3 Memoria Caché del Acelerador de Arrays

**NOTA:** Los puertos 1 y 2 tienen dos conectores (uno interno y otro externo), pero sólo se puede utilizar un conector por puerto.

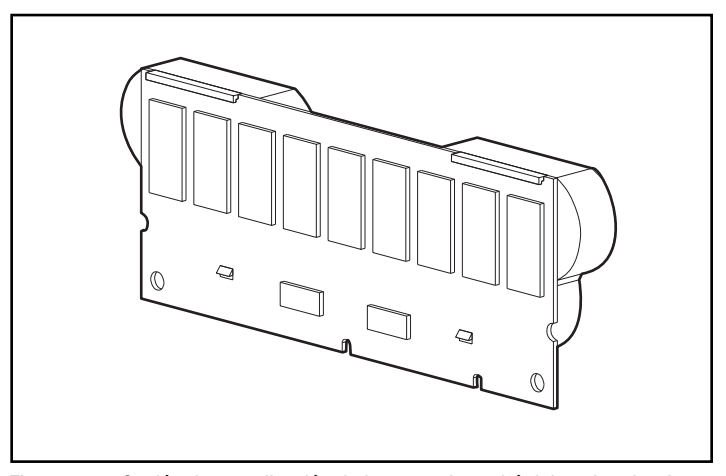

Figura 1-2. Opción de actualización de la memoria caché del acelerador de arrays de 128 Mb con baterías

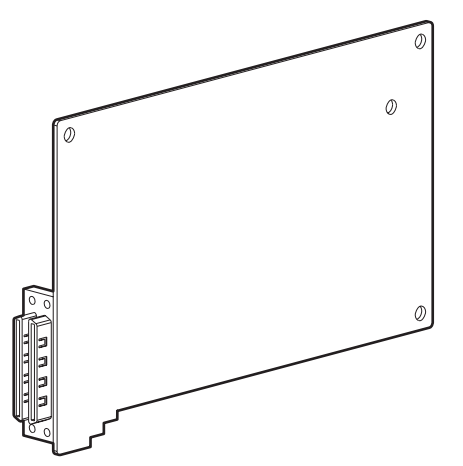

Figura 1-3. Opción de actualización del adaptador de dos a cuatro canales

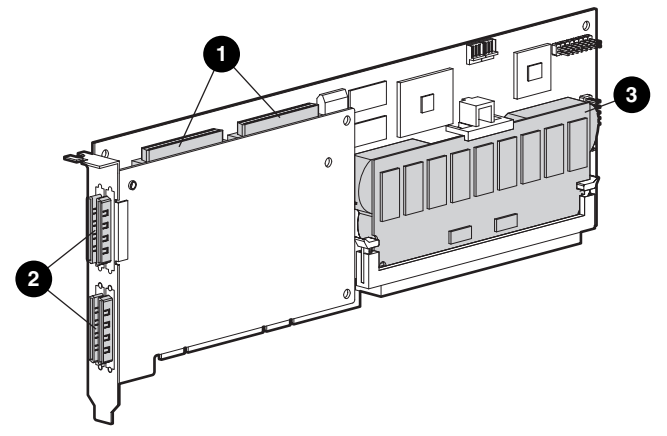

Figura 1-4. Controlador Smart Array 5304

- 1 Dos conectores Wide SCSI internos de 68 patillas (el puerto 1 cerca del soporte, el puerto 2 cerca del centro de la placa)
- 2 Cuatro conectores (VHDCI) externos (los puertos 1 y 3 cerca de la placa principal)
- 3 Caché del Acelerador de Arrays

**NOTA:** Los puertos 1 y 2 tienen dos conectores (uno interno y otro externo), pero sólo se puede utilizar un conector por puerto. Los puertos 3 y 4 sólo se pueden utilizar para unidades externas.

# <span id="page-14-0"></span>**Características Generales del Controlador**

- Dos o cuatro canales Wide Ultra3 SCSI que admiten hasta 56 unidades (4 canales, 14 unidades por canal)
- Compatibilidad con dispositivos Wide Ultra3 SCSI (bus de 40 MHz, alcanzando una velocidad de transferencia de datos de 160 Mb por segundo y canal)
- Compatibilidad con la Unidad de Cinta de Conexión en Caliente Universal de Compaq, con una capacidad máxima de almacenamiento de 100 Gb y una velocidad de transferencia de LVD de hasta 12 Mb por segundo
- Compatibilidad con el Módulo de Acceso a SAN de *StorageWorks*™ de Compaq
- Compatibilidad retroactiva con dispositivos Wide Ultra2 y Wide-Ultra SCSI-3
- Acelerador de Arrays extraíble (consulte la siguiente sección para obtener una descripción de las características del Acelerador de Arrays)
- Interfaz del sistema PCI de 64 bits a 66 MHz, compatible con ranuras de 32 bits a 33 MHz
- **O** Compatibilidad con la tolerancia a fallos de RAID  $(0, 1, 0+1, 5, y, ADG)$
- Tamaño del stripe definido por el usuario
- Características de gestión de arrays en línea:
	- ❏ Expansión de capacidad de arrays en línea
	- ❏ Ampliación de la capacidad de unidades lógicas en línea
	- ❏ Migración en línea de RAID entre cualquier nivel (0, 0+1, 1, 5 y ADG)
	- ❏ Migración en línea del tamaño del stripe
- Compatibilidad con unidades conectables en caliente
- Movimiento de unidades (en cualquier orden)
- Control del rendimiento a través de *Insight Manager*™ *de Compaq*
- Compatibilidad con página S.M.A.R.T.
- Garantía de Notificación Previa de Fallos de la Unidad
- Repuesto en caliente activo y global en caso de un fallo de unidad
- Ajuste automático del rendimiento
- Cola de comandos supervisada
- Inicialización en segundo plano
- Múltiples unidades lógicas por capacidad de array

# <span id="page-15-0"></span>**Características Generales del Acelerador de Arrays**

El Acelerador de Arrays es una memoria caché de lectura/escritura DIMM SDRAM a 100 MHz de alto rendimiento que resulta especialmente útil para aumentar el rendimiento en configuraciones de bases de datos y tolerancia a fallos. Realiza el almacenamiento del registro de escritura y de lectura anticipada, lo que proporciona una velocidad de acceso a los datos 100 veces superior al almacenamiento de disco.

En el almacenamiento del registro de escritura, los datos se escriben en la memoria caché del Acelerador de Arrays en lugar de hacerlo directamente en las unidades. Posteriormente, cuando el sistema está inactivo, el Controlador escribe los datos de la caché en el array de unidades. Gracias a este método, la caché de escritura puede aceptar datos del servidor con una velocidad máxima de 528 Mb/s.

En el almacenamiento en memoria caché de lectura anticipada, un algoritmo de multilectura predice la siguiente operación probable de lectura para el array y los datos necesarios para ésta se leen en la caché desde las unidades. Cuando el Controlador recibe una petición de lectura de los datos almacenados en la caché, éstos pueden llevarse inmediatamente a la memoria del sistema a velocidades de bus PCI, lo que evita la latencia de un acceso al disco.

Si el Controlador Smart Array 5300 o el servidor fallan antes de que los datos de la caché queden almacenados en el array, el Acelerador de Arrays y sus baterías integradas pueden extraerse del Controlador e instalarse en otro. Cualquier dato del Acelerador de Arrays que no se haya escrito en el disco duro, se transferirá a otro Controlador Smart Array 5300.

Otras características del Acelerador de Arrays:

■ Capacidades de caché disponibles de 32 Mb, 64 Mb o 128 Mb (las capacidades inferiores son actualizables a 128 Mb)

**NOTA:** 8 Mb de la caché de 32 Mb y 16 Mb de las memorias caché de 64 Mb y de 128 Mb se utilizan para el buffer de transferencia.

- <span id="page-16-0"></span>■ Está montado en una placa secundaria extraíble (si el Controlador original falla, permite desplazar a otro Controlador los datos almacenados)
- Tiene el respaldo de baterías reemplazables
- Velocidad de lectura/escritura ajustable: generalmente se determina durante la configuración de arrays (Capítulo 7), pero se puede cambiar en cualquier momento
- Protección contra fallos de chip de memoria para Aceleradores de Arrays de 64 Mb y 128 Mb
- Memoria SDRAM de Comprobación y Corrección de Errores (ECC, Error Checking and Correcting) de 16 bits. Ésta detecta y corrige todos los errores de memoria de único bit. También detecta todos los errores de memoria de dos bits en cualquier posición y casi todos los errores de tres y cuatro bits en una SDRAM. Gracias a la ECC, una SDRAM completa puede fallar sin perder datos. Proporciona un elevado nivel de integridad de datos garantizando la corrección de los errores comunes de memoria sin perjudicar al rendimiento del sistema.

En ocasiones, el Acelerador de Arrays puede desactivarse mediante la característica de Ajuste Automático del Rendimiento o manualmente mediante la Utilidad de Configuración de Arrays (ACU, Array Configuration Utility) (Capítulo 7) .

#### **Baterías del Acelerador de Arrays**

El Acelerador de Arrays tiene dos paquetes de baterías NiMH recargables y reemplazables. En condiciones normales de funcionamiento, su duración es de tres años. Cuando al sistema está encendido, se recargan de manera continua mediante un proceso progresivo.

Los paquetes de baterías protegen los datos del Acelerador de Arrays contra fallos del equipo o contra cortes de alimentación durante un máximo de cuatro días consecutivos. Esto también se cumple en caso de que el Acelerador de Arrays se extraiga del Controlador Smart Array 5300. Cuando se restituye la alimentación del sistema, un proceso de inicialización escribe en las unidades de disco los datos conservados. Esto resulta de una particular importancia en datos que han entrado en caché al ser validados, pero que aún no se han grabado en el disco duro.

<span id="page-17-0"></span>**IMPORTANTE:** Las baterías de un Controlador nuevo Smart Array 5300 pueden descargarse cuando se instala la placa. En tal caso, aparece el mensaje 1794 de la Autocomprobación al Arrancar (POST) al encender el servidor (consulte el Apéndice G), indicando que el Acelerador de Arrays se ha desactivado temporalmente. Esto no requiere ninguna acción por su parte, dado que la circuitería interna recargará automáticamente las baterías.

La recarga de las baterías puede durar un máximo de 4 horas. El Controlador Smart Array 5300 funcionará correctamente durante este tiempo, aunque sin la ventaja de rendimiento del Acelerador de Arrays. Cuando las baterías se cargan a un 90% de su capacidad, el Acelerador de Arrays se activa automáticamente.

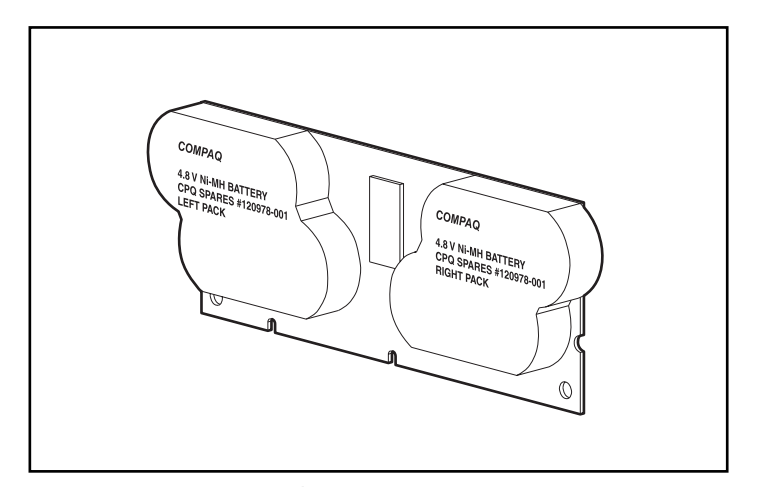

Figura 1-5. Paquetes de baterías ubicados en la parte posterior del Acelerador de Arrays

Para obtener instrucciones detalladas sobre la sustitución de baterías, consulte el Capítulo 9.

# **Interfaz de Sistema PCI**

Los Controladores Smart Array 5300 interactúan con el servidor a través de un bus PCI de alto rendimiento que:

- funciona a 66 MHz.
- tiene una interfaz de 64 bits.
- tiene dos señales de protección de paridad.
- proporciona una ruta de alta velocidad (de hasta 528 Mb por segundo) entre la placa del sistema y el Controlador.

<span id="page-18-0"></span>El Controlador Smart Array 5300 es un dispositivo de bus principal PCI conforme a la Rev. 2.2 de la Especificación de Bus Local PCI. Como tal, asume el control del bus PCI durante las transferencias a alta velocidad. Esto permite que el procesador del sistema pueda manejar el procesador de la aplicación u otro tipo de tarea.

Para obtener el máximo rendimiento, Compaq recomienda utilizar únicamente dispositivos de 66 MHz en todos los bus PCI a 66 MHz. La combinación de dispositivos de 66 MHz y de 33 MHz en un bus PCI reduce el ancho de banda total a una velocidad de 33 MHz.

# **Compatibilidad con SCSI**

El Controlador Smart Array 5300 admite unidades que cumplan los estándares SCSI Wide Ultra3, Wide Ultra2 y Wide-Ultra. Los dispositivos Wide Ultra3 y Wide Ultra2 pueden utilizar señales LVD o SE en el bus SCSI, pero los dispositivos Wide-Ultra sólo pueden usar señales SE.

Un bus SCSI no puede transferir señales LVD y SE simultáneamente. Si se conectan dispositivos LVD y SE al mismo bus SCSI, los dispositivos LVD se convierten en señales SE para conservar la compatibilidad. De ahí que, para obtener el máximo rendimiento, los dispositivos Wide-Ultra deban conectarse a un bus independiente de los dispositivos Wide Ultra2 y Wide Ultra3.

Aunque los dispositivos Wide Ultra2 funcionan a una velocidad máxima diferente de los dispositivos Wide Ultra3, si se conectan al mismo bus SCSI, sus velocidades operativas no se ven afectadas, puesto que ambos tipos utilizan señales LVD.

### **Características de Gestión de Fallos**

El Controlador de arrays y el sistema operativo de red admiten diversas características de gestión de fallos y de fiabilidad de los datos que reducen al mínimo el impacto de los defectos del disco duro en el sistema.

■ La Monitorización Automática de Seguridad (ARM) es un proceso en segundo plano que busca sectores en mal estado en los discos duros de las unidades lógicas con tolerancia a fallos. Este proceso también verifica la coherencia de los datos de paridad de las unidades lógicas que utilizan RAID 5 o RAID ADG. Por otra parte, asegura que se puedan recuperar correctamente todos los datos en caso de que se produzca un fallo en el futuro. ARM sólo funciona si selecciona RAID 1, RAID 5 o RAID ADG.

- **La reparación dinámica de sectores** efectuada por el Controlador reasigna automáticamente los sectores que presentan fallos de soporte (detectados durante el funcionamiento normal o en la monitorización automática de seguridad).
- **El seguimiento de los parámetros de la unidad** controla más de 15 parámetros operativos de la unidad y pruebas de funcionalidad. Éste permite al Controlador de arrays detectar problemas de unidad y predecir fallos de unidad antes de que se produzcan. También posibilita la garantía de previsión de fallos en las unidades de disco de Compaq.

Entre los parámetros controlados se incluyen los errores de lectura, escritura y búsqueda, tiempo de giro, problemas de cables y pruebas de funcionalidad como tiempo de búsqueda pista a pista.

- Las características de aviso de fallo de la unidad provocan la aparición de mensajes de aviso en el monitor del sistema cuando se producen fallos de unidad. Los diversos modelos de servidor de Compaq utilizan mensajes diferentes para las distintas situaciones. Estos mensajes se describen en la documentación del servidor.
- **La recuperación provisional de datos** se produce cuando falla una unidad en configuraciones de tolerancia a fallos (RAID 1 o superior). En tal situación, el sistema sigue procesando solicitudes de E/S, pero a un nivel de rendimiento inferior. Reemplace la unidad afectada lo antes posible para restituir el rendimiento y la tolerancia a fallos de esa unidad lógica. De lo contrario, si falla otra unidad de disco duro antes de reconstruir los datos, el volumen lógico también fallará y la información se perderá. (Consulte el Apéndice E si desea obtener más información acerca de la recuperación tras el fallo de una unidad.)
- **El Aviso de Previsión de Fallos** es una eficaz característica de prevención de problemas que avisa cuando el fallo de una unidad es inminente. Permite emprender acciones correctivas causando efectos mínimos en las operaciones críticas de la empresa. La documentación de Insight Manager de Compaq y de los Agentes de Gestión de Compaq, que se encuentra en el CD Management (Gestión) de Compaq, contiene instrucciones para utilizar el Aviso de Previsión de Fallos. Para que su sistema pueda beneficiarse del Aviso de Previsión de Fallos, debe utilizar Insight Manager de Compaq y un Controlador Smart Array de Compaq.

**NOTA:** El aviso de previsión de fallos no provoca la reconstrucción ni la activación de un repuesto en línea puesto que la unidad degradada aún no ha fallado y permanece en línea. El repuesto en línea sólo se activa tras el fallo de una unidad del array.

- **La Autocomprobación al Arrancar (POST)** o la **Utilidad de Diagnóstico de Arrays** también indican el fallo inminente de una unidad.
- **La ROM de recuperación** es una característica de redundancia que garantiza la disponibilidad continua del sistema proporcionando una copia de seguridad de la ROM. Al actualizar la ROM, la imagen inactiva (la que no utiliza el sistema) también se actualiza. Por ello, si se daña una imagen de la ROM (por ejemplo, a causa de una fluctuación de la alimentación durante una actualización de la ROM), el servidor sigue teniendo una copia de la imagen de la ROM con la que arrancar. Se trata de una característica de segundo plano, por lo que normalmente el usuario no percibe ninguna diferencia en el funcionamiento. Sin embargo, al utilizar la ROM de recuperación por primera vez, las imágenes de la ROM se actualizan. Esto provoca una demora aproximada de 20 segundos en el arranque.

Otras opciones de Compaq, como Insight Manager de Compaq y Server Manager/R de Compaq, proporcionan más características de fallo de unidad. Para obtener más información sobre estos productos, consulte con un Distribuidor Autorizado de Compaq.

# *Capítulo 2*

# <span id="page-21-0"></span>**Introducción a la Instalación**

El procedimiento exacto para la instalación de un nuevo Controlador variará dependiendo del sistema. El diagrama de flujo de la página siguiente resume los pasos que hay que realizar para varios escenarios diferentes y proporciona el capítulo que hay que consultar para obtener más detalles. Si no puede aplicar uno de los pasos, ignórelo y pase al siguiente.

En la mayoría de los casos, los pasos deben llevarse a cabo en el orden en el que aparecen. En particular, el firmware del servidor debe actualizarse antes de instalar el hardware con el fin de asegurar que el sistema arrancará correctamente.

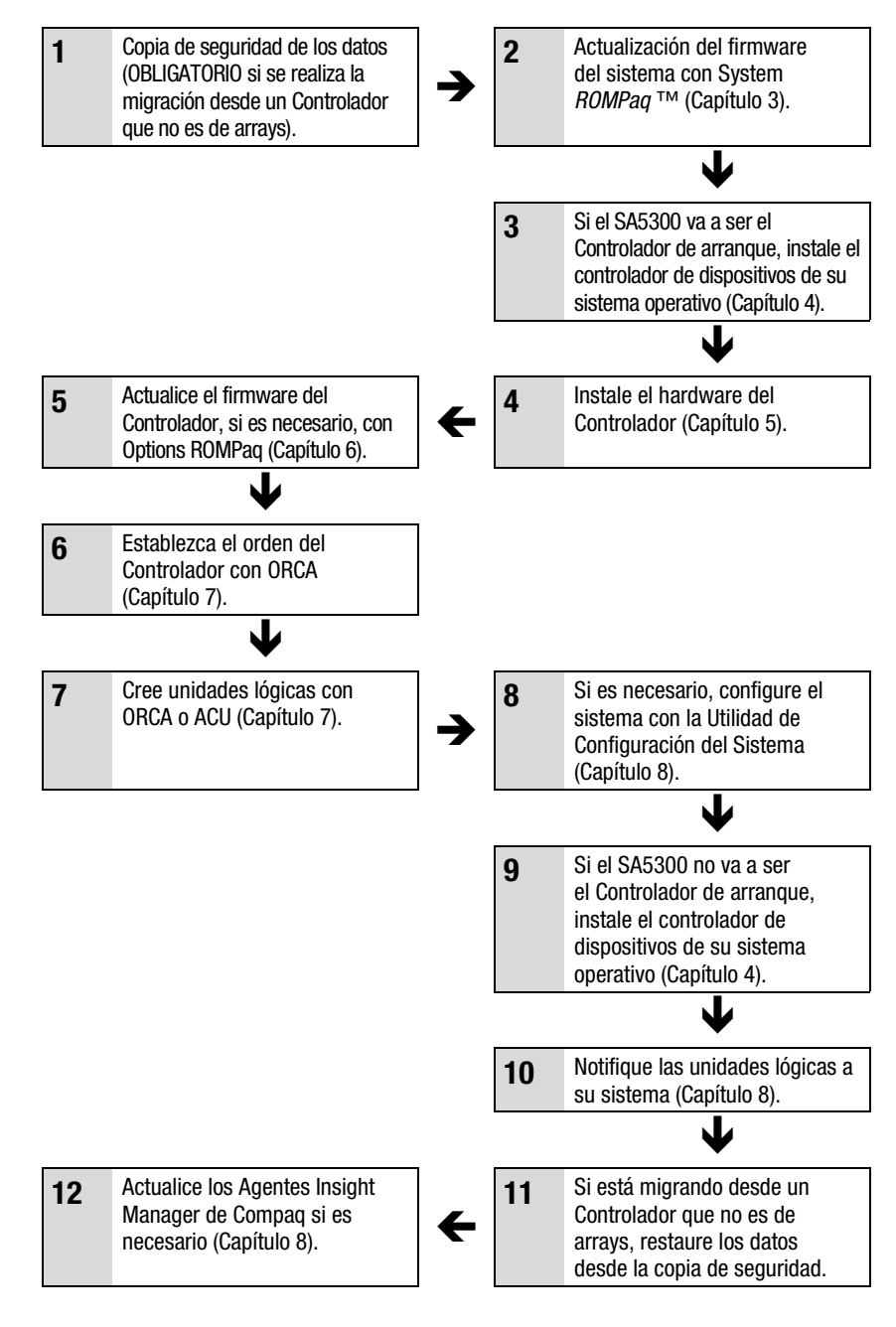

Figura 2-1. Diagrama de flujo para la instalación del Controlador y la configuración del sistema

# *Capítulo 3*

# <span id="page-23-0"></span>**Actualización del Firmware del Sistema**

La ROM de todos los servidores y de la mayoría de opciones de Compaq puede actualizarse con una utilidad de Compaq denominada ROMPaq. Esta utilidad sustituye el contenido actual de la ROM por otra versión almacenada en un fichero de disco.

Existen dos utilidades ROMPaq:

- **System ROMPaq.** Esta utilidad se usa para actualizar la ROM del sistema de todos los servidores de Compaq compatibles con Flash ROM. *Debe* ejecutar System ROMPaq cuando instale un nuevo Controlador de arrays en un servidor de Compaq para asegurar de esta manera que éste puede utilizar todas las capacidades del Controlador de array.
- **Options ROMPaq.** Esta utilidad se usa para actualizar la ROM de todas las opciones de Compaq compatibles con la actualización de Flash ROM. Utilice Options ROMPaq siempre que se disponga de nuevas versiones del firmware del Controlador de arrays o de unidades SCSI y aprovechar de esta forma las capacidades expandidas.

Ambas utilidades de ROMPaq cuentan con dos fuentes principales:

- El fichero SoftPaq, que se puede descargar desde la página Web de Compaq
- El CD SmartStart y Software Auxiliar, que se suministra con su servidor o está disponible directamente desde Compaq

En las siguientes páginas encontrará instrucciones sobre cómo utilizar estas fuentes.

Antes de utilizar el CD, compare el número de versión de ROMPaq del CD con el que aparece en la página Web. Si la versión del CD es anterior, utilice la versión SoftPaq.

# <span id="page-24-0"></span>**Uso de SoftPaq**

Si utiliza SoftPaq o si el servidor que necesita una actualización del firmware no tiene una unidad de CD-ROM ejecutable, tendrá que ejecutar System ROMPaq desde el disquete. El disquete puede crearse directamente desde SoftPaq, o bien desde el CD Smart Start y Software Auxiliar utilizando otro servidor que disponga de una unidad de CD ejecutable.

Para crear el disquete directamente desde SoftPaq:

- 1. Cree un directorio temporal en su unidad de disco duro.
- 2. Busque la página que contiene el SoftPaq de ROMPaq en la página Web de Compaq.
- 3. Haga clic en el enlace SoftPaq de ROMPaq.
- 4. Haga clic en el botón Download (Descargar) y guarde la descarga en el directorio temporal que ha creado.
- 5. Haga clic en Save (Guardar).
- 6. Ejecute el SoftPaq descargado y siga las instrucciones en pantalla para crear el disquete.

Para ejecutar ROMPaq desde un disquete:

- 1. Con el servidor apagado, coloque el disquete System ROMPaq en la unidad de disquetes.
- 2. Encienda el servidor.
- 3. Pulse **Entrar** en la pantalla de inicio Welcome.
- 4. En la pantalla Select A Device (Seleccionar Un Dispositivo), seleccione el servidor en la lista de dispositivos programables. Es posible que sea el único elemento de la lista. Pulse **Entrar**.

<span id="page-25-0"></span>5. En la pantalla Select An Image (Seleccionar Una Imagen), verá lo siguiente:

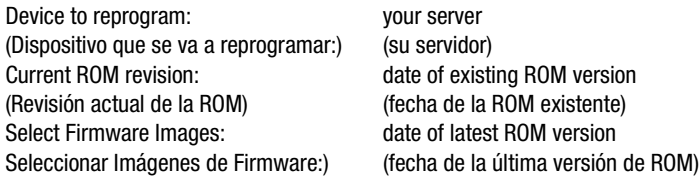

#### Pulse **Entrar**.

6. Lea la información de la pantalla Caution (Precaución) y pulse **Entrar** para reprogramar la ROM del sistema, o bien pulse **Esc** para salir y volver a la pantalla Select An Image (Seleccionar Una Imagen) (paso anterior).

Cuando haya pulsado **Entrar**, aparecerá el siguiente mensaje:

Reprogramming Firmware (Reprogramando Firmware)

NO INTERRUMPA el proceso de reprogramación. Se le informará cuando la reprogramación haya terminado.

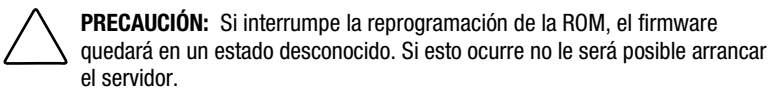

- 7. Cuando System ROMPaq termine de reprogramar la ROM del sistema, pulse **Esc** para salir de la utilidad.
- 8. Extraiga el disquete System ROMPaq y vuelva a arrancar el servidor en frío.

# **Uso del CD SmartStart y Software Auxiliar**

Para ejecutar System ROMPaq directamente desde el CD *SmartStart*™ y Software Auxiliar:

- 1. Arranque el servidor desde el CD SmartStart y Software Auxiliar.
- 2. En la pantalla del menú Compaq System Utilities (Utilidades de Sistema de Compaq), seleccione Run System ROMPaq (Ejecutar System ROMPaq).
- 3. Siga las indicaciones e instrucciones que aparecen en pantalla para reprogramar la ROM del sistema.

Si su servidor no tiene una unidad de CD-ROM ejecutable, copie System ROMPaq en un disquete y utilícelo para actualizar el firmware del servidor.

- 1. Inserte el CD Smart Start y Software Auxiliar en la unidad de CD-ROM de un servidor que cuente con una unidad de CD ejecutable.
- 2. Reinicie el servidor.
- 3. En la pantalla System Utilities Menu (Menú de Utilidades del Sistema), seleccione Create Support Software (Crear Software Auxiliar).
- 4. En la pantalla del menú Diskette Builder (Generador de Disquetes), desplácese por la lista y seleccione System ROMPaq Firmware Upgrade Diskette (Disquete de Actualización de Firmware de System ROMPaq) y, a continuación, haga clic en el botón Next (Siguiente).
- 5. Haga clic en el botón de opción Create Diskettes Only (Sólo Crear Disquetes) y, a continuación, haga clic en Next (Siguiente).
- 6. Siga las restantes instrucciones que aparecen en pantalla para crear el disquete de System ROMPaq.
- 7. Siga las instrucciones de la sección anterior para ejecutar System ROMPaq desde el disquete.

# *Capítulo 4*

# <span id="page-27-0"></span>**Instalación de los Controladores de Dispositivos**

En este capítulo se describen los procedimientos de instalación de los controladores para el Smart Array 5300 en un servidor que ejecuta cualquiera de los siguientes sistemas operativos:

- Microsoft Windows 2000
- Microsoft Windows NT 4.0
- Novell NetWare 4.2 y 5.x
- SCO UnixWare 7.1.x
- SCO OpenServer 5
- Linux

Los controladores para estos sistemas operativos se encuentran en el CD Software Auxiliar del Smart Array 5300. Las actualizaciones de los controladores están publicadas en la página Web de Compaq, www.compaq.com.

- Si el Smart Array 5300 va a ser el Controlador de arranque, también necesitará instalar el sistema operativo (aunque éste ya esté instalado).
- Si el Smart Array 5300 *no* va a ser el Controlador de arranque, posponga la instalación de los controladores de dispositivos hasta que haya configurado las unidades lógicas (Capítulo 7).

El procedimiento de instalación de los controladores también depende de si el servidor es nuevo o se ha utilizado anteriormente y ya contiene el sistema operativo y los datos de usuario.

## <span id="page-28-0"></span>**Microsoft Windows 2000**

#### **Instalación de los Controladores en un Sistema Nuevo**

**IMPORTANTE:** Cuando amplíe una unidad lógica en Windows 2000, actualice el disco a DYNAMIC *antes* de crear una partición en el mismo. Si el disco ya tiene una partición cuando se actualiza a DYNAMIC, es posible que Windows 2000 no permita la ampliación de la unidad lógica. Para obtener más detalles acerca de los discos DYNAMIC y BASIC, consulte la documentación de Windows 2000.

- 1. Inicie la instalación de Windows 2000 siguiendo las instrucciones del sistema operativo.
- 2. Pulse la tecla **F6** cuando se le indique con un mensaje que aparecerá brevemente en la parte inferior de la pantalla. Si no pulsa **F6** durante el intervalo en el que aparece dicho mensaje, deberá reiniciar la instalación.
- 3. Pasado un tiempo (pueden ser incluso varios minutos) podrá ver el siguiente mensaje en la parte inferior de la pantalla:

S = Specify Additional Device (Especifique Dispositivo Adicional)  $ENTER = Continue (ENTRAR = Continuar)$   $F3 = Ext (Sair)$ 

Pulse la tecla **S.**

- 4. Si aparece un menú, use las teclas de flecha para desplazarse hasta el elemento de menú Other (Otros) y pulse **Entrar.**
- 5. Se le indicará que inserte el disquete suministrado por el fabricante. Inserte el Disquete 1 Software Auxiliar del Controlador Smart Array 5300 y pulse **Entrar.**
- 6. Seleccione el elemento de menú Compaq Smart Array 53xx Controller for Windows 2000 (Controlador Smart Array 53xx de Compaq para Windows 2000) y pulse **Entrar.**
- 7. Un mensaje que aparecerá en pantalla le pedirá que especifique los controladores para otro componente de hardware. Si no tiene ningún otro controlador que instalar, pulse **Entrar.**
- <span id="page-29-0"></span>8. Siga las instrucciones que aparecen en pantalla para completar la instalación de Windows 2000. Deje el disquete en su unidad hasta que se le pida que lo retire.
- 9. Reinicie.
- 10. Introduzca el CD Software Auxiliar del Controlador Smart Array 5300 en la unidad de CD-ROM.

Si el programa de ejecución automática (autorun) no se ejecuta:

- a. Haga clic en Inicio y elija Ejecutar en el menú.
- b. Escriba <letra de la unidad de CD-ROM>:\Win2K\cpqsetup.exe en el campo Abrir y, a continuación, haga clic en Aceptar.

Aparecerá un mensaje indicando que el software se ha instalado y actualizado.

11. Haga clic en el botón Install (Instalar) para continuar instalando el controlador CISS Array Notification (*CPQCISSE.SYS*) y siga las instrucciones que aparecen en pantalla.

Los resultados de la instalación quedan registrados en el fichero *<LETRA\_UNIDAD\_ARRANQUE>:\CPQSYSTEM\LOG\CPQSETUP.LOG*.

#### **Instalación de los Controladores en un Sistema Existente**

**NOTA:** Si está instalando el controlador por primera vez, el Administrador de dispositivos PNP mostrará el cuadro de diálogo del Asistente para hardware nuevo encontrado. Haga clic en el botón **Cancelar**.

- 1. Introduzca el CD Software Auxiliar del Controlador Smart Array 5300 en la unidad de CD-ROM.
- 2. Si el programa de ejecución automática (autorun) no se ejecuta:
	- a. Haga clic en Inicio y elija Ejecutar en el menú.
	- b. Escriba <letra de la unidad de CD-ROM>:\Win2K\cpqsetup.exe en el campo Abrir y, a continuación, haga clic en Aceptar.
- 3. Haga clic en el botón Install Windows 2000 Drivers (Instalar Controladores de Windows 2000).
- 4. Confirme sus selecciones en las siguientes pantallas haciendo clic en los botones adecuados y reinicie el sistema si así se lo piden cuando la instalación haya finalizado.

Los resultados de la instalación quedan registrados en el fichero *<LETRA\_UNIDAD\_ARRANQUE>:\CPQSYSTEM\LOG\CPQSETUP.LOG*.

# <span id="page-30-0"></span>**Microsoft Windows NT 4.0**

#### **Instalación de los Controladores en un Sistema Nuevo**

- 1. Ejecute la instalación de Windows NT directamente desde el CD del Sistema Operativo, o bien desde los disquetes de arranque generados desde el CD.
- 2. Siga las instrucciones del Sistema Operativo. Cuando aparezca la pantalla Instalación de Windows NT, pulse **Entrar** para comenzar la instalación de los Controladores.
- 3. Si una de las entradas que aparecen en la parte inferior de la pantalla le pide que pulse la tecla **S** para ignorar la detección, pulse dicha tecla.
- 4. Cuando se le pida que especifique un dispositivo adicional (Specify Additional Device), en la parte inferior de la pantalla, pulse la tecla **S.**
- 5. Con las teclas de flecha desplace el cursor hasta Other (Otros) y pulse **Entrar.**
- 6. Se le indicará que inserte el disquete suministrado por el fabricante. Inserte el Disquete 1 Software Auxiliar del Controlador Smart Array 5300 y pulse **Entrar**.
- 7. Desplácese hasta Compaq Smart Array 53xx Controller for Windows NT 4.0 (Controlador Smart Array 53xx para Windows NT 4.0) y pulse **Entrar.**
- 8. Un mensaje que aparecerá en pantalla le pedirá que especifique los controladores para otro componente de hardware. Si no tiene ningún otro Controlador que instalar, pulse **Entrar.**
- 9. Continúe con la instalación siguiendo las instrucciones en pantalla.
- 10. Una vez que se haya reiniciado Windows NT, inicie sesión.
- <span id="page-31-0"></span>11. Inserte el CD Software Auxiliar del Controlador Smart Array 5300 en la unidad de CD-ROM para instalar el controlador CISS Array Notification (*CPQCISSE.SYS*).
	- Si el programa de ejecución automática (autorun) no se ejecuta:
	- a. Haga clic en Inicio y elija Ejecutar en el menú.
	- b. Escriba <letra de la unidad de CD-ROM>:\Winnt4\cpqsetup.exe en el campo Abrir y, a continuación, haga clic en Aceptar.
- 12. Siga las instrucciones en pantalla.

Los resultados de la instalación quedan registrados en el fichero *<LETRA\_UNIDAD\_ARRANQUE>:\CPQSYSTEM\LOG\CPQSETUP.LOG*.

#### **Instalación de los Controladores en un Sistema Existente**

1. Introduzca el CD Software Auxiliar del Controlador Smart Array 5300 en la unidad de CD-ROM.

Si el programa de ejecución automática (autorun) no se ejecuta:

- a. Haga clic en Inicio y elija Ejecutar en el menú.
- b. Escriba <letra de la unidad de CD-ROM>:\Winnt4\cpqsetup.exe en el campo Abrir y, a continuación, haga clic en Aceptar.
- 2. Siga las instrucciones en pantalla.

Los resultados de la instalación quedan registrados en el fichero *<LETRA\_UNIDAD\_ARRANQUE>:\CPQSYSTEM\LOG\CPQSETUP.LOG*.

## <span id="page-32-0"></span>**Novell NetWare 5.x**

**NOTA:** NetWare 4.2 tiene una entrada independiente.

#### **Instalación de los Controladores en un Sistema Nuevo**

- 1. Inicie la instalación de NetWare 5.x siguiendo las instrucciones del Sistema Operativo.
- *2.* Aparecerá el mensaje siguiente:

*The following drivers were detected for this server.* (Se han detectado los siguientes controladores para este servidor.) *Add change or delete device drivers as needed* (Añada, cambie o elimine los controladores de dispositivo según sea necesario)

En el menú Options (Opciones), desplácese con las teclas de flecha y elija Modify (Modificar); después pulse **Entrar.**

- 3. En el menú Device Type (Tipo de dispositivo), elija Storage Devices (Dispositivos de almacenamiento) y pulse **Entrar.**
- 4. Cuando aparezca la siguiente pantalla, pulse la tecla **Insert** para añadir los controladores. Pulse de nuevo la tecla **Insert** para añadir los controladores que no figuran en la lista.
- 5. El texto situado en la parte superior de la pantalla le pedirá que seleccione un controlador para cada adaptador de almacenamiento. Inserte el Disquete 1 Software Auxiliar del Controlador Smart Array 5300 en la unidad de disquetes y, a continuación, pulse **F3** para continuar.
- 6. En el cuadro emergente, escriba a:\NetWare y pulse **Entrar.**
- 7. Compruebe si *CPQRAID.HAM* (Compaq Smart Array 5300 Controller) se ha añadido a la lista de controladores de almacenamiento. Pulse **Escape** y, después, **Entrar** para regresar a Driver Summary (Resumen de Controladores).
- 8. En el menú Options (Opciones), desplácese con las teclas de flecha y elija Continue (Continuar); después pulse **Entrar**.
- 9. En la siguiente pantalla, dentro del menú Opciones, elija Modify (Modificar) y pulse **Entrar**.
- <span id="page-33-0"></span>10. En el menú Device Type (Tipo de dispositivo), elija Storage Devices (Dispositivos de almacenamiento) y pulse **Entrar**.
- 11. Si aparece *CPQSHD.CDM* (Compaq SCSI Hard Disk Driver), selecciónelo y pulse **Delete** (Eliminar).
- 12. Pulse la tecla **Insert** para añadir los controladores. Pulse de nuevo la tecla **Insert** para añadir los controladores que no figuran en la lista.
- 13. El texto situado en la parte superior de la pantalla le pedirá que seleccione un controlador. Inserte el Disquete 1 Software Auxiliar del Controlador Smart Array 5300 en la unidad de disquetes y, a continuación, pulse **F3** para continuar.
- 14. En el cuadro emergente, escriba a:\NetWare y pulse **Entrar.**
- 15. Compruebe si *CPQSHD.CDM* (Compaq SCSI Hard Disk Driver) se ha añadido a la lista de dispositivos de almacenamiento. Pulse **Escape** y, después, **Entrar** para regresar a Driver Summary (Resumen de Controladores).
- 16. En el menú Options (Opciones), elija Continue (Continuar) y pulse **Entrar.**
- 17. Siga las instrucciones en pantalla para completar la instalación del sistema operativo.

#### **Instalación de los Controladores en un Sistema Existente**

- 1. Introduzca el CD Software Auxiliar del Controlador Smart Array 5300 en la unidad de CD-ROM.
- 2. En la consola del sistema, escriba load CDROM (cargar CD-ROM) y pulse **Entrar**.
- 3. En la consola del sistema, escriba load <nombre de volumen de CD-ROM>:\NW5x\cpqsetup.nlm y pulse **Entrar**.
- 4. Siga las instrucciones en pantalla para completar la instalación del controlador. Los resultados quedan registrados en el fichero *SYS:\SYSTEM\CPQSETUP.LOG*.
- 5. Para obtener instrucciones sobre la ayuda en línea de la ACU, consulte <nombre de volumen del CD>:\Readme.txt (Leame.txt) para obtener instrucciones.
- 6. Cuando haya ejecutado *CPQSETUP*, escriba restart server (reiniciar servidor).

# <span id="page-34-0"></span>**Novell NetWare 4.2**

#### **Instalación de los Controladores en un Sistema Nuevo**

- 1. En la partición DOS en la que se va a instalar NetWare 4.2, cree un directorio que se llame NWUPDATE en <LETRA\_UNIDAD\_ARRANQUE>.
- 2. Inserte el Disquete 1 Software Auxiliar del Controlador Smart Array 5300 en la unidad de disquetes.
- 3. Escriba copy a:\NetWare\CPQSHD.\*<letra de la unidad de arranque>:\nwupdate
- 4. Inicie la instalación de NetWare siguiendo las instrucciones del Sistema Operativo.
- 5. Cuando aparezca un mensaje confirmando la detección del nuevo dispositivo PCI, pulse **Entrar**.
- 6. En el menú Driver Actions, seleccione Select Additional or Modify Selected Disk/LAN Drivers (Seleccionar Controladores de Disco o de LAN adicionales o modificar los seleccionados) y pulse **Entrar**. Pulse **Entrar** de nuevo.
- 7. Cuando se le pida que elija los controladores del servidor, pulse la tecla Select Additional Driver (Seleccionar Controlador Adicional) y pulse **Entrar**.
- 8. Seleccione la opción Use only previously installed drivers (Usar sólo los controladores preinstalados) y, a continuación, pulse la tecla **Insert** para añadir los controladores que no figuran en la lista.
- 9. Pulse **F3** para continuar.
- 10. En el cuadro emergente, escriba a:\NetWare y pulse **Entrar.** Seleccione el controlador *CPQRAID.HAM*.
- 11. En el menú Driver CPQRAID Parameter Actions (Acciones de Parámetros CPQRAID del Controlador) utilice las teclas de flecha para elegir Save Parameters and Load Driver (Guardar Parámetros y Cargar Controlador) y pulse **Entrar**.

12. Aparecerá una ventana emergente con el mensaje:

Do you wish to select an additional Disk Driver [Y/N] (Desea seleccionar un Controlador de Disco adicional [S/N])

Elija la opción apropiada y continúe con la instalación del Sistema Operativo tal y como se le indica.

#### <span id="page-35-0"></span>**Instalación de los Controladores en un Sistema Existente**

- 1. Introduzca el CD Software Auxiliar del Controlador Smart Array 5300 en la unidad de CD-ROM.
- 2. En la consola del sistema, escriba load CDROM (cargar CD-ROM) y, a continuación, pulse **Entrar**.
- 3. Escriba CD mount all y, a continuación, pulse **Entrar.**
- 4. Escriba load <nombre de volumen de CD-ROM>:\NW4x\cpqsetup.nlm y pulse **Entrar.**
- 5. Siga las instrucciones en pantalla para completar la instalación del controlador. Los resultados quedan registrados en el fichero *SYS:\SYSTEM\CPQSETUP.LOG*.
- 6. Las instrucciones sobre la copia de la ayuda en línea de la ACU están disponibles en *<NOMBRE\_VOLUMEN\_CD>:\README.TXT (LEAME.TXT).*
- 7. Cuando haya terminado, escriba down en la consola NetWare y, a continuación, restart server (reiniciar servidor)*.*
## **SCO UnixWare 7.x**

#### **Instalación de los Controladores en un Sistema Nuevo**

Los controladores y ficheros de ayuda más recientes para SCO UnixWare 7.x se encuentran en www.compaq.com/support/files/server/us/index.html.

- 1. Inicie la instalación de UnixWare 7 siguiendo las instrucciones del sistema operativo.
- 2. Cuando se le pida que inserte un disquete hba, inserte el Disquete 2 de Software Auxiliar del Controlador Smart Array 5300 en la unidad de disquetes.
- 3. Una vez cargados los controladores hba, inserte si es necesario los disquetes hba adicionales.
- 4. Continúe con la instalación siguiendo las instrucciones del sistema operativo. Deje el disquete en su unidad hasta que se le pida que lo retire.

#### **Instalación de los Controladores en un Sistema Existente**

- 1. Inicie sesión en el servidor como raíz*.*
- 2. Inserte el Disquete 2 Software Auxiliar del Controlador Smart Array 5300.
- 3. Escriba pkgadd -d diskette1 ciss.
- 4. Continúe con la instalación siguiendo las instrucciones del sistema operativo. Deje el disquete en su unidad hasta que se le pida que lo retire.

### **SCO OpenServer 5.0.x**

#### **Instalación de los Controladores en un Sistema Nuevo**

Los controladores y ficheros de ayuda más recientes para SCO Open Server 5.0.x se encuentran en www.compaq.com/support/files/server/us/index.html.

- 1. Ejecute ORCA (Capítulo 7) y compruebe que el Controlador Smart Array 5300 está establecido como Primero del Orden de Controladores (Controller Order First).
- 2. Inicie el sistema desde el disquete de arranque OpenServer 5.0.x o desde el CD suministrado por SCO.

Aparecerá el siguiente mensaje de arranque (o uno similar):

SCO OPENSERVER TM RELEASE 5 BOOT:

3. En el símbolo de arranque del sistema, introduzca el siguiente texto:

defbootstr link=ciss hd=sdsk

4. Cuando el sistema haya terminado de leer la información contenida en el disquete de arranque o CD, aparecerá el siguiente mensaje (o uno similar) pidiéndole que inserte los controladores con posibilidad de carga de tiempo de arranque de Compaq para SCO OpenServer Versión 5.

LOADING KERNEL FD (64) UNIX .TEXT

........................................................................................................ ........................................................................................................ ........................................................................................................

..................................................

LOADING KERNEL FD (64) UNIX .BSS

LOADING KERNEL SYMBOL TABLE, THIS MAY TAKE A FEW MINUTES PLEASE INSERT THE FD (65) CISS VOLUME AND PRESS <RETURN>, OR 'Q' TO QUIT:

Inserte el disquete número 3 de Software Auxiliar del Controlador Smart Array 5300 y pulse **Entrar.**

5. Continúe con el resto de la instalación tal y como se indica en el mensaje que aparece en pantalla.

#### **Instalación de los Controladores en un Sistema Existente**

- 1. Inserte el Disquete 3 de Software Auxiliar del Controlador Smart Array 5300 en la unidad de disquetes.
- 2. Inicie una sesión como raíz y ejecute los siguientes comandos en la línea de comandos:

MKDIR/5300BTLD MOUNT –ORO /DEV/FD0 /5300BTLD BTLDINSTALL /5300BTLD

- 3. Se le pedirá que introduzca el paquete que se va a instalar. Escriba ciss y siga las instrucciones en pantalla.
- 4. Ejecute los siguientes comandos en la línea de comandos:

UMOUNT /5300BTLD RMDIR /5300BTLD

5. Ejecute MKDEV CPQCISS y siga las instrucciones en pantalla.

### **Linux**

Los controladores, los ficheros de ayuda y las instrucciones de instalación más recientes para Linux pueden descargarse desde

ftp:\\ftp.compaq.com\pub\linux

El controlador para Smart Array sobre Linux también se encuentra en los núcleos 2.2.11 y posteriores de Linux, disponibles en www.kernel.org.

Los procedimientos de instalación del controlador varían dependiendo de la distribución de Linux. Para obtener las instrucciones relativas a su distribución, lea el fichero README (LÉAME) de los ficheros de ayuda descargados.

Consulte la documentación de usuario de Linux para obtener directrices adicionales sobre la instalación.

# *Capítulo 5*

## **Instalación y Cableado del Controlador**

## **Preparación del Servidor**

Necesitará dos destornilladores: uno Torx T-15 y otro de plano de 3/16 pulgadas.

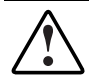

**ADVERTENCIA:** Para reducir el riesgo de daños personales o para el equipo, consulte la información de seguridad y la documentación de usuario incluida con el equipo antes de proceder a la instalación.

Muchos equipos pueden producir niveles de energía que se consideran peligrosos. El mantenimiento de estos equipos debe efectuarlo personal cualificado entrenado para enfrentarse a este tipo de riesgo. No extraiga los receptáculos ni retire ningún interbloqueo cuya finalidad sea evitar situaciones peligrosas.

Para preparar el servidor para la instalación del Smart Array 5300:

- 1. Realice una copia de seguridad de todos los datos. Esto es *obligatorio* si está trasladando unidades SCSI que no son de arrays al Smart Array 5300 puesto que los datos no se guardan durante el traslado entre Controladores de arrays y Controladores que no son de arrays.
- 2. Cierre todas las aplicaciones.

3. Apague el servidor.

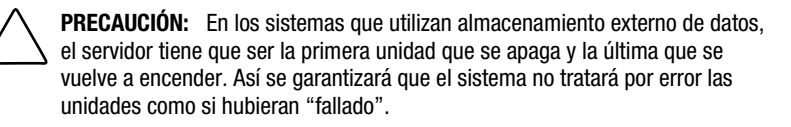

- 4. Apague todos los dispositivos periféricos conectados al servidor.
- 5. Desenchufe primero el cable de alimentación de CA de la toma y después del servidor.

**IMPORTANTE:** Si va a sustituir un Controlador Smart por un Smart Array 5300, consulte la sección "Instrucciones del Cableado Externo", más adelante en este capítulo, para determinar los requisitos de cableado externo.

6. Desconecte todos los dispositivos periféricos del servidor.

**ADVERTENCIA:** Para evitar posibles quemaduras, deje que se enfríen los componentes internos del sistema y las unidades de disco duro de conexión en caliente antes de tocarlos.

7. Retire o abra el panel de acceso.

### **Instalación del Smart Array 5300**

**PRECAUCIÓN:** Las descargas electrostáticas (ESD) pueden dañar los componentes electrónicos. Asegúrese de que está debidamente conectado a tierra antes de empezar este proceso. Consulte el Apéndice B para obtener más información acerca de las descargas electrostáticas.

Si va a utilizar la Protección Avanzada de Datos (RAID ADG, Advanced Data Guarding), instale el Módulo Adaptador de RAID ADG en el Controlador Smart Array 5300 antes de instalar el Controlador en el servidor. El módulo adaptador debe estar presente para que RAID ADG esté disponible como una opción de tolerancia a fallos. Además, la memoria caché del Acelerador de Arrays no debe tener una capacidad menor de 64 Mb cuando utilice RAID ADG. Consulte el Capítulo 9 para obtener las instrucciones de instalación del módulo adaptador o de la memoria caché.

Para instalar un Smart Array 5300 en un servidor de Compaq:

- 1. Seleccione una ranura PCI disponible. Las ranuras que utilizan una interfaz de 64 bits o funcionan a 66 MHz ( o ambos) pueden proporcionar un rendimiento más alto. Sin embargo, no utilice dispositivos a 66 MHz y a 33 MHz en el mismo bus PCI ya que esto provocaría que todos los dispositivos del bus funcionaran únicamente a 33 MHz.
- 2. Retire la cubierta de la ranura o abra el enganche conectable en caliente. Guarde el tornillo de sujeción, en caso de que esté presente.
- 3. Apriete firmemente el Smart Array 5300 en la ranura de forma que los contactos del borde de la placa encajen por completo en el conector de la placa del sistema.

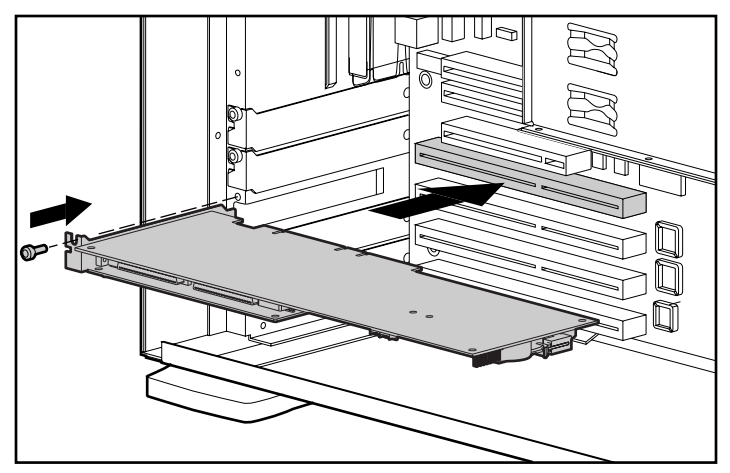

Figura 5-1. Instalación de un Controlador Smart Array 5300 en un servidor de Compaq

**NOTA:** La apariencia de su servidor puede variar ligeramente del que se muestra en la ilustración.

- 4. Fije la placa en su sitio con el enganche con conexión en caliente o el tornillo de sujeción.
- 5. Conecte todos los cables necesarios a los dispositivos de almacenamiento tanto internos como externos tal y como se describe en la siguiente sección.

## **Información Acerca del Cableado**

Tanto el puerto 1 como el 2 del Smart Array 5300 tienen dos conectores SCSI, uno para las unidades de almacenamiento externo y otro para las unidades internas de disco duro del servidor. Los dos conectores de un puerto no pueden utilizarse al mismo tiempo.

Los puertos 3 y 4 (del modelo 5304 y del modelo 5302, este último con un adaptador conectado de 2 a 4 puertos) sólo se utilizan para las unidades de almacenamiento externas.

Cada puerto del Smart Array 5300 admite 14 unidades como máximo. Los periféricos conectados a cualquiera de los conectores deben tener un valor único, entre 0 y 15, de ID SCSI (excepto el ID 7, que sólo puede ser utilizado por el Controlador). El valor de ID SCSI determina la prioridad de un dispositivo cuando éste intenta utilizar el bus SCSI.

En los productos de Compaq compatibles con unidades con conexión en caliente, los ID SCSI de los periféricos se establecen automáticamente. Los ID también pueden establecerse manualmente mediante los conmutadores o puentes del dispositivo. Esto es *necesario* en los dispositivos sin conexión en caliente.

**IMPORTANTE:** Si va a sustituir un Controlador Smart existente por el Smart Array 5300 sin volver a configurar los arrays, conecte todas las unidades exactamente igual que en el antiguo Controlador (puerto 1 a puerto 1, Controlador 1 a Controlador 1, etc.).

Los buses SCSI requieren terminación en ambos extremos para evitar la degradación de la señal. Sin embargo, en los servidores y sistemas de almacenamiento de Compaq, el Controlador, el cable SCSI o el panel posterior ya proporcionan esta terminación.

#### **Cableado Interno para Servidores de Compaq**

El procedimiento exacto depende de si el dispositivo tiene o no conexión en caliente.

- 1. Apague el sistema si el dispositivo no tiene conexión en caliente.
- 2. Instale las unidades Wide Ultra3, Wide Ultra2 o Wide-Ultra SCSI-3 en los compartimientos de medios extraíbles del servidor.
	- □ Para obtener el máximo rendimiento, no conecte unidades LVD (Wide Ultra3, Wide Ultra2) y SE (Wide-Ultra) al mismo bus.
	- $\Box$  Las unidades que se van a agrupar en el mismo array deben tener la misma capacidad.

Para obtener instrucciones adicionales sobre la instalación de unidades, consulte la información original de instalación suministrada junto con las unidades.

*3.* Continúe con el procedimiento de cableado apropiado para su sistema.

*Para las unidades con conexión en caliente:*

Utilice el cable SCSI interno punto a punto suministrado con el servidor. Conecte este cable desde el puerto 1 o el puerto 2 interno del Controlador Smart Array 5300 al compartimiento de unidades con conexión en caliente.

**NOTA:** Para las opciones de Compartimientos Dobles de Unidades utilice ambos puertos .

*Para las unidades sin conexión en caliente:*

- a. En cada unidad, establezca manualmente un valor único de ID SCSI (entre 0 y 15) para cada bus SCSI; el ID 7 está reservado para uso exclusivo del Controlador. (Para obtener instrucciones detalladas, consulte la documentación incluida con la unidad.)
- b. Conecte el cable SCSI multidispositivo desde el puerto 1 o el puerto 2 interno del Smart Array 5300 a las unidades de disco duro sin conexión en caliente.
- □ Si las unidades son Wide-Ultra SCSI-3, utilice el cable SCSI multidispositivo suministrado con el servidor.
- □ Si las unidades son Wide Ultra3 SCSI o Wide Ultra2 SCSI, es posible que el servidor pueda incluir el cable multidispositivo. Si se necesitan cables adicionales, solicite el kit de opciones de cables, referencia 166389-B21. Este cable está equipado para terminar unidades Wide Ultra3, Wide Ultra2 o Wide-Ultra SCSI-3.

**PRECAUCIÓN:** El mecanismo del cable 148785-001 se incluye en el kit de opciones 166389-B21 y es NECESARIO con unidades Wide Ultra3. No utilizar este cable puede provocar una reducción del rendimiento o la pérdida de datos.

Consulte el Apéndice E, "Instalación y Sustitución de las Unidades de Disco Duro" para obtener información adicional.

#### **Cableado Externo para Servidores de Compaq**

Todos los modelos de Receptáculo de Almacenamiento de Compaq incluyen cables SCSI externos. Compruebe el tipo de conector de su dispositivo de almacenamiento para identificar el tipo de cable necesario. Para obtener más detalles, consulte la Figura 5-1 y la Tabla 5-2.

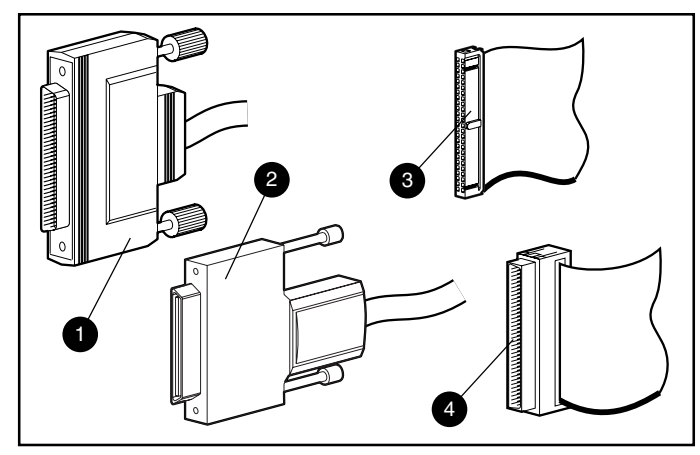

Figura 5-2. Identificación de los conectores de cables

- **1** Externo, Ancho, 68 patillas
- **2** Externo, offset VHDCI
- <sup>3</sup> Interno, Ancho, 68 patillas
- **4** Interno, estrecho, 50 patillas

| Cables SCSI Externos para Receptaculos de Compaq                                                |                  |                               |                                           |
|-------------------------------------------------------------------------------------------------|------------------|-------------------------------|-------------------------------------------|
| <b>Tipo de Cable</b>                                                                            | Longitud         | Número del Kit<br>de Opciones | Número del<br><b>Conjunto de</b><br>Cable |
| Offset VHDCI a Ancho                                                                            | 6 pies $/ 1.8$ m | 341176-B21                    | 313375-001                                |
| Offset VHDCI a Ancho                                                                            | 12 pies / 3,6 m  | 341177-B21                    | 313375-002                                |
| Offset VHDCI a Offset VHDCI                                                                     | 6 pies $/ 1.8$ m | 341174-B21                    | 313374-001                                |
| Offset VHDCI a Offset VHDCI                                                                     | 12 pies / 3,6 m  | 341175-B21                    | 313374-002                                |
| Offset VHDCI a Offset VHDCI                                                                     | 24 pies / 7,2 m  | 164604-B21                    | 313374-004                                |
| Offset VHDCI a Offset VHDCI                                                                     | 39 pies / 11,7 m | 150214-B21                    | 313374-005                                |
| <b>Nota:</b> Si se necesitan cables adicionales, solicítelos con el número del kit de opciones. |                  |                               |                                           |

**Tabla 5-1 Cables SCSI Externos para Receptáculos de Compaq**

Un máximo de cuatro puertos SCSI pueden estar disponibles para su conexión con dispositivos de almacenamiento externo dependiendo de si el adaptador de 2 a 4 canales está conectado y de si las unidades internas están conectadas al Smart Array 5300.

1. En la parte posterior del servidor, conecte el cable al conector VHDCI del Smart Array 5300.

**IMPORTANTE:** Los cables offset VHDCI *deben* usarse con el Smart Array 5300. Las versiones anteriores de estos cables no permiten conectarlos uno junto al otro al Smart Array 5300. Si su receptáculo de almacenamiento no incluye cables Offset VHDCI, tendrá que pedirlos. Para conocer las referencias, consulte la Tabla 5-1.

**NOTA:** El puerto 1 (o el puerto 2) no pueden utilizarse externamente si ya se están utilizando internamente.

- 2. Apriete los tornillos de bloqueo del conector del cable.
- 3. Conecte el otro extremo del cable al receptáculo de almacenamiento de Compaq.
- 4. Apriete los tornillos de bloqueo del conector del cable.
- 5. Vuelva a colocar el panel de acceso y fíjelo con los tornillos de ajuste manual.

**NOTA:** El servidor no funcionará sin el panel de acceso en su posición. Así se protegen los componentes térmicamente sensibles, asegurando una ventilación adecuada en el servidor y evitando el contacto con niveles de energía peligrosos durante la reparación.

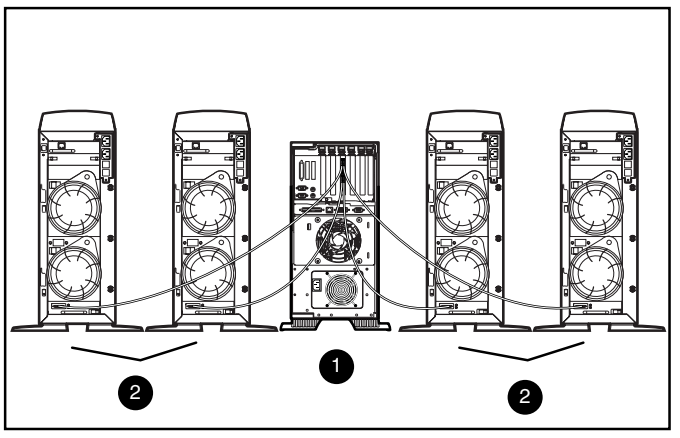

Figura 5-3. Ejemplo de cableado externo entre un Smart Array 5304 y cuatro receptáculos de almacenamiento en torre de Compaq

- 1 Controlador Smart Array 5304 instalado en el servidor
- sistemas de almacenamiento de Compaq

**NOTA:** La configuración de su sistema puede diferir de la mostrada en la figura anterior.

# *Capítulo 6*

## **Options ROMPaq**

Options ROMPaq actualiza el firmware de las opciones de Compaq. Siempre que se publiquen nuevas versiones de Options ROMPaq, Compaq recomienda que ejecute la última versión en todos los Controladores de arrays de Compaq.

Si al adquirir el servidor ya tenía instalado un Controlador de arrays, no tendrá que ejecutar Options ROMPaq durante la instalación del servidor. Sin embargo, si lo que tiene son versiones anteriores de Controladores Smart Array u otras opciones de Compaq (por ejemplo, unidades), ejecute Options ROMPaq para asegurarse de que estos dispositivos cuentan con las últimas versiones de firmware.

Puede ejecutar Options ROMPaq directamente desde el CD Software Auxiliar del Controlador, o bien desde los disquetes creados desde el CD. Necesitará estos disquetes si su servidor no dispone de una unidad de CD-ROM ejecutable. En las siguientes páginas encontrará instrucciones sobre cómo utilizar ambos métodos.

Para ejecutar Options ROMPaq directamente desde el CD:

- 1. Asegúrese de que el servidor está apagado.
- 2. Coloque el CD Software Auxiliar en la unidad de CD del servidor.
- 3. Arranque el servidor pulsando el interruptor de encendido.
- 4. Aparecerá la pantalla System Utilities Menu (Menú de Utilidades del Sistema). Pulse **6** en el teclado o utilice las teclas de flecha para seleccionar la opción 6 del menú (Run Options ROMPaq, Ejecutar Options ROMPaq) y pulse **Entrar**.
- 5. Pulse **Entrar** en la pantalla de inicio Welcome.
- 6. En la pantalla Select A Device (Seleccionar Un Dispositivo), seleccione ALL COMPAQ Smart Array 5300 Controller(s) (Todos los Controladores Smart Array 5300 de Compaq) de la lista de dispositivos programables y, a continuación, pulse **Entrar**.
- 7. Aparecerá una de estas dos pantallas:
	- □ Si en la pantalla aparece el mensaje:

The ROM image files found for the device selected are not newer than the current ROM image

(Los ficheros de imagen de la ROM para el dispositivo seleccionado no son más recientes que la imagen ROM actual)

pulse **Entrar** y vaya al paso 9 de estas instrucciones.

□ Si en la pantalla aparece el mensaje:

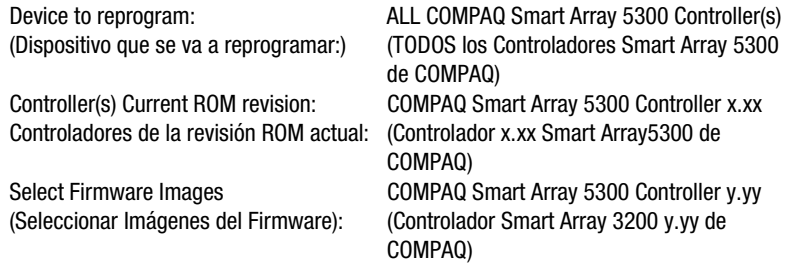

esto indica que el firmware de la ROM que actualmente se encuentra en el Smart Array 5300 es anterior al del disquete Options ROMPaq.

Pulse **Entrar** para actualizar la ROM.

8. Lea la información que aparece en la pantalla Caution (Precaución) y, a continuación, pulse **Entrar** para reprogramar la ROM del Smart Array 5300. (De manera alternativa, también puede pulsar **Esc** para detener la reprogramación y volver a la pantalla Select an Image (Seleccionar una Imagen) descrita en el paso anterior.)

Cuando haya pulsado **Entrar**, aparecerá el siguiente mensaje:

Reprogramming Firmware (Reprogramando Firmware)

NO INTERRUMPA el proceso de reprogramación. Se le informará cuando la reprogramación haya terminado.

**PRECAUCIÓN:** Si interrumpe la reprogramación de la ROM, el firmware puede quedar en un estado desconocido. Si ocurre esto es posible que no pueda reprogramar la ROM y deba sustituir la ROM del Smart Array 5300.

- 9. Cuando Options ROMPaq termine de reprogramar la ROM del Controlador de arrays, puede reprogramar más opciones, o bien salir de Options ROMPaq.
	- □ Para reprogramar otra opción de Compaq, pulse **Entrar** y, a continuación, repita los pasos del 6 al 8.
	- $\Box$  Si ha terminado de reprogramar las opciones de Compaq, pulse **Esc** para salir de Options ROMPaq.
- 10. Extraiga el CD Software Auxiliar del Controlador y vuelva a arrancar el servidor apagándolo y encendiéndolo en frío.

Se ha actualizado la ROM del Smart Array 5300. Si hay capacidades nuevas o ampliadas, se han activado con el nuevo firmware.

Para crear disquetes Options ROMPaq:

- 1. Introduzca el CD Software Auxiliar del Controlador en la unidad de CD.
- 2. Abra la carpeta OPTRMDSK del CD y ejecute el fichero *QRST5.EXE*.
- 3. Siga las indicaciones que aparecen en pantalla para crear los cuatro disquetes Options ROMPaq de los que consta el conjunto.

Para ejecutar Options ROMPaq desde los disquetes:

- 1. Asegúrese de que el servidor está apagado.
- 2. Inserte el primer disquete Options ROMPaq en la unidad de disquetes.
- 3. Reinicie el servidor.
- 4. Pulse **Entrar** en la pantalla de inicio Welcome.
- 5. Aparecerá la pantalla Select a Device (Seleccionar Un Dispositivo). Si el Smart Array 5300 se encuentra en la lista de dispositivos programables, selecciónelo y pulse **Entrar**. Si no aparece en la lista, se le pedirá que inserte los restantes disquetes para obtener los dispositivos que no aparecen en el primero. Localice y seleccione el Smart Array 5300 en la lista de dispositivos.
- 6. Aparecerá una de estas dos pantallas:
	- $\Box$  Si en la pantalla aparece el mensaje:

The ROM image files found for the device selected are not newer than the current ROM image (Los ficheros de imagen de la ROM para el dispositivo seleccionado no son más recientes que la imagen ROM actual)

pulse **Entrar** y vaya al paso 8 de estas instrucciones.

 $\Box$  Si en la pantalla aparece el mensaje:

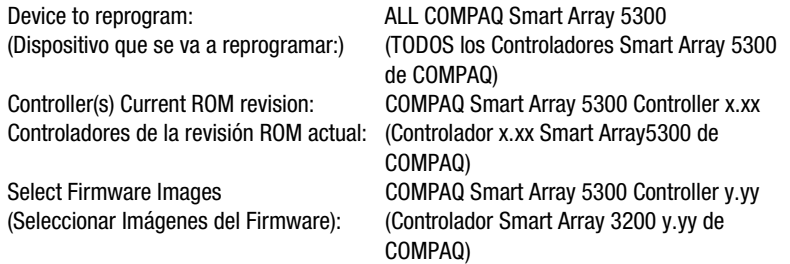

esto indica que el firmware de la ROM que actualmente se encuentra en el Smart Array 5300 es anterior al del disquete Options ROMPaq.

Pulse **Entrar** para actualizar la ROM.

7. Lea la información que aparece en la pantalla Caution (Precaución) y, a continuación, pulse **Entrar** para reprogramar la ROM del Smart Array 5300. (De manera alternativa, también puede pulsar **Esc** para detener la reprogramación y volver a la pantalla Select an Image (Seleccionar una Imagen) descrita en el paso anterior.)

Cuando haya pulsado **Entrar**, aparecerá el siguiente mensaje:

Reprogramming Firmware (Reprogramando Firmware)

NO INTERRUMPA el proceso de reprogramación. Se le informará cuando la reprogramación haya terminado.

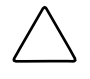

**PRECAUCIÓN:** Si interrumpe la reprogramación de la ROM, el firmware puede quedar en un estado desconocido. Si ocurre esto es posible que no pueda reprogramar la ROM y deba sustituir la ROM del Smart Array 5300.

- 8. Cuando Options ROMPaq termine de reprogramar la ROM del Controlador de arrays, puede reprogramar más opciones, o bien salir de Options ROMPaq.
	- ! Para reprogramar otra opción de Compaq, pulse **Entrar** y, a continuación, repita los pasos del 5 al 7.
	- ! Si ha terminado de reprogramar las opciones de Compaq, pulse **Esc** para salir de Options ROMPaq.
- 9. Extraiga el disquete Options ROMPaq y vuelva a arrancar el servidor apagándolo y encendiéndolo mediante el interruptor.

Se ha actualizado la ROM del Smart Array 5300. Si hay capacidades nuevas o ampliadas, se han activado con el nuevo firmware.

# *Capítulo 7*

## **Configuración del Array**

Compaq proporciona tres utilidades para configurar arrays, cada una de las cuales se describe en profundidad en este capítulo. Las dos utilidades principales se comparan en la siguiente tabla. Los usuarios de NetWare también tienen pueden utilizar CPQONLIN, una utilidad dirigida por menús.

Para obtener información previa sobre los arrays de unidades y los métodos de tolerancia a fallos de RAID de hardware, consulte el Apéndice D.

| Configuración de Option ROM para Arrays<br>(ORCA, Option ROM Configuration for Arrays)                                                                                                    | Utilidad de Configuración de Arrays<br>(ACU, Array Configuration Utility)                                                                                                    |
|----------------------------------------------------------------------------------------------------|----------------------------------------------------------------------------------------------------|
| Interfaz dirigida por menús                                                                                                    | Interfaz gráfica                                                                                                    |
| Dirigida a usuarios de RAID experimentados con<br>mínimas necesidades de configuración                                                                                                    | Dirigida a usuarios con necesidades amplias de<br>configuración. También tiene asistentes para<br>principiantes                                                                                                    |
| Puede iniciarse al arrancar el servidor                                                                                                    | Se puede ejecutar en cualquier momento. Funciona<br>en línea con Windows 2000, Windows NT 4.0 y<br><b>NetWare</b>                                                                                                    |
| No requiere disquetes ni CD para ejecutarse                                                                                                    | Se ejecuta desde el CD Software Auxiliar del<br>Controlador SA 5300                                                                                                    |
| Puede crear, configurar o eliminar unidades<br>lógicas, especificar el nivel de RAID, asignar<br>repuestos en línea y establecer el orden de los<br>Controladores. Sin embargo, no puede definir el<br>tamaño del stripe ni la configuración de<br>Controlador | Control pleno de la configuración física. Puede<br>configurar cualquier combinación de unidades<br>físicas y arrays. Sugiere la configuración óptima y el<br>método de tolerancia a fallos para Controladores no<br>configurados. Proporciona descripciones de diversos<br>errores de configuración |
| Sólo admite Inglés                                                                                                    | Admite muchos idiomas                                                                                                    |

**Tabla 7-1 Características de ORCA y ACU**

Los tres métodos presentan ciertas limitaciones:

- Para aprovechar al máximo el espacio de las unidades, no mezcle unidades de capacidad diferente en el mismo array. Todas las utilidades de configuración consideran cada unidad de disco duro de un array como si tuviera la misma capacidad que la unidad más pequeña del array. El exceso de capacidad de las unidades de mayor tamaño se desperdicia puesto que el array no puede utilizarlo.
- Sólo se puede asignar una unidad de repuesto en línea por array. (Asimismo, en ORCA, sólo un array puede utilizar un repuesto en línea determinado.)
- La probabilidad de que un array experimente un fallo de disco duro aumenta proporcionalmente al número de unidades de disco duro del array (consulte el Apéndice F). Para asegurarse de que las probabilidades de fallo se mantendrán bajas, no utilice más de 14 unidades en un array RAID 5. Sin embargo, los array que utilizan RAID ADG son más seguros y su tamaño sólo está limitado por el número de unidades que se puede conectar al Controlador.
- Un array puede tener un máximo de 32 unidades lógicas.

## **Configuración de Option ROM para Arrays (ORCA, Option ROM Configuration for Arrays)**

Al encender un sistema informático, parte de la secuencia de inicio es la Autocomprobación al Arrancar (POST). Todos los Controladores de arrays que el sistema contenga se inicializarán mientras se ejecuta la Autocomprobación al Arrancar (POST). Si el Controlador de arrays admite ORCA, la Autocomprobación al Arrancar (POST) se detendrá temporalmente y aparecerá el indicador de ORCA durante 5 segundos aproximadamente.

Si no se admite ORCA, el símbolo no aparecerá y el sistema continuará con la Autocomprobación al Arrancar (POST).

Mientras aparece el símbolo de sistema, puede pulsar **F8** para iniciar la utilidad ORCA o la tecla **Esc** para omitir ORCA inmediatamente.

Compaq Smart Array 5300 Controller (Controlador Smart Array 5300 de Compaq)

 Press <F8> to run the Option ROM Configuration for Arrays utility (Pulse <F8> para ejecutar la utilidad Configuración de Option ROM para Arrays)

 Press <Esc> to skip configuration and continue (Pulse <Esc> para pasar por alto la configuración y continuar)

Figura 7-1. Mensaje en la línea de comandos de POST para ORCA

Después de pulsar **F8**, aparecerá el menú principal de ORCA. Éste le permite seleccionar el Controlador de arranque para el sistema, o crear, ver o eliminar una unidad lógica.

Para crear una unidad lógica:

1. Elija la opción de menú Create a Logical Drive (Crear una Unidad Lógica).

La pantalla mostrará una lista de todas las unidades físicas disponibles (sin configurar) y las opciones válidas de RAID y le permitirá configurar una unidad de repuesto para el array.

**NOTA:** Sólo puede crear una unidad lógica cada vez.

- 2. Utilice las teclas de flecha, la barra espaciadora y la tecla Tab para desplazarse por la pantalla y configurar la unidad lógica.
- 3. Pulse **Entrar** para aceptar la configuración.
- 4. En la siguiente pantalla, pulse **F8** para confirmar los valores y guardar la nueva configuración.
- 5. Después de unos segundos, aparecerá la pantalla Configuration Saved (Configuración Guardada). Pulse **Entrar** para continuar.

Ahora puede crear otra unidad lógica en cualquier unidad de disco duro restante repitiendo los pasos anteriores.

## **Utilidad de Configuración de Arrays (ACU, Array Configuration Utility)**

La ACU se encuentra en el CD Software Auxiliar del Controlador Smart Array 5300. Puede ejecutar la utilidad ACU directamente desde el CD o, si el servidor que está configurando ejecuta Windows NT, Windows 2000 o NetWare, descargarla en el servidor y ejecutarla en línea.

Al iniciar ACU, esta utilidad comprueba la configuración de todos los Controladores y arrays de unidades.

Si un array no está configurado de modo óptimo, se abrirá un asistente para la configuración que le guiará por el proceso. El asistente de ACU también le ayudará a configurar cualquier Controlador nuevo, a asignar unidades físicas sin utilizar los arrays existentes (sin destruir datos) y a configurar el espacio no usado de un array en otra unidad lógica.

Si surge algún problema, aparecerá un mensaje de error o advertencia describiéndolo. Este tipo de mensajes incluye instrucciones para corregir configuraciones. Si un mensaje de advertencia indica "Internal Error Has Occurred" (Error Interno) y menciona un número de código de error, es necesaria la ayuda del servicio técnico de Compaq para solucionar el problema. Consulte la sección "Acerca de Esta Guía", al comienzo de esta guía, para obtener los números de teléfono del servicio técnico.

Para obtener la ayuda contextual de cada pantalla, pulse la tecla **F1** o haga clic en el botón Help (Ayuda). La barra de estado situada en la parte inferior de la pantalla le proporciona también mensajes que describen la selección actual.

#### **Para ejecutar ACU desde el CD:**

- 1. Introduzca el CD en la unidad de CD-ROM y vuelva a arrancar el servidor.
- 2. En el menú CD, haga doble clic en el icono ACU.
- 3. Configure el array (para conocer los procedimientos detallados, consulte las secciones siguientes).
- 4. Cuando finalice, extraiga el CD y reinicie el servidor.

#### **Para ejecutar ACU en línea:**

- **Windows NT y Windows 2000:** Introduzca el CD y siga las instrucciones en pantalla para descargar la utilidad. Cuando se complete la instalación, haga clic en Inicio, seleccione Compaq System Tools (Herramientas del Sistema de Compaq) y haga doble clic en el icono ACU.
- **NetWare:** Si su sistema está ejecutando NetWare, tiene dos opciones:
	- $\Box$  Si prefiere una interfaz dirigida por menús, use NetWare Online Array Configuration Utility (Utilidad de Configuración de Arrays En Línea para NetWare) (descrita más adelante en este capítulo). Cargue *CPQRAID.HAM* y *CPQONLIN.NLM* desde el CD. Abra *CPQONLIN.NLM* y siga las instrucciones en pantalla.
	- ! Si prefiere una interfaz gráfica, siga las instrucciones anteriores para ejecutar ACU desde el CD.

#### **Descripción de las Pantallas de ACU**

En las siguientes páginas se describen la pantalla principal y diversas pantallas secundarias de ACU.

#### **Pantalla Main Configuration (Configuración Principal)**

La pantalla Main Configuration es la primera en aparecer una vez que el asistente para la configuración ha finalizado o se ha omitido.

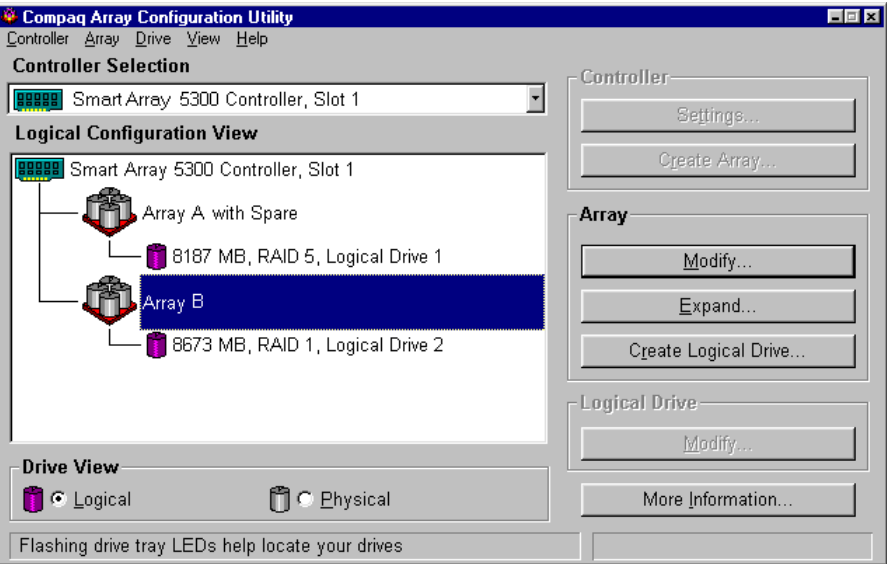

Figura 7-2. Pantalla Main Configuration (Configuración Principal)

La pantalla Main Configuration consta de las siguientes zonas:

- Barra de menús
- Cuadro Controller Selection (Selección del Controlador)
- Ventana Configuration View (Vista de Configuración)
- Cuadro Drive View (Vista de Unidad)
- Cuadro Controller (Controlador)
- Cuadro Array
- Cuadro Logical Drive (Unidad Lógica)
- Botón More Information (Más Información)

Algunos botones estarán atenuados. Las zonas de color gris no se pueden seleccionar hasta que se haya seleccionado un elemento de la ventana Configuration View (Vista de Configuración) que contenga dicha opción.

#### *Barra de Menús*

La barra de menús, situada en la parte superior de la pantalla Main Configuration (Configuración Principal), contiene los siguientes menús desplegables:

- Controller (Controlador): Le permite seleccionar un Controlador, actualizar la pantalla, guardar o borrar una configuración, crear un array y salir del programa. También proporciona acceso a los valores, a las características avanzadas, a la información y al asistente para la configuración.
- Array: Le permite eliminar, modificar o expandir la capacidad de un array, así como crear unidades lógicas y ver la información relativa a los arrays.
- Drive (Unidad): Le permite eliminar o cambiar unidades lógicas y ver la información relativa a la unidad.
- View (Vista): Le permite alternar entre Physical/Logical Configuration View (Vista de Configuración Física y Lógica).
- Help (Ayuda): Le permite acceder a la ayuda en línea.

#### *Cuadro Controller Selection (Selección del Controlador)*

Este cuadro proporciona un menú desplegable de los Controladores instalados en el sistema. Al seleccionar un Controlador incluido en la lista, aparece la información detallada de las unidades y arrays conectados al mismo en la ventana Configuration View (Vista de Configuración).

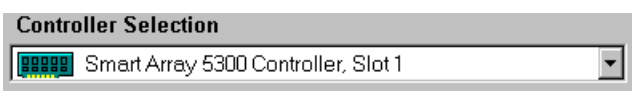

Figura 7-3. Cuadro Controller Selection (Selección del Controlador)

#### *Ventana Physical/Logical Configuration View (Vista de Configuración Física y Lógica)*

La ventana Physical/Logical Configuration View muestra todas las unidades y arrays configurados para el Controlador seleccionado desde el menú del cuadro Controller Selection (Selección del Controlador).

Utilice los botones de opción Drive View (Vista de Unidad), situados bajo la ventana Configuration View (Vista de Configuración), para mostrar la vista física o lógica.

La Figura 7-4 muestra la vista de configuración física de un Smart Array 5300 en la ranura 1. Se muestran dos unidades y dos arrays sin asignar conectados al Controlador. También figuran las unidades físicas de cada array, incluyendo una unidad de repuesto.

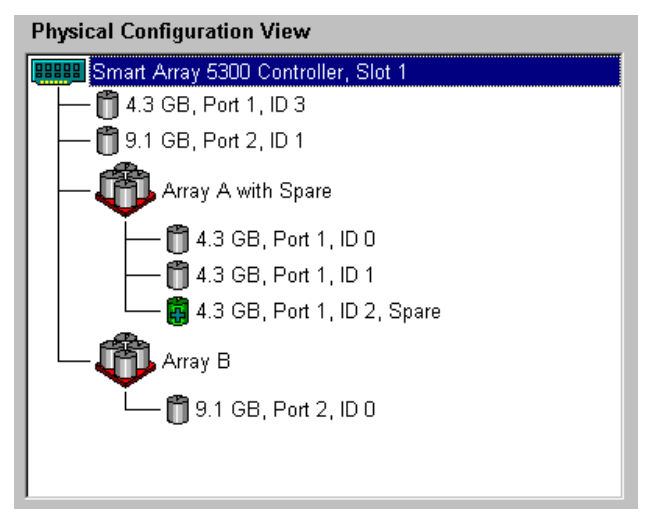

Figura 7-4. Ventana Physical Configuration View (Vista de Configuración Física)

**NOTA:** Si se selecciona cualquier elemento de la ventana Configuration View (Vista de Configuración), los indicadores LED de la bandeja de la unidad de disco duro parpadearán. Esta característica resulta útil para identificar todas las unidades físicas de un array o de una unidad lógica, todas las unidades de un Controlador o una unidad física determinada.

#### *Cuadro Drive View (Vista de Unidad)*

Utilice los botones de opción de este cuadro para mostrar una vista de configuración lógica o física en la ventana Configuration View (Vista de Configuración).

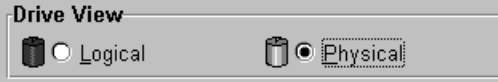

Figura 7-5. Cuadro Drive View (Vista de Unidad)

#### *Cuadro Controller (Controlador)*

Los botones del cuadro Controller (Controlador) se activan al seleccionar un Controlador en el cuadro Controller Selection (Selección de Controlador).

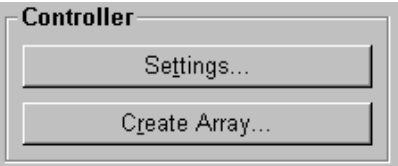

Figura 7-6. Cuadro Controller (Controlador)

Haga clic en uno de estos botones para mostrar la pantalla Controller Settings (Configuración del Controlador) o Create Drive Array (Crear Array de Unidades). Estas pantallas se describen posteriormente en esta sección.

#### *Cuadro Array*

Los botones del cuadro Array se activan al seleccionar un array en la ventana Configuration View (Vista de Configuración).

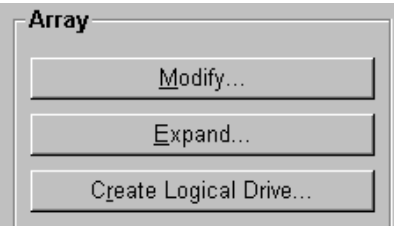

Figura 7-7. Cuadro Array

Haga clic en uno de estos botones para mostrar las pantallas Modify Array (Modificar Array), Expand Array (Expandir Array) o Create Logical Drive (Crear Unidad Lógica). Estas pantallas se describen posteriormente en esta sección.

#### *Cuadro Logical Drive (Unidad Lógica)*

Los botones del cuadro Logical Drive se activan al seleccionar una unidad lógica en la ventana Configuration View (Vista de Configuración).

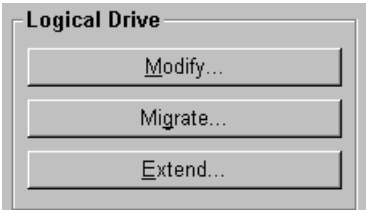

Figura 7-8. Cuadro Logical Drive (Unidad Lógica)

Haga clic en uno de estos botones para mostrar las pantallas Modify Logical Drive (Modificar Unidad Lógica), Migrate Logical Drive (Migrar Unidad Lógica) o Extend Logical Drive (Ampliar Unidad Lógica). Estas pantallas se describen posteriormente en esta sección.

#### *Botón More Information (Más Información)*

Haga clic en el botón More Information situado en la parte inferior derecha de la pantalla Main Configuration (Configuración Principal) para obtener información detallada del elemento seleccionado en la ventana Configuration View (Vista de Configuración).

#### **Pantallas Secundarias**

#### *Pantalla Controller Settings (Configuración del Controlador)*

Puede tener acceso a esta pantalla haciendo clic en el botón Settings (Configuración) del cuadro Controller (Controlador) (Figura 7-6), en la pantalla Main Configuration (Configuración Principal). Permite establecer la prioridad de reconstrucción y de expansión, así como también la velocidad de lectura/escritura del acelerador.

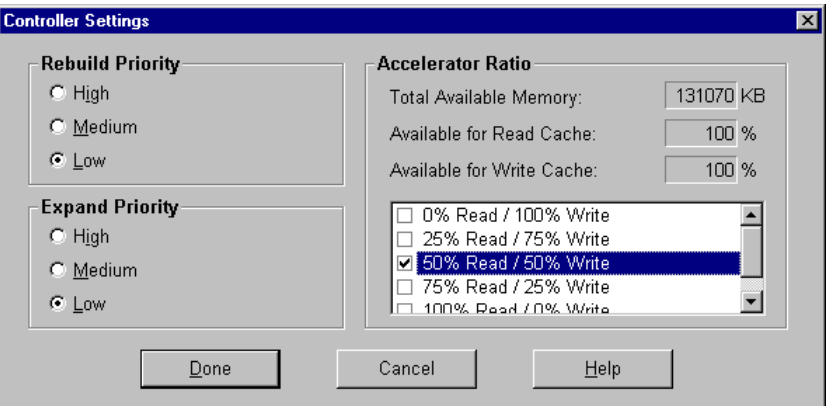

Figura 7-9. Pantalla Controller Settings (Configuración del Controlador)

Los valores de Rebuild Priority (Prioridad de Reconstrucción) y de Expand Priority (Prioridad de Expansión) no afectan al rendimiento de los sistemas inactivos. Sin embargo, influyen en el rendimiento de un sistema ocupado. En los valores de Low (Baja), el Controlador sólo reconstruirá o expandirá cuando esté inactivo, mientras que en los valores de High (Alta) antepondrá la reconstrucción o la expansión. Sin embargo, los valores de Low mantienen la vulnerabilidad del array a los fallos de unidad durante un período de tiempo más prolongado.

La configuración de Accelerator Ratio (Velocidad del Acelerador) determina la cantidad de memoria asignada a las memorias caché de lectura y escritura. Algunas aplicaciones pueden tener un mejor rendimiento con una caché de escritura mayor, mientras que otras pueden funcionar mejor con mayor caché de lectura.

**NOTA:** Si optimiza la configuración de Accelerator Ratio (Velocidad del Acelerador), es posible que también desee cambiar el valor de Stripe Size (Tamaño del Stripe). Para conocer más detalles, consulte las Tablas 7-2 y 7-3.

#### *Pantalla Create Drive Array (Crear Array de Unidades)*

Puede tener acceso a esta pantalla haciendo clic en el botón Create Array (Crear Array) del cuadro Controller (Controlador) (Figura 7-6), en la pantalla Main Configuration (Configuración Principal). La ventana situada a la izquierda de la pantalla Create Drive Array (Crear Array de Unidades) muestra todas las unidades conectadas al Controlador seleccionado anteriormente en la pantalla Main Configuration (Configuración Principal).

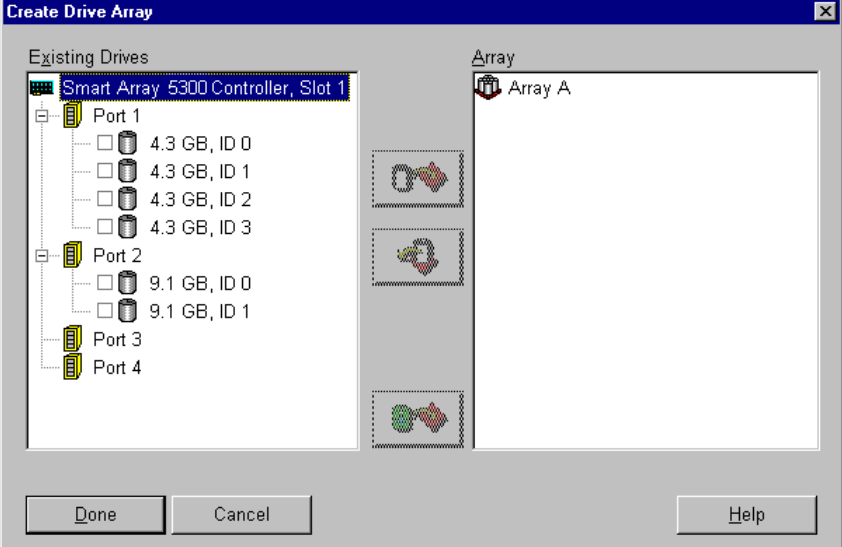

Figura 7-10. Pantalla Create Drive Array (Crear Array de Unidades)

Los tres botones del centro de esta pantalla son:

- Assign Drive To Array (Asignar Unidad al Array)
- Remove Drive From Array (Extraer Unidad del Array)
- Assign Spare To Array (Asignar Repuesto al Array)

Al crear un array, utilice unidades físicas de la misma capacidad. Si combina unidades de capacidad diferente, ACU considerará todas las unidades como si tuvieran el mismo tamaño que la unidad más pequeña del array. De esta forma se desperdicia el espacio de almacenamiento de las unidades más grandes.

El rendimiento mejora cuando las unidades de un array se distribuyen por diversos puertos SCSI del Controlador en lugar de conectarse a un solo puerto.

**NOTA:** La probabilidad de que un array experimente un fallo de unidad aumenta proporcionalmente al número de unidades del array. Compaq recomienda utilizar un máximo de 14 unidades por array en configuraciones de RAID 5. (No obstante, si se utiliza RAID ADG, el número de unidades del array sólo está limitado por el número de unidades que se pueden conectar al Controlador).

Las configuraciones de tolerancia a fallos (RAID 1, 5 o ADG) permiten asignar un repuesto en línea a un array. Dicho repuesto actúa como sustituto inmediato de una unidad fallida. El proceso de Recuperación Automática de Datos (consulte el Apéndice E) reconstruye los datos de la unidad fallida a partir de la información de tolerancia a fallos en las unidades restantes del volumen lógico. Los datos reconstruidos se escriben en la unidad de repuesto. Una vez finalizada la recuperación de datos, el volumen lógico puede funcionar de nuevo con una tolerancia a fallos plena.

No obstante, si otra unidad falla antes de recuperar los datos por completo, fallará la totalidad del volumen lógico. Asimismo, los errores de disco no corregibles pueden impedir que se complete el proceso de Recuperación Automática de Datos.

#### *Pantalla Modify Logical Drive (Modificar Unidad Lógica)*

Puede tener acceso a esta pantalla haciendo clic en el botón Modify (Modificar) del cuadro Array, en la pantalla Main Configuration (Configuración Principal). Éste hace surgir una pantalla similar a Create Drive Array (Crear Array de Unidades) que permite cambiar la configuración de las unidades lógicas del array.

#### *Pantalla Expand Array (Expandir Array)*

Puede tener acceso a esta pantalla haciendo clic en el botón Expand (Expandir) del cuadro Array, en la pantalla Main Configuration (Configuración Principal). Es similar a la pantalla Create Drive Array (Crear Array de Unidades) (Figura 7-10).

La pantalla Expand Array permite añadir unidades de disco duro a un array que ya está configurado. La capacidad adicional se puede utilizar para crear otra unidad lógica en el array o para ampliar la unidad lógica existente en el array (consulte "Ampliación de la Capacidad de la Unidad Lógica", más adelante en este capítulo).

#### *Pantalla Create Logical Drive (Crear Unidad Lógica)*

Puede tener acceso a esta pantalla haciendo clic en el botón Create Logical Drive (Crear Unidad Lógica) del cuadro Array (Figura 7-7), en la pantalla Main Configuration (Configuración Principal). Ésta le permite seleccionar el método de tolerancia a fallos, activar el acelerador de arrays, así como establecer el tamaño del stripe y el de la unidad lógica.

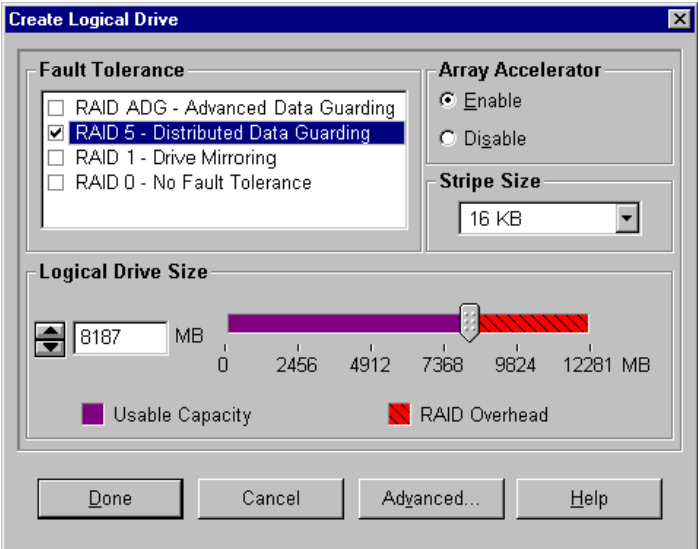

Figura 7-11. Pantalla Create Logical Drive (Crear Unidad Lógica)

En esta pantalla hay tres características que merecen una descripción más detallada:

- Cuadro Stripe Size (Tamaño del Stripe)
- Cuadro Logical Drive Size (Tamaño de la Unidad Lógica)
- Botón Advanced (Avanzadas)

El **cuadro Stripe Size** posee un menú desplegable que permite seleccionar la anchura de un stripe de datos *en una unidad lógica nueva*. (Este ancho se corresponde con el tamaño de un bloque de datos en cada unidad de disco duro del volumen lógico, tal como se describe en el Apéndice D).

**PRECAUCIÓN:** Este método NO conserva los datos del usuario. Por ello, para cambiar el nivel de RAID y el tamaño del stripe de una unidad lógica que *ya contiene datos del usuario*, haga clic en el botón Migrate (Migrar) para acceder a la pantalla Migrate RAID/Stripe Size (Migrar RAID/Tamaño del Stripe).

Cada nivel de RAID admite varios anchos del stripe (Tabla 7-2). El tamaño por defecto del stripe mostrado inicialmente por ACU se elige para obtener el rendimiento óptico en condiciones normales de funcionamiento. La Tabla 7-3 sugiere cómo optimizar el ancho del stripe para los diferentes tipos de aplicación.

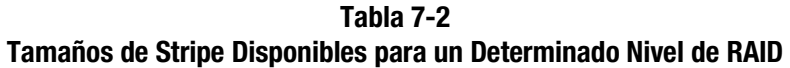

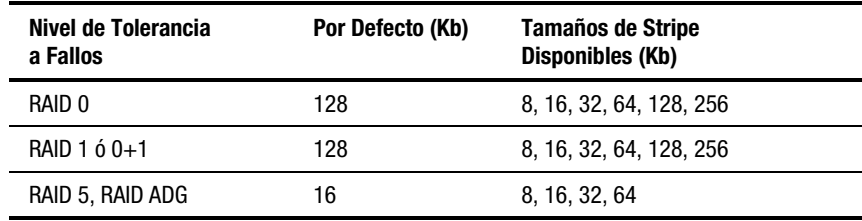

#### **Tabla 7-3 Tamaño Óptimo del Stripe**

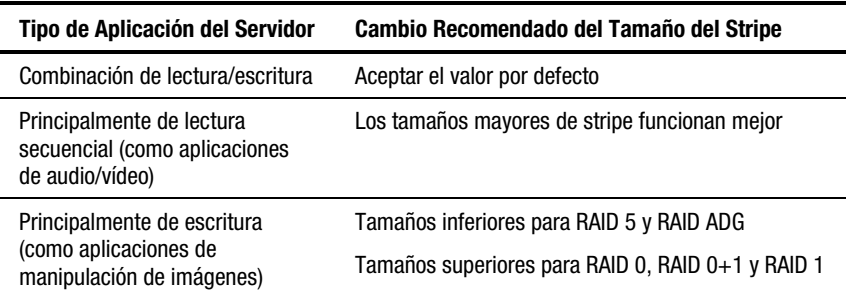

El cuadro **Logical Drive Size (Tamaño de Unidad Lógica)** muestra la capacidad disponible de la unidad lógica seleccionada al utilizar el nivel de RAID elegido. El lado izquierdo de la escala deslizante muestra la capacidad disponible de la unidad para almacenar datos, mientras que el lado derecho indica la capacidad necesaria para almacenar información de paridad o duplicada. (El consumo de RAID no es necesario para RAID 0.)

El tamaño de unidad lógica por defecto que figura en primer lugar en este cuadro es el máximo disponible para el array de unidades. Si desea crear más de una unidad lógica en el array, reduzca el tamaño de la misma escribiendo un número inferior en el cuadro de desplazamiento.

Haciendo clic en el botón **Advanced (Avanzadas)** aparece la pantalla Advanced Features (Características Avanzadas). Dicha pantalla le permite activar o desactivar el tamaño máximo de arranque correspondiente a una unidad lógica. El tamaño de arranque por defecto es de 32 sectores (16 Kb) por pista y el tamaño máximo de arranque es de 63 sectores por pista.

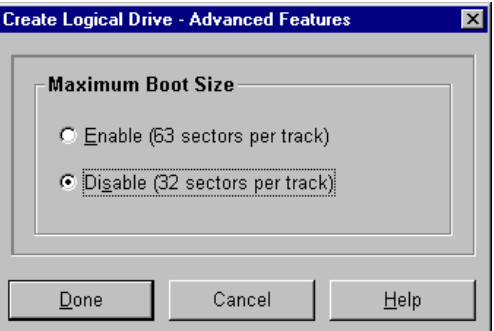

Figura 7-12. Pantalla Advanced Features (Características Avanzadas)

Para poder crear particiones de arranque de gran volumen, algunos sistemas operativos necesitan utilizar el tamaño máximo de arranque. Por ejemplo, activar el tamaño máximo de arranque de una unidad lógica en Windows NT 4.0 le permite crear una partición de arranque con un tamaño máximo de 8 Gb.

**NOTA:** Activar el tamaño máximo de arranque puede disminuir el rendimiento de la unidad lógica.

#### *Pantalla Migrate RAID/Stripe Size (Migrar RAID/Tamaño del Stripe)*

Puede tener acceso a esta pantalla haciendo clic en el botón Migrate (Migrar) del cuadro Logical Drive (Unidad Lógica) (Figura 7-8), en la pantalla Main Configuration (Configuración Principal). Le permite modificar la anchura del stripe (tamaño de bloque) o el nivel de RAID de una unidad lógica existente mientras está en línea sin ocasionar pérdida de datos.

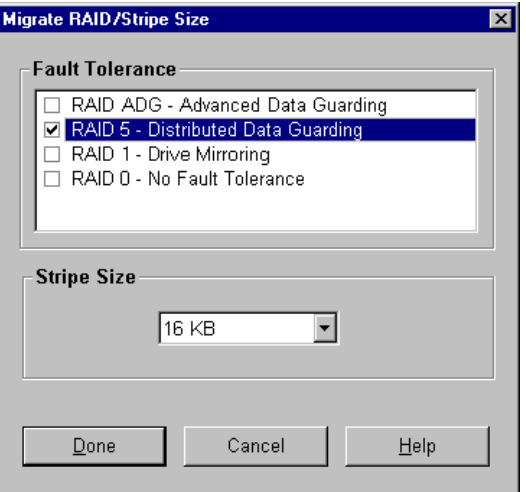

Figura 7-13. Pantalla Migrate RAID/Stripe Size (Migrar RAID/Tamaño del Stripe)

#### *Pantalla Extend Logical Drive (Ampliar Unidad Lógica)*

Puede tener acceso a esta pantalla haciendo clic en el botón Extend (Ampliar) del cuadro Logical Drive (Unidad Lógica) (Figura 7-8), en la pantalla Main Configuration (Configuración Principal). Le permite aumentar la capacidad de una unidad lógica mientras está en línea sin dañar los datos.

**IMPORTANTE:** No todos los sistemas operativos admiten el aumento de capacidad en línea. Para determinar si su sistema es compatible, lea el procedimiento descrito en la sección siguiente.

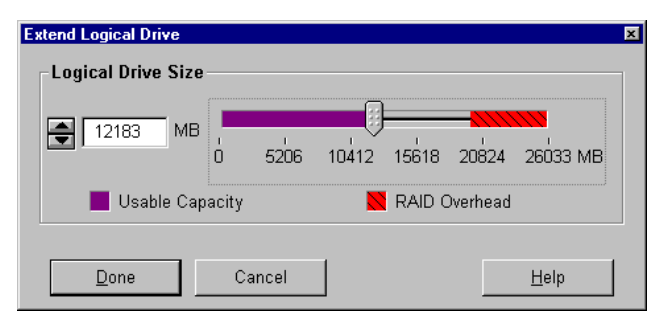

Figura 7-14. Pantalla Extend Logical Drive (Ampliar Unidad Lógica)

#### **Procedimientos de Configuración Típica**

Al iniciar ACU para configurar un array nuevo, el asistente de configuración se abre para guiarle durante el proceso. Sin embargo, puede ignorar el asistente y manualmente:

- Crear un array nuevo.
- Expandir la capacidad de un array.
- Ampliar la capacidad de una unidad lógica.
- Migrar a un nivel diferente de RAID o de tamaño del stripe.

#### **Creación de un Array Nuevo**

El procedimiento para crear manualmente un array nuevo consta de tres fases:

- 1. Elegir un Controlador para el array.
- 2. Agrupar las unidades físicas del mismo tamaño en el array.
- 3. Dividir el array entre una o más unidades lógicas.

Para este ejemplo supongamos que dispone de cuatro unidades de 4,3 Gb y dos de 9,1 Gb conectadas a un Controlador Smart Array 5300. Desea crear dos arrays:

- Array A: tres unidades de 4,3 Gb y una cuarta unidad de 4,3 Gb de repuesto. Este array debe configurarse con tolerancia a fallos de RAID 5.
- Array B: dos unidades de 9,1 Gb en una configuración de tolerancia a fallos de RAID 1.

#### *Fase 1: Elegir un Controlador para el array*

- 1. En la pantalla Main Configuration (Configuración Principal) de ACU, seleccione uno de los Controladores de la lista desplegable del cuadro Controller Selection (Selección del Controlador). (Alternativamente puede hacer clic en Controller (Controlador) en la barra de menús y hacer clic en Select (Seleccionar).)
- 2. Haga clic en el botón Controller Settings (Configuración del Controlador).

Aparecerá la pantalla Controller Settings.

- 3. Seleccione la prioridad de reconstrucción, la prioridad de expansión y la velocidad del acelerador.
- 4. Haga clic en el botón Done (Terminado) para volver a la pantalla Main Configuration (Configuración Principal).

#### *Fase 2: Agrupar las unidades físicas del mismo tamaño en el array*

1. Haga clic en el botón Create Array (Crear Array) del cuadro Controller (Controlador).

Aparecerá la pantalla Create Drive Array (Crear Array de Unidades).

2. En la ventana izquierda, seleccione las unidades que desee para el array.

**IMPORTANTE:** En un array, agrupe solamente unidades físicas que sean de capacidad similar. Si la capacidad de las unidades es diferente, el array no podrá utilizar la capacidad extra de las unidades mayores, por lo que ésta quedará inutilizada.

En este ejemplo, seleccione las tres unidades del Puerto 1 con los ID SCSI 0, 1 y 2.

3. Haga clic en el botón Assign Drive(s) to Array (Asignar Unidades a Array), situado en el centro de la pantalla.

**NOTA:** La probabilidad de que un array experimente un fallo de unidad aumenta proporcionalmente al número de unidades del array. Compaq recomienda utilizar un máximo de 14 unidades por array en configuraciones de RAID 5. (No obstante, si se utiliza RAID ADG, el número de unidades del array sólo está limitado por el número de unidades que se pueden conectar al Controlador.)

4. Seleccione la unidad del Puerto 1: ID SCSI 3 y haga clic en el botón Assign Spare to Array (Asignar Repuesto al Array), situado en el centro de la pantalla.

**NOTA:** Puede asignar la misma unidad de repuesto a varios arrays. Sin embargo, la capacidad de las unidades de repuesto debe ser igual o superior a la del resto de las unidades del array.

La pantalla Create Drive Array (Crear Array de Unidades) debe ser similar a la que se muestra en la siguiente figura.

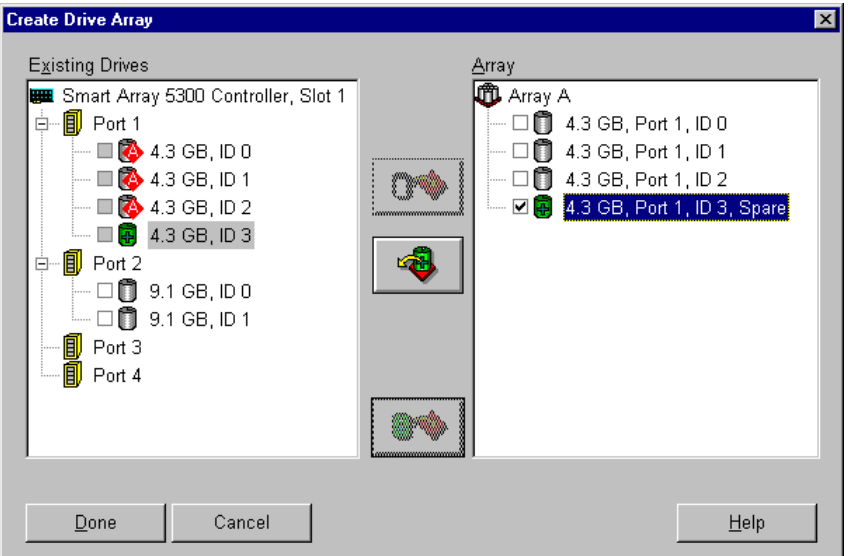

Figura 7-15. Ejemplo de Array A

5. Haga clic en el botón Done (Terminado) para volver a la pantalla Main Configuration (Configuración Principal).

La vista Logical Configuration (Configuración Lógica) debe ser similar a la que ilustra la siguiente figura.

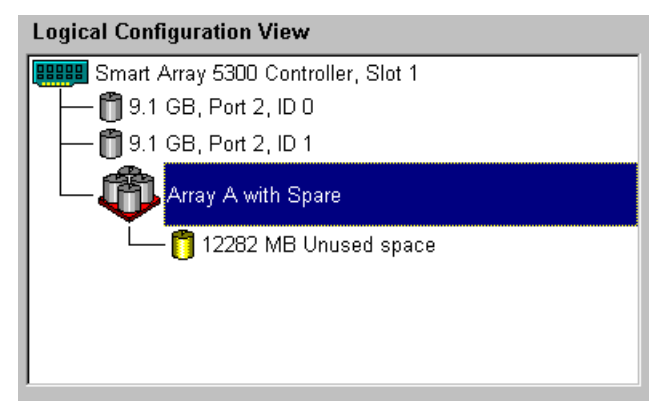

Figura 7-16. Ejemplo de array – Logical Configuration View (Vista de Configuración Lógica) con un array

- 6. Seleccione el icono del Controlador y, después, el botón Create Array (Crear Array) para crear el Array B.
- 7. Repita los pasos anteriores para asignar las dos unidades de 9,1 Gb al array B.
- 8. Haga clic en el botón Done (Terminado) para volver a la pantalla Main Configuration (Configuración Principal).

En este ejemplo se ha creado cada array usando unidades del mismo Puerto SCSI. Se puede conseguir un rendimiento más adecuado seleccionando unidades de más de un puerto en caso de haber instalado las unidades correctas en los puertos antes de ejecutar ACU.

#### *Fase 3: Crear unidades lógicas entre unidades físicas en el array*

- 1. Seleccione el icono Array A o el icono Unused Space (Espacio No Utilizado) debajo de Array A en la ventana Logical Configuration View (Vista de Configuración Lógica).
- 2. Haga clic en el botón Create Logical Drive (Crear Unidad Lógica) del cuadro Array.
- 3. Haga clic en la casilla de verificación RAID 5.
- 4. Haga clic en el botón de opción Enable Array Accelerator (Activar Acelerador de Arrays).
- 5. Si lo desea, cambie el tamaño del stripe.
- 6. Los valores por defecto del cuadro Logical Drive Size (Tamaño de la Unidad Lógica) crearán una sola unidad lógica en el array. En este ejemplo, acepte los valores por defecto.
- 7. Haga clic en el botón Done (Terminado) para volver a la pantalla Main Configuration (Configuración Principal).
- 8. Para guardar los nuevos valores, haga clic en Controller (Controlador), en la barra de menús, y seleccione la opción Save Configuration (Guardar Configuración).
- 9. Para crear una unidad lógica en el Array B, seleccione el icono correspondiente a éste o el icono Unused Space (Espacio Sin Utilizar), en Array B de Logical Configuration View (Vista de Configuración Lógica) y siga los pasos anteriores. En esta ocasión, seleccione RAID 1 como método de tolerancia a fallos. Guarde la configuración como anteriormente.

La pantalla Main Configuration (Configuración Principal) debe ser similar a la que ilustra la siguiente figura.

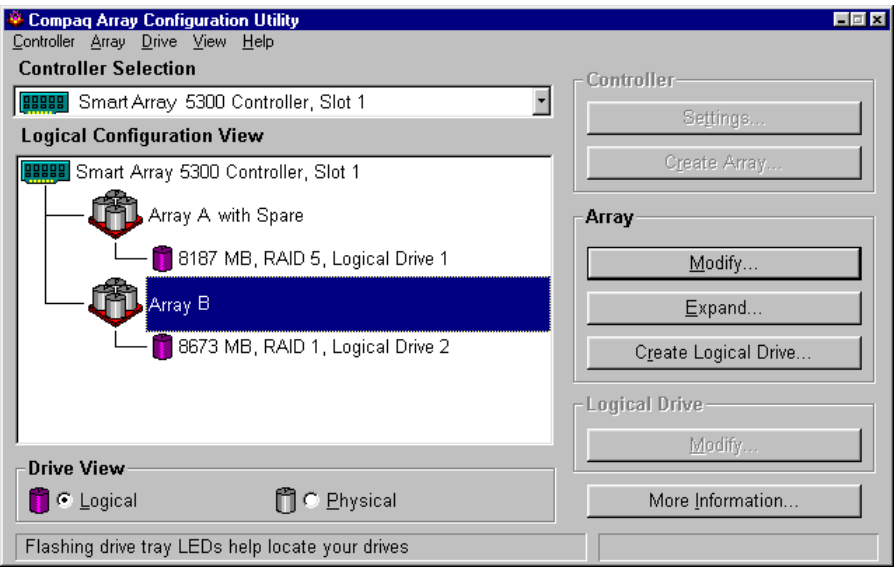

Figura 7-17. Ejemplo de array – Pantalla Logical Configuration View (Vista de Configuración Lógica), dos arrays
**NOTA:** La capacidad mostrada de cada unidad lógica es la capacidad disponible para el almacenamiento de datos. Este valor excluye la cantidad empleada para la tolerancia a fallos.

### **Expansión de la Capacidad de un Array**

Expandir la capacidad de un array consiste en agregar capacidad de almacenamiento a un array que ya está configurado. La capacidad de las unidades lógicas del array no cambia y los datos existentes no sufren daños.

Durante la expansión de capacidad, ACU redistribuye automáticamente las unidades lógicas existentes entre todas las unidades físicas del array expandido. Si el array a expandir tiene más de una unidad lógica, los datos se redistribuirán de una en una. Las unidades lógicas recién creadas no estarán disponibles hasta finalizar la expansión de capacidad.

**PRECAUCIÓN:** No cambie la placa del Smart Array 5300 ni del Acelerador de Arrays durante la expansión de capacidad del array. Hacerlo provoca la pérdida definitiva de los datos.

**NOTA:** El proceso de expansión dura aproximadamente 15 minutos por cada Gb. Durante la expansión, la unidad lógica deja de estar disponible para cualquier otro proceso y no se puede expandir, ampliar ni migrar ninguna otra unidad lógica del sistema.

El procedimiento para expandir un array consta de tres fases:

- 1. Haga una copia de seguridad de los datos del array. Aunque no es previsible la pérdida de datos en condiciones normales de funcionamiento, realizar una copia de seguridad le proporcionará tranquilidad. La copia de seguridad se puede usar también para recuperar la configuración original del array si fuera necesario.
- 2. Instale las nuevas unidades físicas.

**IMPORTANTE:** Agrupe solamente unidades físicas en un array que sean de capacidad similar. Si las unidades tienen capacidad diferente, el exceso de las unidades más grandes no puede utilizarlas el array, por lo que se desperdicia.

3. Utilice ACU para asignar las nuevas unidades físicas a un array existente. Al finalizar el proceso de expansión, la capacidad adicional se puede utilizar para aumentar el tamaño de una unidad lógica existente (consulte "Ampliación de la Capacidad de la Unidad Lógica", más adelante en este capítulo) o para crear una unidad lógica nueva.

Por ejemplo, supongamos que comienza con dos arrays en un Controlador y ninguno de ellos tiene repuesto:

- El Array A tiene tres unidades de 4,3 Gb en una configuración de RAID 5.
- El Array B tiene dos unidades de 9,1 Gb en una configuración de RAID 1.

Posteriormente instala una unidad de 4,3 Gb y desea expandir el Array A para incluirla. La siguiente figura representa esta situación.

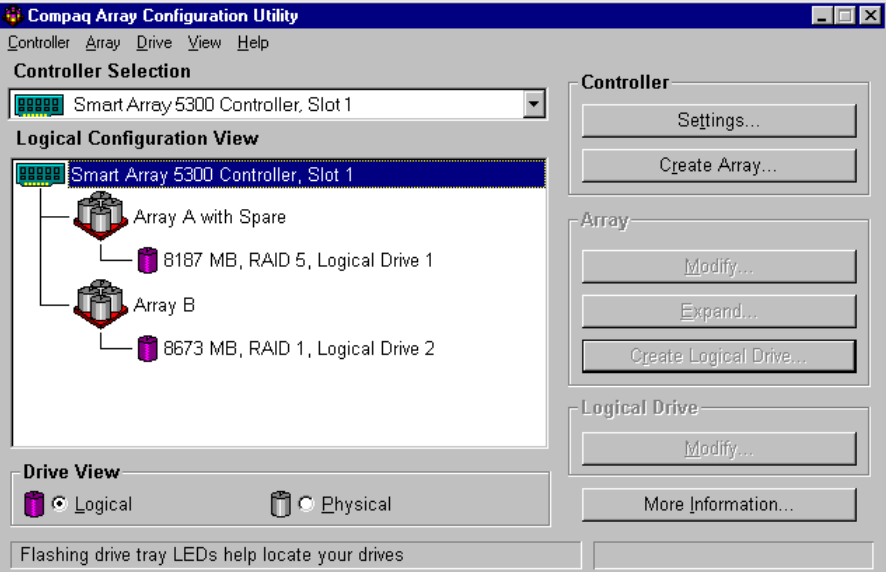

Figura 7-18. Ejemplo de expansión de array: Pantalla Logical Configuration View (Vista de Configuración Lógica)

Para expandir el Array A y crear una segunda unidad lógica en el mismo:

- 1. Seleccione el Array A en la ventana Logical Configuration View (Vista de Configuración Lógica).
- 2. Haga clic en el botón Expand (Expandir) del cuadro Array.
- 3. En la ventana situada a la izquierda del cuadro de diálogo Expand Array A (Expandir Array A), seleccione la unidad de 4,3 Gb sin asignar.

4. Haga clic en el botón Assign Drive to Array (Asignar Unidad a Array).

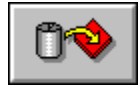

Figura 7-19. Botón Assign Drive to Array (Asignar Unidad a Array)

5. Haga clic en el botón Next (Siguiente) situado en la parte inferior de la pantalla. La pantalla que aparece a continuación debe ser similar a la que ilustra la siguiente figura.

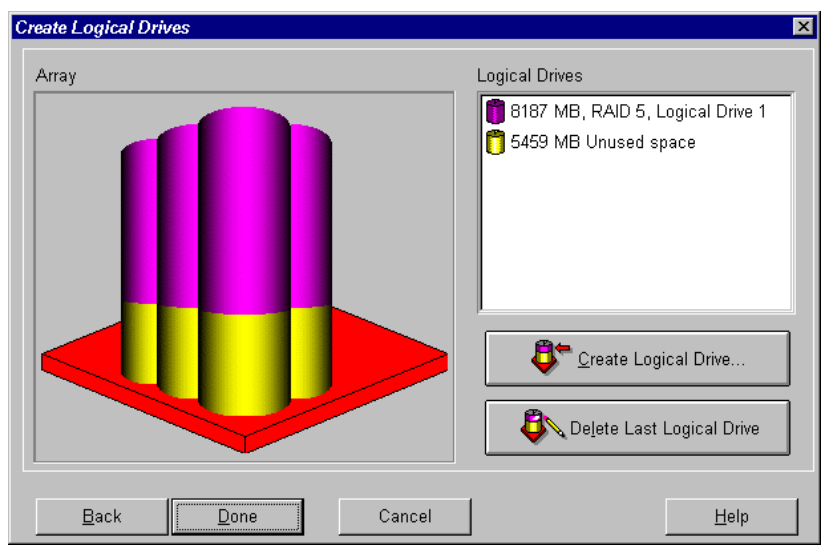

Figura 7-20. Asistente de Expansión: Pantalla Create Logical Drives (Crear Unidades Lógicas)

- 6. Haga clic en el botón Create Logical Drive (Crear Unidad Lógica).
- 7. Establezca la tolerancia a fallos, el tamaño del stripe, el acelerador de arrays y el tamaño de la segunda unidad lógica que desea crear en el array A.
- 8. Haga clic en el botón Done (Terminado) para volver a la pantalla Create Logical Drives (Crear Unidades Lógicas).
- 9. Haga clic de nuevo en el botón Done (Terminado) para volver a la pantalla Main Configuration (Configuración Principal).
- 10. En la barra de menú, seleccione Controller (Controlador), Save Configuration (Guardar Configuración). De esta forma guardará la configuración de la segunda unidad lógica y se iniciará el proceso de expansión de la capacidad.

**NOTA:** La segunda unidad lógica no estará accesible hasta que finalice el proceso de expansión de capacidad de la Unidad Lógica 1. Asimismo, durante la expansión, la Unidad Lógica 1 dejará de estar disponible para cualquier otro proceso y no se podrá expandir, ampliar ni migrar ninguna otra unidad lógica del sistema.

### **Ampliación de la Capacidad de la Unidad Lógica**

Ampliar la capacidad de la unidad lógica consiste en aumentar el tamaño de una unidad lógica existente, generalmente después de expandir el array. Para ampliar la unidad lógica, el array debe contener capacidad libre suficiente. Si fuese necesario, antes de ampliar la capacidad de la unidad lógica, aumente la capacidad disponible agregando unidades de disco duro al array y expandiendo la capacidad del mismo (sección anterior).

Los siguientes sistemas operativos admiten la ampliación de capacidad de unidades lógicas *en línea*:

**NOTA:** La capacidad de una unidad lógica puede ampliarse *fuera de línea* realizando copias de seguridad de todos los datos, volviendo a configurar el array y restaurando los datos.

- Windows 2000
- Windows NT 4.0
- $\blacksquare$  NetWare 4.2 y 5.x
- IBM OS/2 Warp Server para eBusiness
- OpenServer 5.0.4, 5.0.5
- UnixWare 7.1.x

Si su sistema operativo no aparece en la lista, consulte la documentación del mismo o póngase en contacto con el distribuidor del mismo antes de ampliar unidades lógicas.

**IMPORTANTE:** Si amplía una unidad lógica en Windows 2000, actualice el disco a DYNAMIC *antes de* crear una partición en dicho disco. Si, al actualizarlo a DYNAMIC, el disco ya tiene una partición, es posible que Windows 2000 no permita la ampliación de unidades lógicas. Para obtener más detalles acerca de los discos DYNAMIC y BASIC, consulte la documentación de Windows 2000.

Para ampliar con ACU la capacidad de una unidad lógica:

- 1. Seleccione la unidad lógica en la ventana Logical Configuration View (Vista de Configuración Lógica).
- 2. Haga clic en el botón Extend (Ampliar) del cuadro Logical Drive (Unidad Lógica).

La pantalla Extend Logical Drive (Ampliar Unidad Lógica) muestra la capacidad actual y el consumo de la unidad lógica seleccionada. La zona sin sombrear de la escala deslizable muestra la capacidad del array que está disponible para su ampliación.

3. Mueva el control deslizable para aumentar el tamaño de la unidad lógica.

**NOTA:** No se puede reducir el tamaño de la unidad lógica desde esta pantalla.

- 4. Haga clic en el botón Done (Terminado) para volver a la pantalla Main Configuration (Configuración Principal).
- 5. Para guardar la configuración de la unidad lógica, haga clic en el elemento Controller (Controlador), en la barra de menús, y seleccione la opción Save Configuration (Guardar Configuración).

En la parte inferior derecha de la pantalla, una barra de progreso muestra el estado del proceso de expansión.

- 6. Haga que la capacidad adicional de la unidad lógica esté disponible para el sistema operativo mediante uno de los métodos siguientes:
	- ❏ Cree una partición nueva en la unidad lógica mediante el software de partición del sistema operativo (consulte el Capítulo 8).
	- ❏ Aumente el tamaño de una partición existente mediante el software de partición del sistema operativo o mediante herramientas de partición de otros proveedores.

### **Migración del Nivel de RAID o del Tamaño del Stripe**

**NOTA:** Antes de migrar el tamaño del stripe, compruebe que la memoria disponible del Acelerador de Arrays no es inferior al mínimo común múltiplo del total de los tamaños de stripe de las dos configuraciones diferentes.

Por ejemplo, supongamos el cambio de un volumen lógico RAID 5 de 11 unidades a un volumen lógico RAID 1 de 14 unidades. Si cada configuración utiliza el correspondiente ancho de stripe por defecto, se producirá un cambio en el tamaño de bloque de 16 Kb a 128 Kb por stripe.

- Un stripe completo en la configuración de RAID 5 contiene 160 Kb (diez unidades contienen datos del usuario y una unidad contiene datos de paridad).
- Un stripe completo en la configuración de RAID 1 contiene 896 Kb.

El mínimo común múltiplo de los dos tamaños de stripe es 4480 Kb, por lo que ésta es la cantidad mínima de memoria que debe estar disponible en el Acelerador de Arrays.

Para cambiar a un nivel diferente de RAID o de tamaño del stripe mediante ACU:

- 1. Realice una copia de seguridad de los datos contenidos en la unidad lógica. Aunque no es probable que se pierdan datos, la copia de seguridad puede servir para regresar a la configuración original en caso necesario. La copia de seguridad de los datos también puede necesitarse si hay que aumentar el número de sectores (se determinará en el paso 8).
- 2. Compruebe que las baterías del Acelerador de Arrays estén cargadas al máximo.

**NOTA:** El proceso de migración dura aproximadamente 15 minutos por cada GB. Durante la migración, la unidad lógica deja de estar disponible para cualquier otro proceso y no se puede expandir, ampliar ni migrar ninguna otra unidad lógica del sistema.

- 3. Compruebe que la caché de escritura está activada consultándolo en la pantalla Controller Settings (Configuración del Controlador).
- 4. Seleccione la unidad lógica en la ventana Logical Configuration View (Vista de Configuración Lógica).
- 5. Haga clic en el botón Migrate (Migrar) del cuadro Logical Drive (Unidad Lógica).
- 6. Cambie el nivel de RAID haciendo clic en la correspondiente casilla de verificación.
- 7. Cambie el tamaño del stripe. (La Tabla 7-3 proporciona el tamaño óptimo del stripe para situaciones específicas.)
- 8. Haga clic en el botón Done (Terminado) para volver a la pantalla Main Configuration (Configuración Principal).

Si aparece un mensaje afirmando que debe aumentarse el número de sectores:

- a. Elimine el antiguo volumen lógico.
- b. Reconfigure el array como nuevo volumen lógico con el método de tolerancia a fallos y el tamaño del stripe que haya seleccionado.
- c. Copie los datos de la copia de seguridad (del paso 1) en el nuevo volumen lógico.
- 9. Para guardar la nueva configuración, haga clic en el elemento Controller (Controlador), en la barra de menús, y seleccione la opción Save Configuration (Guardar Configuración).

## **Utilidad de Configuración de Arrays En Línea para NetWare (CPQONLIN)**

La Utilidad de Configuración de Arrays En Línea para NetWare (CPQONLIN), es un módulo de carga para NetWare que permite configurar los arrays de unidad sin necesidad de apagar el servidor. CPQONLIN también avisa si falla una unidad conectada al Controlador de arrays, si se halla en proceso de expansión o si está en espera (en cola) para expansión o reconstrucción.

Antes de cargar *CPQONLIN.NLM* tiene que cargar el Controlador de dispositivo adecuado (*CPQRAID.HAM)*. Ambos se encuentran en el CD Software Auxiliar del Controlador Smart Array 5300 y en disquetes. Para obtener información sobre la instalación de *CPQRAID.HAM*, consulte la sección correspondiente a NetWare del Capítulo 4.

Antes de crear volúmenes o particiones de NetWare, recuerde estos consejos para optimizar el rendimiento del sistema:

- Si desea utilizar RAID basado en hardware, no seleccione la duplicación mientras usa *INSTALL.NLM* o *NWCONFIG.NLM.*
- Novell recomienda crear volúmenes con un tamaño de bloque de 64 Kb para reducir la cantidad de RAM necesaria para montar el volumen.
- Novell también recomienda utilizar la característica de Sub-Asignación de Bloques para asignar el espacio del disco de manera más eficiente.
- La memoria lineal proporciona el mejor rendimiento del sistema en el entorno de NetWare. Si anteriormente ha empleado la Utilidad de Configuración del Sistema para configurar su servidor, ésta sería la configuración por defecto. Para comprobar que se está utilizando memoria lineal, ejecute la Utilidad de Configuración del Sistema y examine los valores de Compaq Memory (Memoria de Compaq). Asegúrese de que hay una opción lineal seleccionada en Base Memory.

### **Ejecución de CPQONLIN**

Si al iniciar CPQONLIN no hay ninguna unidad lógica configurada, aparece un asistente de configuración automática (Figura 7-21). Puede seleccionar un nivel de tolerancia a fallos para el array mostrado y CPQONLIN optimizará la configuración de dicho array.

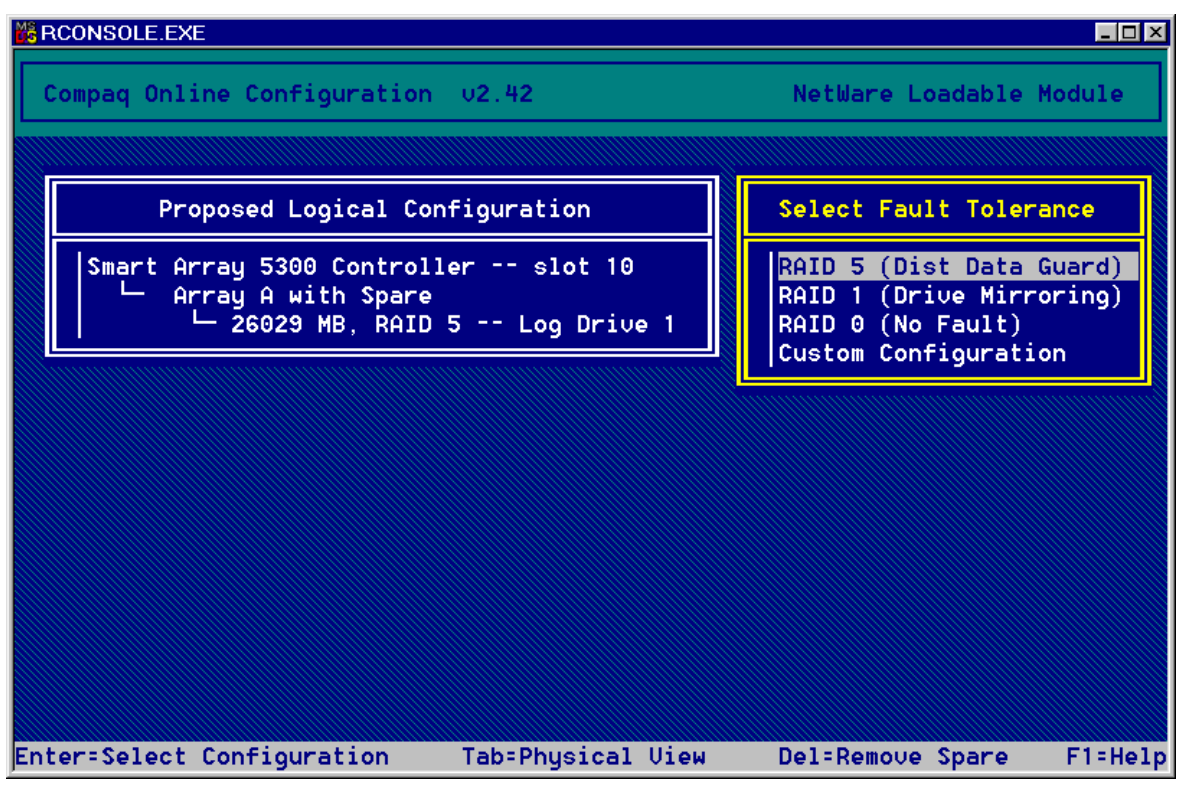

Figura 7-21. Asistente de configuración automática de CPQONLIN con la tolerancia a fallos de RAID 5 seleccionada

Alternativamente puede seleccionar Custom Configuration (Configuración Personalizada). Ésta le permite crear manualmente arrays y asignar tolerancia a fallos a un array cada vez.

Si selecciona Custom Configuration, aparece la pantalla Main Configuration View (Vista Principal de Configuración) (Figura 7-22). Seleccione el Controlador, el array o la unidad lógica que desea configurar y a continuación, efectúe una selección en el menú Options (Opciones) del lado derecho de la pantalla. Pulse **F1** para obtener ayuda en línea en cualquier momento.

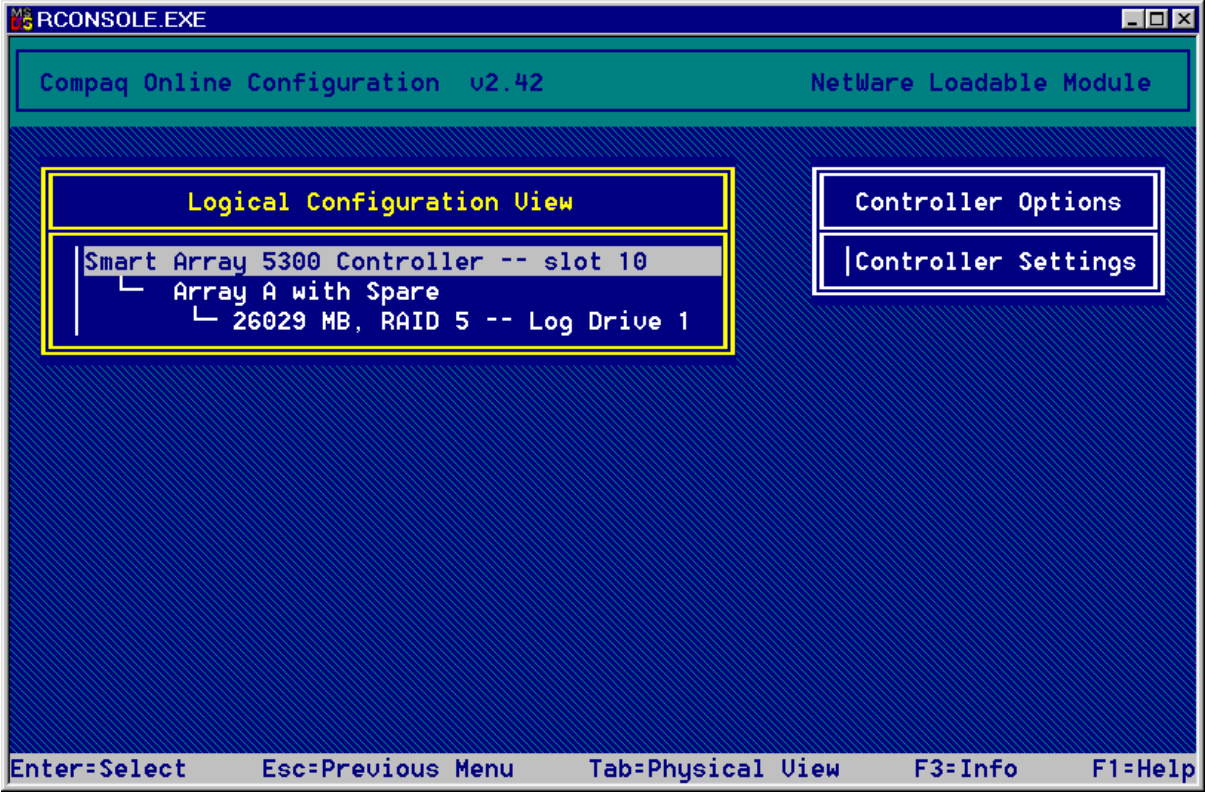

Figura 7-22. Ventana Main Configuration View (Vista Principal de Configuración)

CPQONLIN le permite:

- Establecer la Prioridad de Reconstrucción de Unidades, la Prioridad de Expansión y la Velocidad del Acelerador.
- Expandir un array.
- Agregar y configurar unidades de repuesto.
- Cambiar el nivel de RAID y el tamaño del stripe.

Para establecer la prioridad de construcción de unidades, la prioridad de expansión o la velocidad del acelerador:

- 1. Seleccione el Controlador en la pantalla Main Configuration View (Vista Principal de Configuración).
- 2. Seleccione la opción Controller Settings (Configuración del Controlador), en la parte derecha de la pantalla. Aparecerá la pantalla Controller Settings (Configuración del Controlador) (Figura 7-23).
- 3. Modifique los valores por defecto de esta pantalla de acuerdo con sus necesidades.

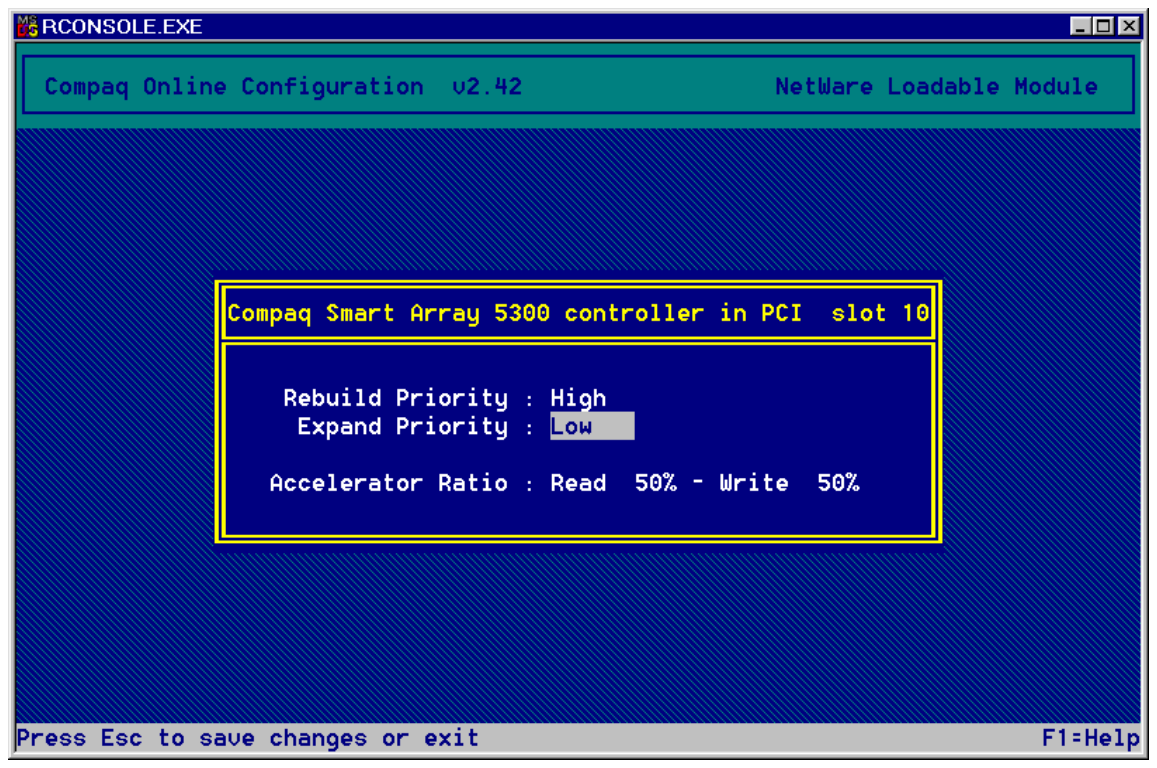

Figura 7-23. Pantalla Controller Settings (Configuración del Controlador)

Las unidades lógicas sólo se pueden reconstruir si se configuran para tolerancia a fallos (RAID 1, 5 o ADG). La reconstrucción se producirá si se ha sustituido una unidad física del array que haya fallado.

Si la reconstrucción o la expansión de unidades se configuran con prioridad baja (el valor por defecto), la reconstrucción (o expansión) sólo se llevará a cabo cuando el Controlador de arrays no esté ocupado manejando las solicitudes de E/S normales. Este valor tiene un efecto mínimo en las operaciones de E/S normales.

Si la reconstrucción o la expansión se configuran con prioridad alta, las operaciones normales de E/S se suspenden. Aunque afecta al rendimiento, este valor proporciona una mayor protección de datos, puesto que mientras se reconstruye o expande una unidad, el array es vulnerable al fallo de otras unidades.

#### **Velocidad del Acelerador**

La velocidad de lectura/escritura del acelerador determina la cantidad de memoria asignada a las memorias caché de lectura y escritura del acelerador de arrays. Los valores óptimos son diferentes para las diversas aplicaciones. La Tabla 7-3 proporciona el tamaño óptimo del stripe para situaciones específicas.

#### **Expansión de un Array**

El rendimiento puede disminuir ligeramente durante la expansión de un array, dependiendo de la configuración de Expand Priority (Prioridad de Expansión), descrita en la sección anterior. Para reducir al mínimo este efecto, siempre que le resulte posible, expanda el array en los momentos de menor utilización del servidor.

**IMPORTANTE:** Agrupe solamente unidades físicas en un array que sean de capacidad similar. Si las unidades tienen capacidad diferente, el exceso de las unidades más grandes no puede utilizarlas el array, por lo que se desperdicia.

#### **Añadir y configurar una unidad de repuesto**

Para agregar una unidad de repuesto a un array, el Controlador de arrays debe tener una unidad sin asignar o que esté asignada como repuesto para otro array. Puede asignar un repuesto a tantos arrays como desee, o asignar repuestos independientes a cada uno de ellos. Si selecciona Assign Spare Drive (Asignar Unidad de Repuesto), solamente se enumerarán las unidades válidas (por ejemplo, las unidades de capacidad excesivamente pequeña no figurarán en la lista). Si no aparece una unidad que espera ver, pulse la tecla **TAB** para cambiar a la vista de unidad física y verifique la capacidad de la misma.

### **Migración en Línea del Nivel de RAID y del Tamaño del Stripe**

Puede modificar tanto el nivel de RAID como el tamaño del stripe de una unidad lógica mientras está en línea. Seleccione la opción Drive Settings (Configuración de la Unidad), en el menú de la unidad lógica correspondiente a la unidad que desea modificar. Seleccione el nuevo nivel de RAID o el tamaño del stripe en las opciones que aparecen. Si la nueva configuración es válida, la migración comenzará en cuanto guarde los cambios.

# *Capítulo 8*

## **Finalización de la Configuración del Sistema**

## **Utilidad de Configuración del Sistema**

La Utilidad de Configuración del Sistema (SCU, System Configuration Utility) puede utilizarse para establecer el orden de Controladores y crear, rellenar y actualizar una partición del sistema. Esta utilidad aparece tanto en el CD Smart Start y Software Auxiliar como en el CD Software Auxiliar del Controlador Smart Array 5300. Compare las versiones de SCU de ambas fuentes y utilice la más reciente.

**NOTA:** Si el servidor utiliza una utilidad de configuración basada en ROM, no es necesario que ejecute la Utilidad de Configuración del Sistema.

- 1. Mientras el servidor se reinicia, inserte el CD en la unidad de CD-ROM.
- 2. Desde el directorio *<unidad de CD-ROM>:\SYSCFDSK\US*, ejecute el fichero *QRST5.EXE* y siga las instrucciones que aparecen en pantalla para crear cuatro disquetes SCU.
- 3. Inserte el disquete nº 1 en la unidad de disquetes del servidor.
- 4. Arranque el sistema.
- 5. Seleccione la opción de Utilidad de Configuración del Sistema en el menú (o lista de iconos).
- 6. Siga las instrucciones que aparecen en pantalla para crear y rellenar (o actualizar) una partición del sistema.
- 7. Si el Smart Array 5300 no va a ser el Controlador de arranque, salga de la SCU. De lo contrario, continúe con los pasos restantes.
- 8. SCU le notificará que se ha detectado nuevo hardware. Pulse **Entrar** para comenzar a configurar el hardware.
- 9. Cuando aparezca de nuevo la pantalla principal de la SCU, seleccione Review or Modify Hardware Settings (Revisar o Modificar la Configuración de Hardware).
- 10. En la pantalla siguiente, seleccione View or Edit Details (Ver o Editar Detalles) en el menú.
- 11. Desplácese hacia abajo por la lista y seleccione la opción Smart Array 5300 Controller (Controlador Smart Array 5300).
- 12. Establezca el Orden del Controlador en First (Primero) y pulse **F10** dos veces.
- 13. En el menú, seleccione Save and Exit (Guardar y Salir).
- 14. Pulse **Entrar** para confirmar su selección.

Si el servidor no se reinicia o aparece un mensaje de error del CD, pulse **Ctrl**+**Alt**+**Supr** para continuar y reinicie el servidor.

## **Creación del Acceso a la Unidad Lógica**

Las unidades lógicas recién creadas con ACU, ORCA o CPQONLIN son invisibles para el sistema operativo. Para que las nuevas unidades lógicas sean visibles para su sistema y estén disponibles para el almacenamiento de datos, necesitará darle formato. Siga las instrucciones que aparecen en la documentación de su sistema operativo.

## **Actualización de los Agentes Insight Manager de Compaq**

Las versiones más recientes de los Agentes de Insight Manager y de Gestión de Compaq para el Smart Array 5300 se pueden descargar desde www.compaq.com/manage.

También puede adquirir los agentes de su Distribuidor de Compaq local o desde su Servicio Técnico Autorizado de Compaq.

Consulte la documentación incluida con Insight Manager de Compaq para conocer el procedimiento correcto para actualizar los agentes.

# *Capítulo 9*

## **Actualización y Sustitución de Opciones**

## **Acelerador de Arrays**

Para extraer el Acelerador de Arrays existente:

1. Apriete los extremos de los pestillos del radiador hacia el interior  $\bullet$  y, a continuación, gírelos para liberar el radiador <sup>2</sup>.

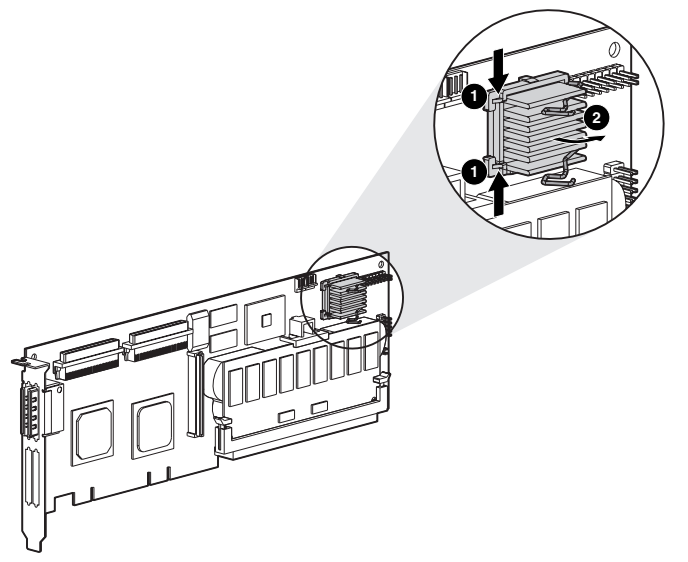

Figura 9-1. Extracción del radiador

- 2. Saque el radiador fuera de su marco.
- 3. Gire el pestillo hacia atrás, hacia la placa, para dejar espacio para extraer la placa del Acelerador de Arrays.
- 4. Extraiga el soporte de plástico  $\bullet$  separándolo del Acelerador de Arrays y desenganchándolo de la placa del Smart Array 5300.

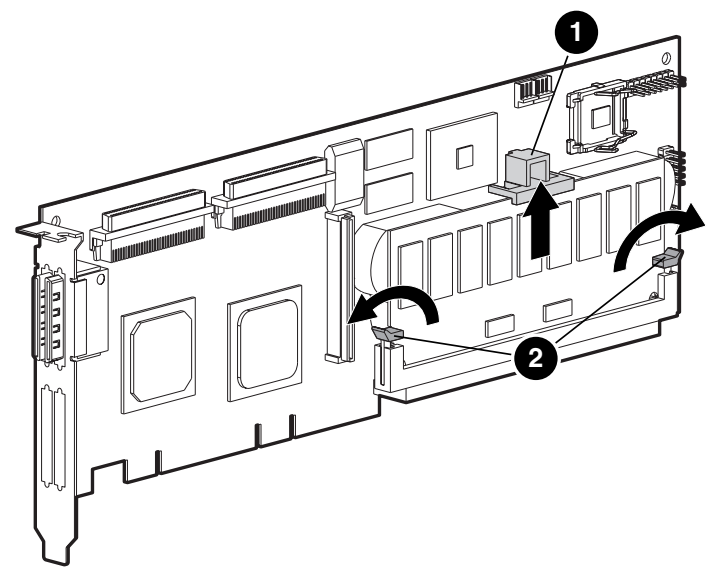

Figura 9-2. Liberación de la placa del Acelerador de Arrays

- 5. Retire las palancas de expulsión DIMM <sup>o</sup> de cada lado del Acelerador de Arrays.
- 6. Incline el Acelerador de Arrays lentamente hacia afuera de la placa Smart Array 5300 (el ángulo está exagerado en la figura para mayor claridad) y desconecte el Acelerador de Arrays del zócalo DIMM del Smart Array 5300.

**ADVERTENCIA:** Existe riesgo de explosión, incendio y de lesión personal si la batería es manipulada o sustituida incorrectamente. Para reducir el riesgo:

- No intente recargar la batería fuera del Controlador.
- Evite el contacto con el agua y no la exponga a temperaturas superiores a los 60 ºC.
- No la utilice incorrectamente ni la desmonte, aplaste, pinche, cortocircuite los contactos externos ni la arroje al fuego o al agua.
- Reemplácela solamente con el repuesto designado por Compag para este producto.

Deshágase de la batería o del Acelerador de Arrays siguiendo las normas locales. De manera alternativa, devuélvalos siguiendo los métodos de devolución de componentes establecidos para que Compaq Computer Corporation se deshaga de ellos.

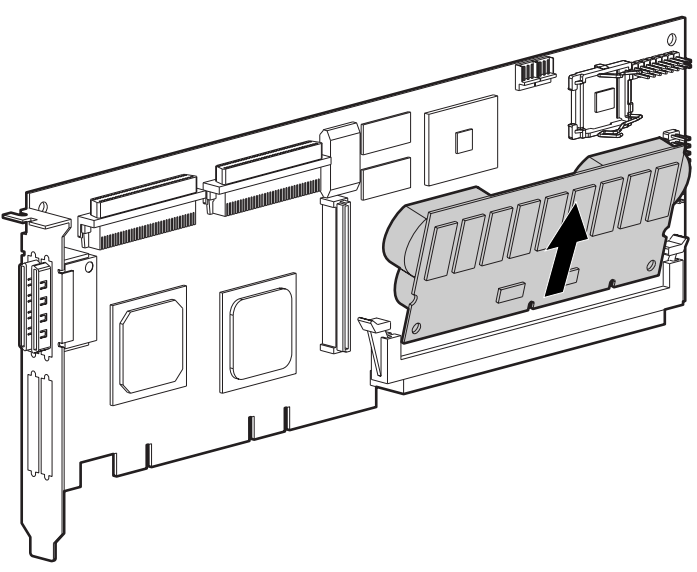

Figura 9-3. Extracción del Acelerador de Arrays del Smart Array 5300

Para instalar el nuevo Acelerador de Arrays:

1. Inserte el Acelerador de Arrays en el conector DIMM.

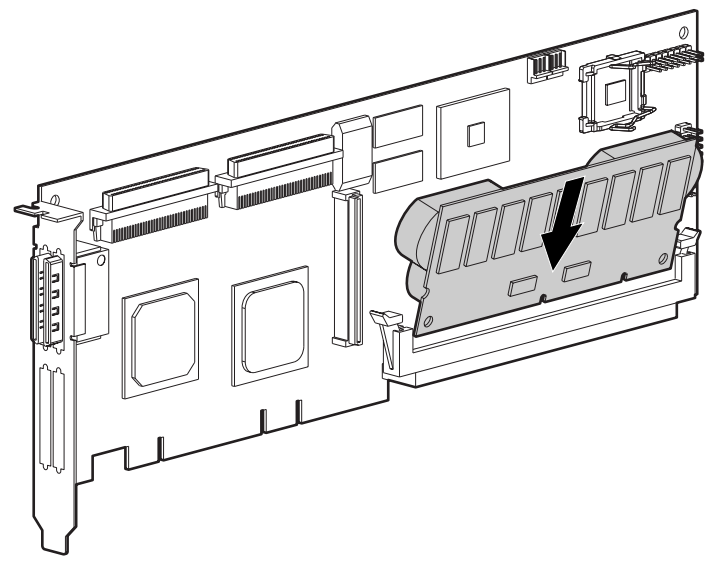

Figura 9-4. Insertar el Acelerador de Arrays en el conector DIMM

2. Cierre las palancas de expulsión  $\bullet$  de cada lado del conector DIMM para fijar bien en su sitio el Acelerador de Arrays.

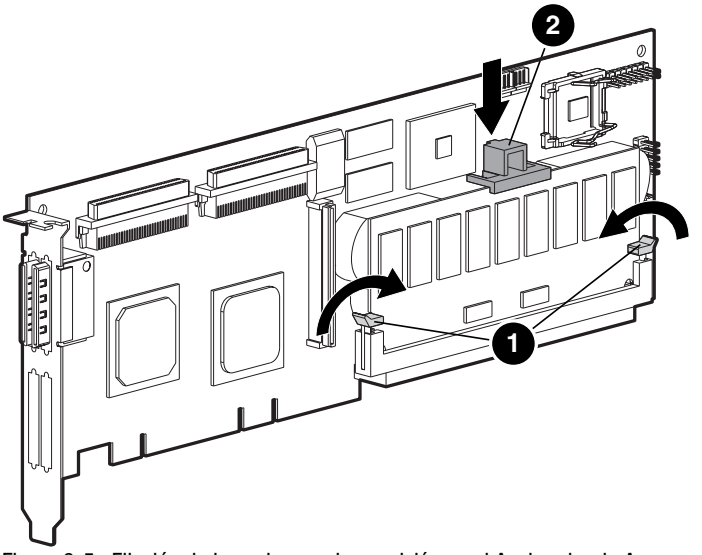

Figura 9-5. Fijación de las palancas de expulsión en el Acelerador de Arrays

- 3. Inserte el soporte de plástico @ enganchando la pinza posterior en la placa del Smart Array 5300 y girando hacia abajo el soporte hasta que los dos broches de sujeción frontales queden firmemente encajados en la placa del Acelerador de Arrays.
- 4. Vuelva a conectar el radiador de la siguiente manera:
	- a. Levante la pinza para cables e inserte el radiador en el marco.
	- b. Gire la pinza sobre el radiador y fije los extremos de la pinza a los salientes del marco <sup>2</sup>.

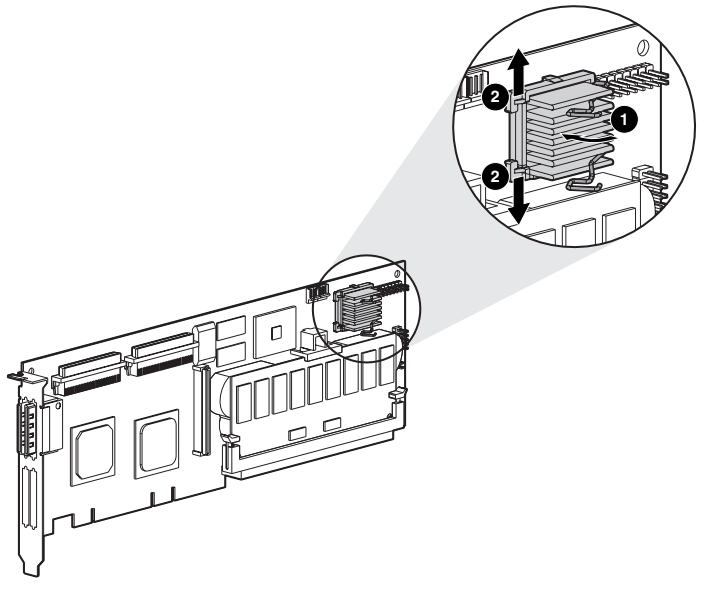

Figura 9-6. Volver a conectar el radiador

## **Paquete de Baterías**

**ADVERTENCIA:** Existe riesgo de explosión, incendio y de lesión personal si la batería es manipulada o sustituida incorrectamente. Para reducir el riesgo:

- No intente recargar la batería fuera del Controlador.
- Evite el contacto con el agua y no la exponga a temperaturas superiores a los 60 ºC.
- No la utilice incorrectamente ni la desmonte, aplaste, pinche, cortocircuite los contactos externos ni la arroje al fuego o al agua.
- Reemplácela solamente con el repuesto designado por Compaq para este producto.

Deshágase de la batería o del Acelerador de Arrays siguiendo las normas locales. De manera alternativa, devuélvalos siguiendo los métodos de devolución de componentes establecidos para que Compaq Computer Corporation se deshaga de ellos.

Para extraer un paquete de baterías NiMH:

1. Empuje hacia abajo la pinza de la parte inferior del paquete de baterías, junto a la esquina inferior del Acelerador de Arrays.

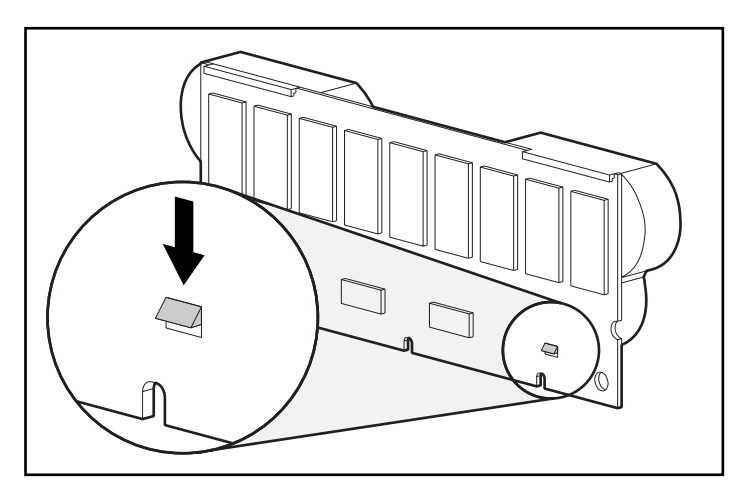

Figura 9-7. Pinza inferior del paquete de baterías

2. Incline hacia afuera el paquete de baterías del Acelerador de Arrays en un ángulo de 30 ángulos.

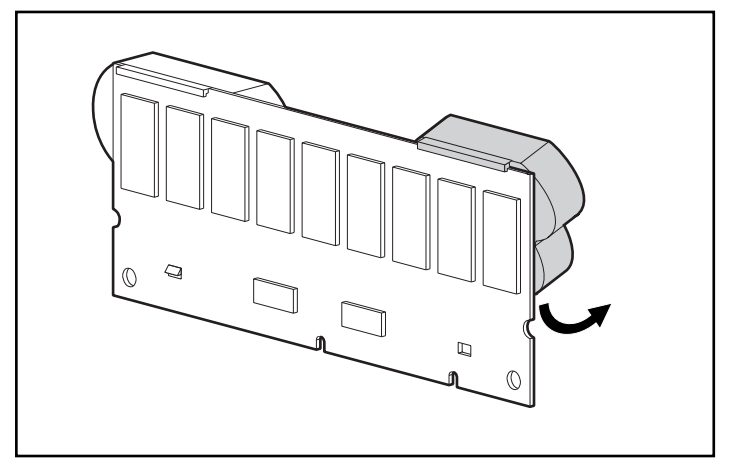

Figura 9-8. Inclinar hacia afuera del paquete de baterías de la placa del Acelerador de Arrays

3. Levante el paquete para desenganchar la parte superior del paquete de baterías.

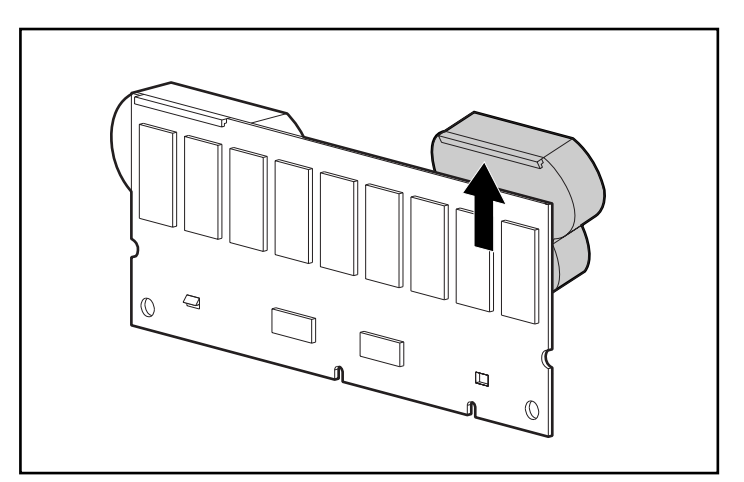

Figura 9-9. Levantar el paquete de baterías y separarlo del Acelerador de Arrays

Puesto que es probable que ambos paquetes se descarguen a la misma velocidad, repita el procedimiento para el otro paquete de baterías.

La extracción de los paquetes de baterías ha finalizado.

Para instalar un nuevo paquete de baterías NiMH:

- 1. Espere aproximadamente 15 segundos antes de extraer los paquetes de baterías anteriores para permitir que el monitor de carga de baterías se ponga en 0.
- 2. Enganche la parte superior del paquete de baterías a la parte superior del Acelerador de Arrays sujetando el paquete en un ángulo de 30 grados con respecto a la placa del Acelerador de Arrays.

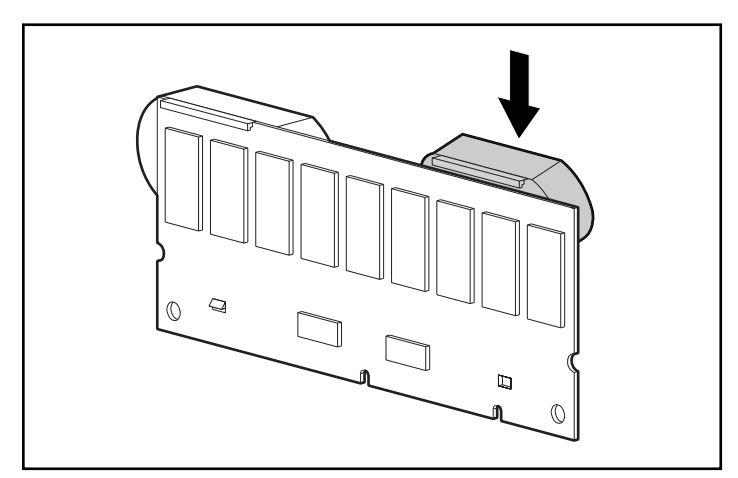

Figura 9-10. Enganche la parte superior del paquete de baterías a la placa del Acelerador de Arrays

- 3. Cuando el paquete esté correctamente enganchado, incline hacia abajo el paquete asegurándose de que la pinza inferior y las dos clavijas están en línea con los agujeros del Acelerador de Arrays.
- 4. Asegúrese de que el gancho superior  $\bullet$  y la pinza inferior  $\bullet$  del paquete de baterías están bien fijos en el Acelerador de Arrays.

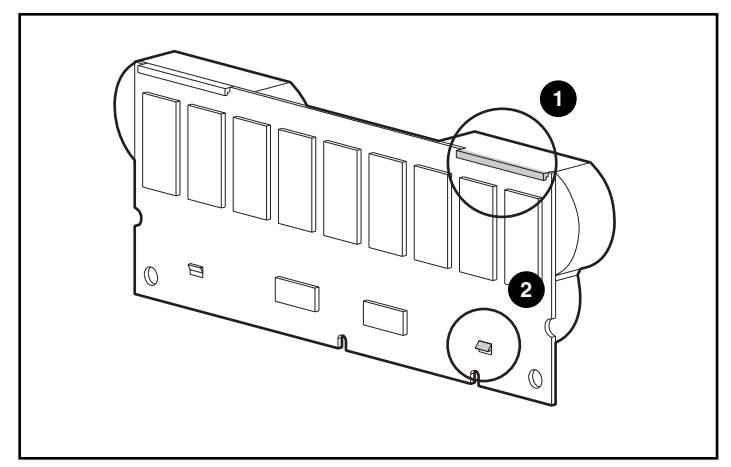

Figura 9-11. Fijación del gancho superior y la pinza inferior del paquete de baterías

La instalación del nuevo paquete de baterías ha finalizado. Repita el procedimiento para el otro paquete de baterías.

## **Placa del Adaptador de 2 a 4 Canales**

Para extraer la placa del adaptador de 2 a 4 canales:

1. En la parte posterior de la placa del Smart Array 5300, quite el tornillo de fijación de la placa del adaptador de 2 a 4 canales.

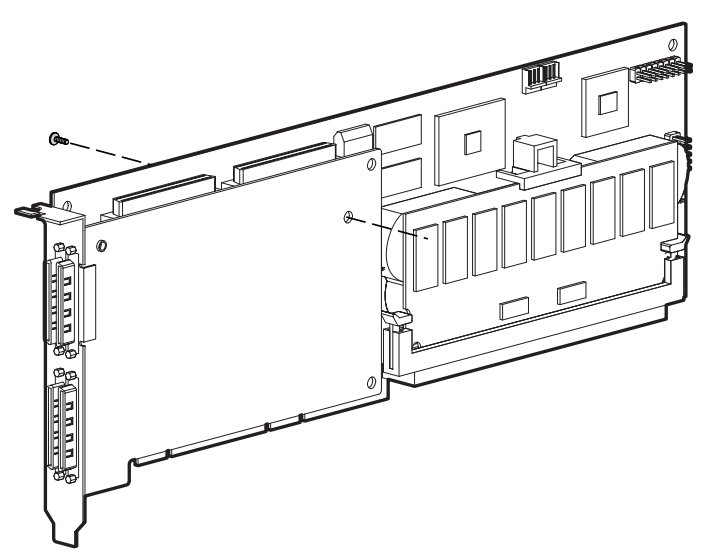

Figura 9-12. Extracción del tornillo de fijación

2. Desconecte la placa del adaptador de 2 a 4 canales del conector situado en la placa del Smart Array 5300.

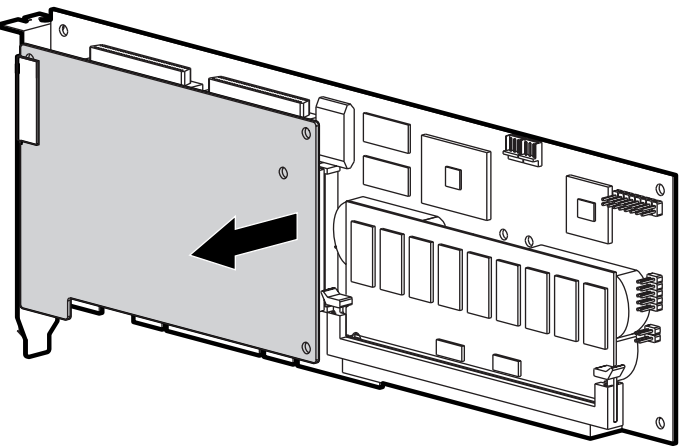

Figura 9-13. Desconexión de la placa del adaptador de 2 a 4 canales:

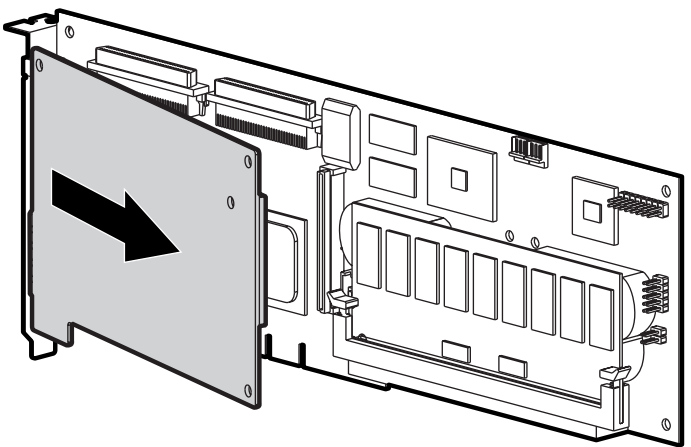

3. Saque la placa del adaptador de 2 a 4 canales del zócalo VHDCI.

Figura 9-14. Extracción de la placa del adaptador de 2 a 4 canales:

Para instalar la nueva placa del adaptador de 2 a 4 canales:

1. Inserte el conector VHDCI de la placa del adaptador en la ranura VHDCI libre  $\bullet$  mientras inserta la placa que se encuentra bajo el borde del soporte <sup>2</sup> en la ranura VHDCI ocupada.

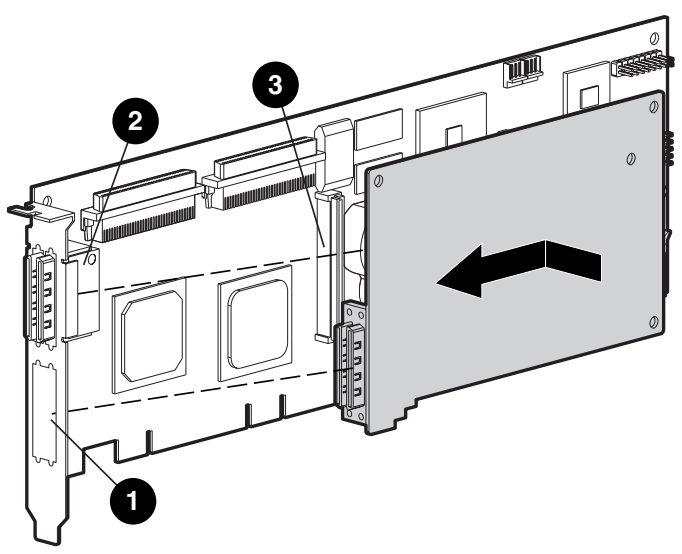

Figura 9-15. Instalación de la placa del adaptador

2. Conecte la placa del adaptador en el conector  $\Theta$  de la placa del Controlador de arrays.

3. Fije la placa del adaptador en la placa del Controlador de arrays insertando y apretando el tornillo correspondiente (incluido en el kit) en la parte posterior de la placa del Controlador de arrays.

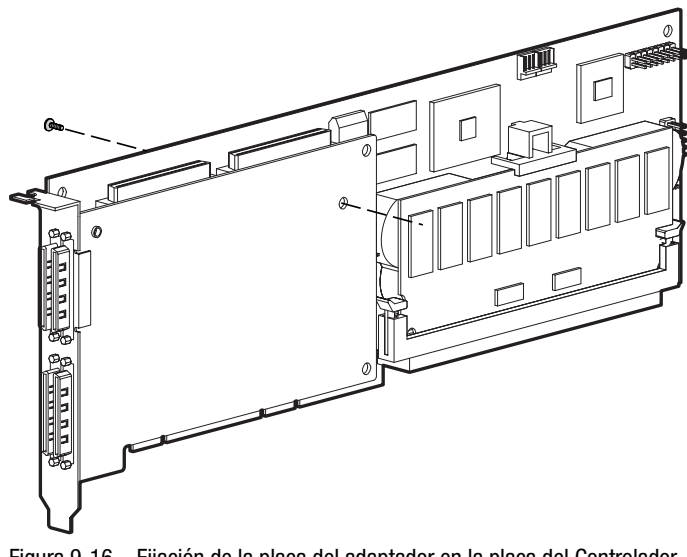

Figura 9-16. Fijación de la placa del adaptador en la placa del Controlador de arrays

La instalación de la nueva placa del adaptador ha finalizado.

## **Módulo Adaptador de RAID ADG**

El conector para el Módulo Adaptador de RAID ADG se encuentra en la esquina de la placa del Controlador, cerca del zócalo para el conector de Acelerador de Arrays (consulte la Figura 9-17). El módulo se conecta a la placa del Controlador con la lengüeta estrecha (señalada en la Figura 9-18) más cercana a la esquina de la placa de Controlador. Esta lengüeta puede empujarse hacia el exterior durante la instalación para poder insertar más fácilmente el módulo en la placa. Las pinzas que se encuentran a ambos lados del módulo encajan en las ranuras de la placa.

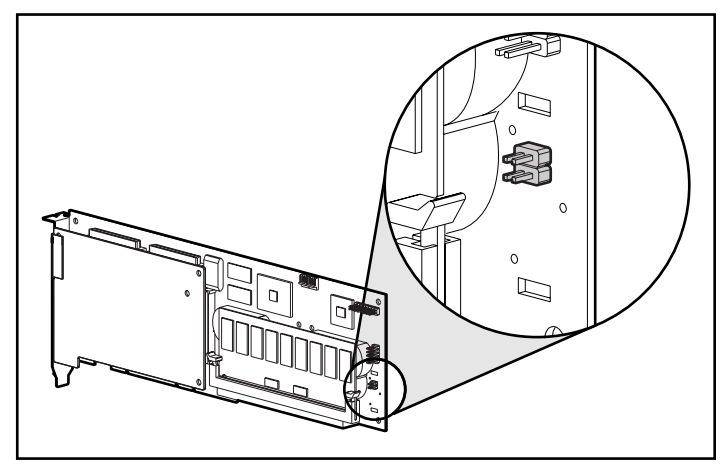

Figura 9-17. Ubicación del conector del Módulo Adaptador de RAID ADG en la placa del Controlador Smart Array 5300

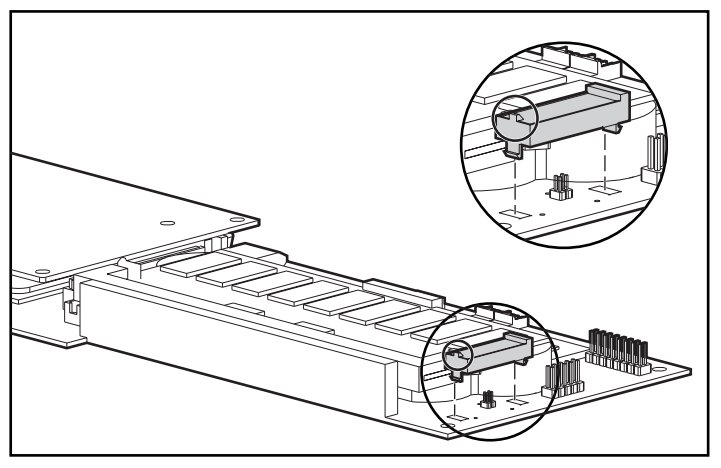

Figura 9-18. Alineación del módulo en la placa del Controlador

Cuando sustituya un Controlador Smart Array 5300, es posible que desee extraer el Módulo Adaptador de RAID ADG del anterior Controlador e instalarlo en el nuevo.

Para extraer el Módulo Adaptador de RAID ADG:

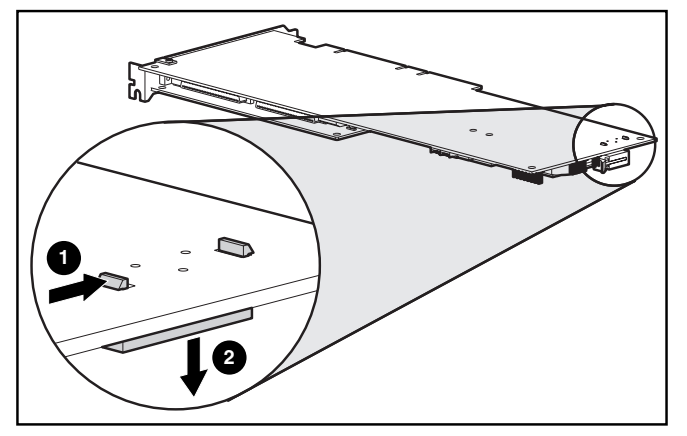

Empuje la pinza de plástico que se encuentra más al fondo bajo la placa del Controlador hacia la otra pinza  $\bullet$  y saque el módulo fuera de la placa  $\bullet$ .

Figura 9-19. Extracción del Módulo Adaptador de RAID ADG

Para instalar el módulo en la nueva placa del Controlador:

- 1. Asegúrese de que el Acelerador de Arrays del nuevo Controlador Smart Array 5300 tiene como mínimo 64 Mb de memoria caché de lectura/escritura.
- 2. Sostenga el módulo en ángulo e inserte la parte posterior del mismo en la ranura apropiada  $\mathbf{0}$ .

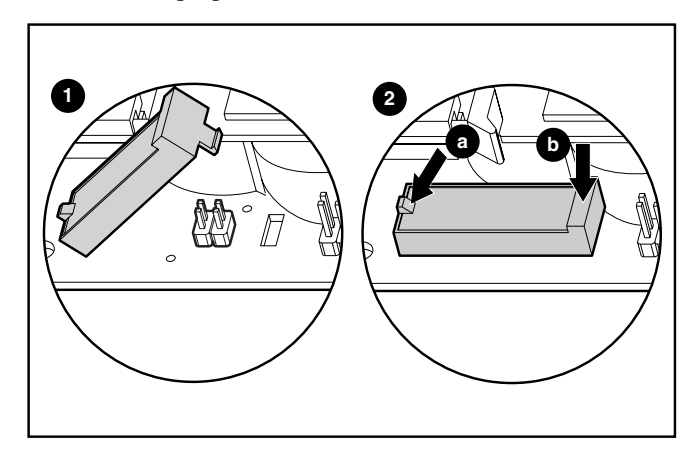

Figura 9-20. Instalación del módulo

3. Utilice un dedo para empujar hacia el exterior la lengüeta que se encuentra en la zona superior del extremo posterior  $\mathbf{Q}(a)$  mientras utiliza otro dedo para empujar *suavemente* el otro extremo del módulo en  $\mathbf{Q}(\mathbf{b})$ la ranura de conector de la placa del Controlador.

# *Apéndice A*

## **Avisos Reglamentarios**

## **Aviso de la Comisión Federal de Comunicaciones**

La Parte 15 de las reglas y regulaciones de la Comisión Federal de Comunicaciones (FCC) ha establecido los límites de emisiones de radiofrecuencia (RF) para proporcionar un espectro de frecuencia de radio libre de interferencias. Muchos dispositivos electrónicos, incluidos los ordenadores, generan energía RF propia de la función para la que fueron fabricados y, por tanto, están sometidos a esas normas. Estas reglas dividen a los ordenadores y a los dispositivos periféricos en dos clases, A y B, dependiendo de su instalación. Los dispositivos de Clase A son aquellos que por su naturaleza se instalan en un entorno empresarial o comercial. Los dispositivos de Clase B son aquellos que normalmente se instalan en un entorno residencial (por ejemplo, los ordenadores personales). La FCC obliga a que los dispositivos de ambas clases lleven una etiqueta indicando el potencial de interferencias del dispositivo, así como instrucciones de funcionamiento adicionales para el usuario.

La etiqueta del dispositivo muestra a qué clase (A o B) pertenece el equipo. Los dispositivos de Clase B tienen en la etiqueta el logotipo o identificador de la FCC. Los dispositivos de Clase A no tienen en la etiqueta el logotipo o identificador de la FCC. Una vez determinada la clase del dispositivo, consulte la declaración siguiente que le corresponda.

### **Equipo de Clase A**

Este equipo ha sido probado y se ha constatado que cumple las limitaciones exigidas a un dispositivo digital de Clase A de acuerdo con la Parte 15 de la normativa de la FCC. Estas limitaciones pretenden proporcionar una protección razonable contra las interferencias dañinas cuando el equipo funciona en un entorno comercial. Este equipo genera, utiliza y puede emitir energía de radiofrecuencia y, si no se instala y utiliza de acuerdo con las instrucciones, puede ocasionar interferencias nocivas con las comunicaciones por radio. Es probable que el funcionamiento de este equipo en un área residencial cause interferencias dañinas; en tal caso, el usuario está obligado a corregir a su costa las interferencias causadas.

### **Equipo de Clase B**

Este equipo se ha probado y cumple con los límites establecidos para los dispositivos digitales de Clase B, de acuerdo con la Parte 15 de la Normativa de la FCC. Estas limitaciones se han diseñado para proporcionar una protección razonable contra las interferencias dañinas en un área residencial. Este equipo genera, utiliza y puede emitir energía de radiofrecuencia y, si no se instala y utiliza de acuerdo con las instrucciones, puede ocasionar interferencias nocivas con las comunicaciones por radio. Sin embargo, no hay garantías de que no se producirán interferencias en una instalación específica. Si el equipo ocasiona una interferencia dañina con la recepción de radio o televisión, lo cual puede determinarse apagando y volviendo a encender el equipo, se aconseja tratar de corregir la interferencia mediante alguno de los métodos siguientes:

- Reoriente la antena receptora.
- Aleje el equipo del receptor.
- Conecte el equipo a un toma en un circuito diferente al que está conectado el receptor.
- Consulte al distribuidor o a un técnico de radio o televisión para obtener sugerencias adicionales.

### **Declaración de Conformidad para los Productos Marcados con el Logotipo FCC (Únicamente para Estados Unidos)**

Este dispositivo cumple con la Parte 15 de la normativa de la FCC. Su funcionamiento está sujeto a las siguientes condiciones: (1) este dispositivo no puede causar interferencias perjudiciales y (2) este dispositivo debe aceptar cualquier interferencia recibida, incluida la que pueda ocasionar un funcionamiento no deseado.

Si tiene alguna duda respecto a su producto, póngase en contacto con:

Compaq Computer Corporation P. O. Box 692000, Mail Stop 530113 Houston, Texas 77269-2000

o llame al número 1-800- 652-6672 (1-1-OK COMPAQ) (Para la mejora continua de la calidad, las llamadas pueden ser grabadas o supervisadas.)

Para consultas relacionadas con esta declaración sobre FCC, póngase en contacto con:

Compaq Computer Corporation P. O. Box 692000, Mail Stop 510101 Houston, Texas 77269-2000

o llame al número (281) 514-3333

Para identificar este producto, consulte el número de Referencia, Serie o Modelo incluido en el mismo.

### **Modificaciones**

La normativa de la FCC exige que se notifique al usuario que cualquier cambio o modificación realizado en este dispositivo que no haya sido expresamente aprobado por Compaq Computer Corporation podría anular el derecho del usuario a utilizar el equipo.

### **Cables**

Las conexiones a este dispositivo deben realizarse con cables blindados que tengan cubiertas de conector RFI/EMI metálicas, a fin de respetar el cumplimiento de la normativa de la FCC.

## **Aviso canadiense (Avis Canadien)**

### **Equipo de Clase A**

Este aparato digital de Clase A cumple todos los requisitos de la Normativa Canadiense sobre Equipos que Originan Interferencias.

Cet appareil numérique de la classe A respecte toutes les exigences du Règlement sur le matériel brouilleur du Canada.

### **Equipo de Clase B**

Este aparato digital de Clase B cumple todos los requisitos de las normas canadienses para equipos causantes de interferencias.

Cet appareil numérique de la classe B respecte toutes les exigences du Règlement sur le matériel brouilleur du Canada.

### **Notificación de la Unión Europea**

Los productos que presentan la marca CE cumplen con la Directiva EMC (89/336/EEC) y con la Directiva de bajo voltaje (72/23/EEC) publicadas por la Comisión de la Comunidad Europea.

El cumplimiento de estas instrucciones supone la conformidad con las siguientes normas europeas (entre paréntesis están los estándares internacionales equivalentes):

- EN55022 (CISPR 22): Interferencia Electromagnética
- EN50082-1 (IEC801-2, IEC801-3, IEC801-4): Inmunidad Electromagnética
- EN60950 (IEC950) Seguridad del Producto

## **Aviso Japonés**

ご使用になっている装置にVCCIマークが付いていましたら、次の説明文を お読み下さい。

この装置は、情報処理装置等電波障害自主規制協議会 (VCCI) の基準 に基づくクラスB情報技術装置です。この装置は、家庭環境で使用すること を目的としていますが、この装置がラジオやテレビジョン受信機に近接して 使用されると、受信障害を引き起こすことがあります。 取扱説明書に従って正しい取り扱いをして下さい。

VCCIマークが付いていない場合には、次の点にご注意下さい。

この装置は、情報処理装置等電波障害自主規制協議会 (VCCI) の基準に 基づくクラスA情報技術装置です この装置を家庭環境で使用すると電波 妨害を引き起こすことがあります。この場合には使用者が適切な対策を講ず るよう要求されることがあります。

## **Aviso Taiwanés**

### 警告使用者:

這是甲類的資訊產品・在居住的環境中使用時・可能<br>會造成射頻干擾,在這種情況下・使用者會被要求採 取某些滴當的對策。

## **Aviso de Sustitución de Batería**

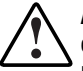

**ADVERTENCIA** El Controlador puede suministrarse con una batería recargable de dióxido de manganeso/litio, de pentóxido de vanadio, una batería de hidrato metálico de níquel o con un paquete de baterías. Existe riesgo de explosiones, incendios y lesiones si el paquete de baterías es manipulado o sustituido incorrectamente. Para reducir el riesgo:

- No intente recargar la batería fuera del Controlador.
- Evite el contacto con el agua y no la exponga a temperaturas superiores a los 60 ºC.
- No la utilice incorrectamente ni la desmonte, aplaste, pinche, cortocircuite los contactos externos ni la arroje al fuego o al agua.
- Reemplácela solamente con el repuesto designado por Compaq para este producto.

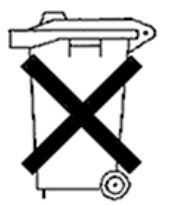

Las baterías, paquetes de baterías y acumuladores no se deben eliminar junto con los desperdicios generales de la casa. Para reciclarlas o eliminarlas apropiadamente, utilice el sistema de recogida pública o devuélvalas a Compaq, los Socios autorizados de Compaq o sus agentes.

Para obtener más información sobre la sustitución de la batería o su eliminación correcta, consulte con su Servicio Técnico Autorizado o Distribuidor Compaq.

# *Apéndice B*

## **Descargas Electrostáticas**

La descarga de electricidad estática a través de los dedos o de otro cuerpo conductor puede dañar las placas de los circuitos impresos y otros dispositivos sensibles a este tipo de electricidad. Esto puede reducir la vida del dispositivo.

Para evitar daños por descargas electroestáticas, observe las siguientes precauciones:

- Evite tocar con las manos las piezas sensibles a la electricidad estática transportándolas o almacenándolas en contenedores a prueba de este tipo de electricidad.
- No saque de sus contenedores las piezas sensibles a la electricidad estática hasta que lleguen a entornos de trabajo a prueba de este tipo de electricidad.
- Coloque las piezas en una superficie con toma de tierra antes de sacarlas de sus contenedores.
- Procure no tocar las patillas, los terminales o los circuitos.
- Asegúrese de que está conectado a tierra siempre que toque un componente o un mecanismo sensible a la electricidad estática. Utilice una o varias de las medidas de seguridad siguientes cuando manipule o instale componentes sensibles a la electricidad estática:
	- □ Póngase una correa en la muñeca y conéctela con un cable a una mesa de trabajo con toma de tierra o al chasis de un ordenador. Las muñequeras son cintas flexibles con una resistencia mínima de 1 megaohmio +/- 10% en los cables de conexión a tierra.
- ! Utilice correas en tacones, punteras o botas al trabajar de pie. Póngase correas en ambos pies si se halla sobre un suelo conductor o sobre esterillas de suelo disipadoras.
- $\Box$  Utilice herramientas conductoras.
- ! Utilice un juego de herramientas portátil con una alfombrilla disipadora de electricidad estática.

Si no dispone de este equipo antiestático, haga que el Servicio Técnico Autorizado de Compaq instale la pieza.

**NOTA:** Si desea obtener más información acerca de la electricidad estática o necesita ayuda para instalar este producto, póngase en contacto con un Servicio Técnico Autorizado de Compaq o consulte la Guía de Mantenimiento y Servicio del Servidor.
# *Apéndice C*

# **Especificaciones y Requisitos del Sistema**

En este apéndice se incluyen los requisitos del sistema y las especificaciones físicas, de funcionamiento y de rendimiento del Controlador Smart Array 5300.

# **Compatibilidad del Sistema**

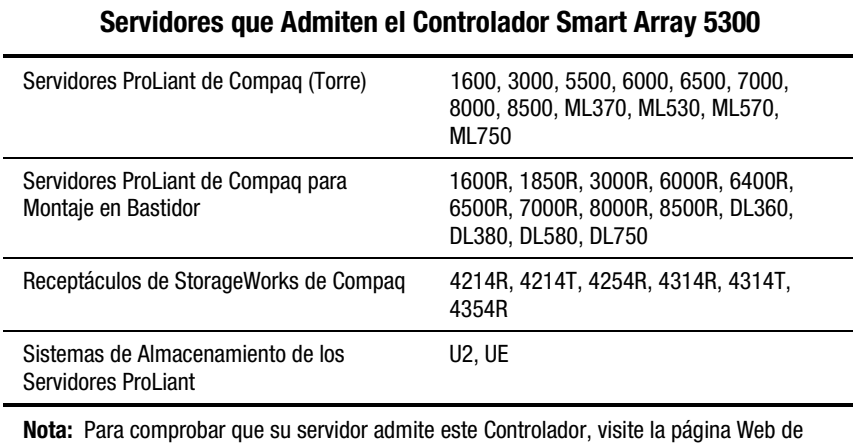

**Tabla C-1**

Compaq en www.compaq.com/products/servers/

# **Especificaciones del Controlador**

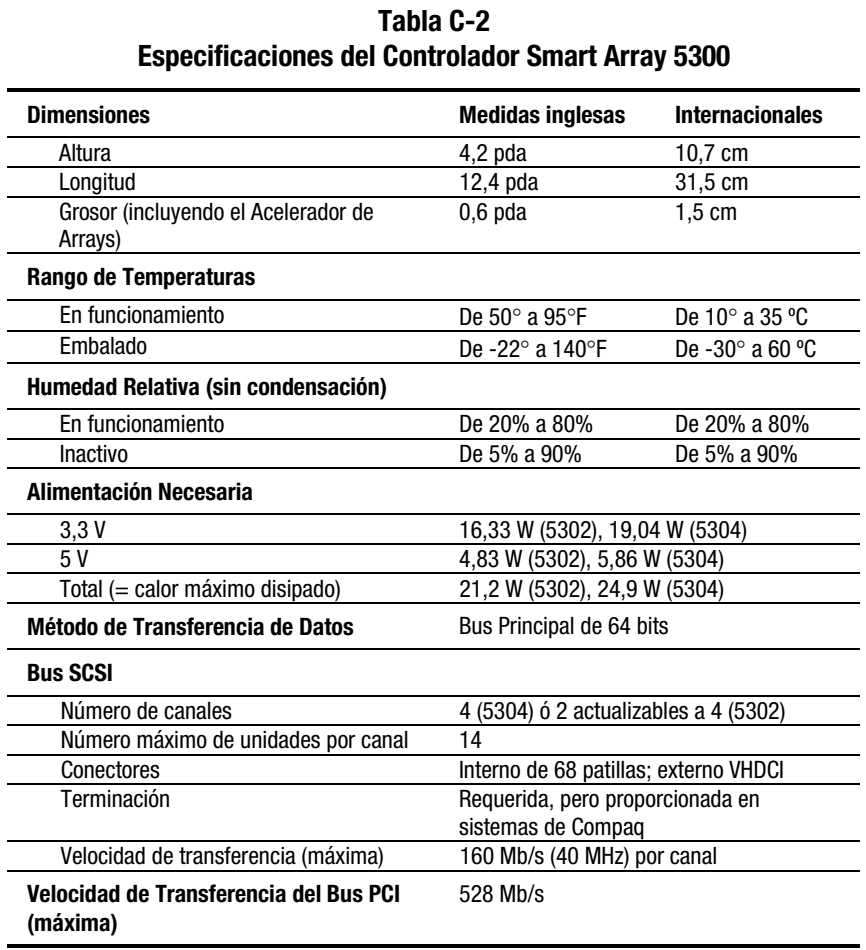

# *Apéndice D*

# **Arrays de Unidades y Tolerancia a Fallos**

En este apéndice se explican los conceptos del array de unidades y los métodos de protección de datos, incluyendo las opciones de tolerancia a fallos. Esta información le ayudará a decidir la configuración adecuada para su Controlador.

# **¿Qué es un Array de Unidades?**

Mientras que la capacidad y el rendimiento de una sola unidad de disco duro es adecuada para el usuario doméstico, los usuarios de empresas exigen una capacidad de almacenamiento y una velocidad de transferencia de datos superiores, así como una mayor seguridad para prevenir la pérdida de datos provocada por el fallo de las unidades.

Si se añaden unidades adicionales al sistema, la capacidad total de almacenamiento aumentará, pero la eficiencia del sistema permanecerá siendo prácticamente la misma puesto que los datos sólo se pueden transferir a un disco duro cada vez (Figura D-1).

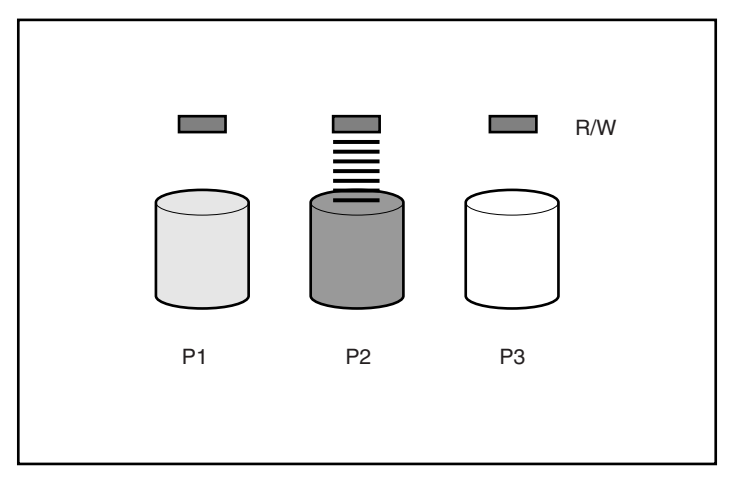

Figura D-1. Añadir unidades físicas (P2, P3) no afecta a la eficiencia de las operaciones de lectura/escritura (L/E).

Con un Controlador de arrays instalado en el sistema, la capacidad de varias unidades físicas se puede combinar en una o más unidades virtuales denominadas **unidades lógicas** (en ocasiones se llaman volúmenes lógicos). Al hacer esto, las cabezas de lectura/escritura de todas las unidades físicas integrantes están activas simultáneamente. Así se reduce drásticamente el tiempo necesario para la transferencia de datos (Figura D-2).

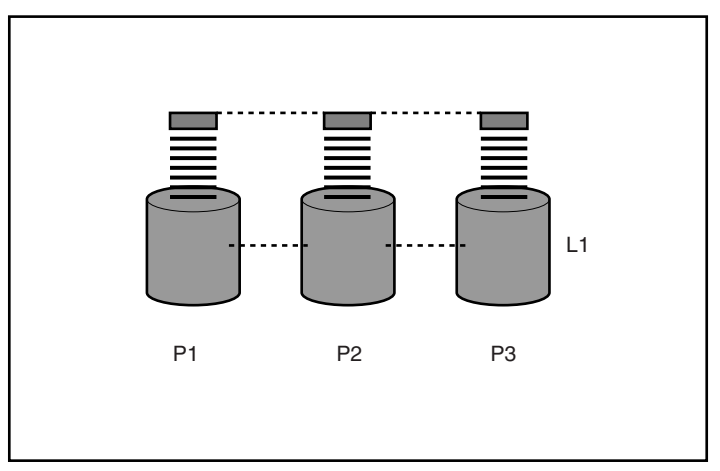

Figura D-2. La configuración de las unidades físicas en una unidad lógica (L1) mejora considerablemente la eficacia de lectura/escritura.

Debido a que las cabezas de lectura/escritura están activas a la vez, durante cualquier intervalo de tiempo se escribe la misma cantidad de datos en cada unidad. Cada una de las unidades de datos se denomina **bloque,** y por todas las unidades de disco duro de una unidad lógica, los bloques conforman un conjunto de **stripes** de datos (Figura D-3).

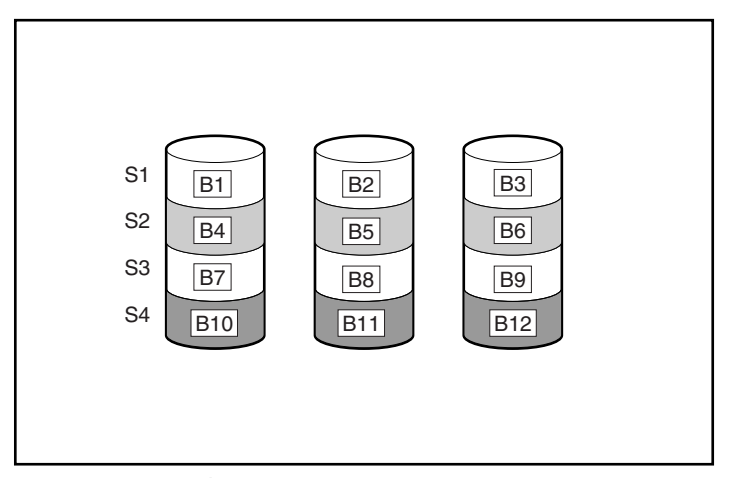

Figura D-3. Repartición de datos (S1-S4) en los bloques del B1 al B12

Para que los datos de la unidad lógica se puedan leer, la secuencia de los bloques de datos de cada stripe debe ser la misma. Estas secuencias las lleva a cabo el Controlador de arrays, que envía los bloques de datos a las cabezas de escritura de las unidades en el orden adecuado.

Como consecuencia natural del proceso de repartición, todas las unidades de disco duro de una determinada unidad lógica contienen la misma cantidad de datos. Si un disco duro tiene una capacidad superior a la del resto de las unidades de la misma unidad lógica, la unidad lógica no puede utilizar la capacidad adicional.

El grupo de las unidades físicas que contiene la unidad lógica recibe el nombre de **array de unidades** o simplemente **array.** Puesto que todas las unidades de disco duro de un array están configuradas de manera común en una sola unidad lógica, el término array se utiliza con frecuencia como sinónimo de unidad lógica.

Un array puede contener varias unidades lógicas (Figura D-4) y cada una de ellas puede tener un tamaño diferente. Sin embargo, todas las unidades lógicas de un determinado array utilizan las mismas unidades de disco duro. Asimismo, a pesar de que una unidad lógica puede abarcar más de un puerto del mismo Controlador, no puede ocupar más de un Controlador.

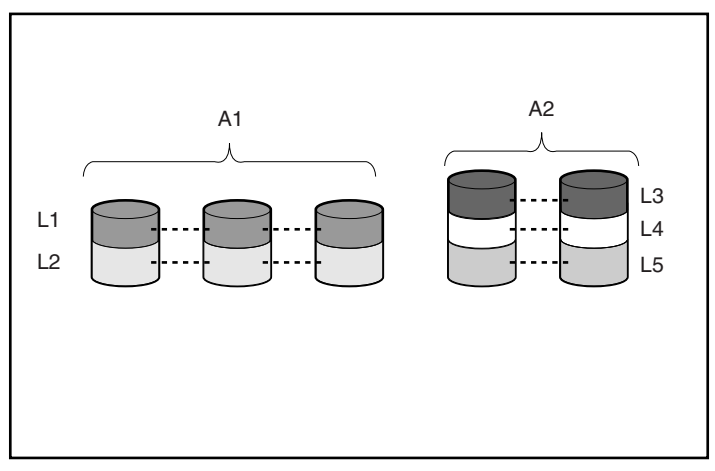

Figura D-4. Dos arrays (A1, A2) que contienen cinco unidades lógicas abarcan cinco unidades físicas

El fallo de las unidades, aunque poco probable, es potencialmente dañino. En la Figura D-4, por ejemplo, el fallo de *cualquier* disco duro provocará el fallo de *todas* las unidades lógicas del array y como consecuencia de ello, la pérdida de datos.

Para evitar la pérdida de datos causada por el fallo de una unidad de disco duro, las unidades lógicas se pueden configurar con **tolerancia a fallos.** Existen diversos métodos de tolerancia a fallos, pero los que admite el Smart Array 5300 (descritos en la siguiente sección) son estos:

- RAID ADG: *Protección Avanzada de Datos.*
- RAID 5: *Protección De Datos Distribuidos.*
- RAID 1 y RAID 0+1 (también llamado RAID 10): *Duplicación de Unidades*.
- RAID 0: sólo *Repartición de Datos* (sin tolerancia a fallos).

Para obtener una mayor protección contra la pérdida de datos se puede asignar un **repuesto en línea** (o **repuesto en caliente**) a cualquier configuración excepto RAID 0. Se trata de un disco duro que no contiene datos y que se conecta al mismo Controlador que el array. Si falla una unidad de disco duro del array, el Controlador puede reconstruir automáticamente la información original de la unidad fallida en el repuesto en línea. De esta manera se restaura rápidamente en el sistema la protección total de tolerancia a fallos de RAID. (No obstante, en el improbable caso de que falle otra unidad del array mientras se escriben de nuevo los datos en el repuesto, la unidad lógica seguirá fallando.)

Todos los Controladores Smart Array 5300 admiten un máximo de cuatro repuestos en línea. Al configurar un repuesto en línea, éste se asigna automáticamente a todas las unidades lógicas del array. También se puede asignar un repuesto a diversos arrays conectados al mismo Controlador.

# **Métodos de Tolerancia a Fallos**

## **RAID 0: Sin Tolerancia a Fallos**

Esta configuración (por ejemplo, la Figura D-3) no proporciona protección contra la pérdida de datos causada por el fallo de una unidad. Sin embargo, resulta útil para almacenar rápidamente grandes cantidades de datos que no son importantes (por ejemplo, para imprimir o editar imágenes) o cuando el coste es el factor decisivo.

#### **Ventajas**

- Rendimiento más elevado para lecturas y escrituras
- Menor coste por unidad de datos almacenados
- Se utiliza toda la capacidad de las unidades para almacenar datos (no se utiliza para la tolerancia a fallos)

### **Inconvenientes**

- Si falla una unidad de disco duro, se pierden todos los datos de la unidad lógica
- No se puede utilizar un repuesto en línea
- Los datos sólo se pueden preservar realizando copias de seguridad en unidades externas

# **RAID 1: Duplicación de Unidades**

En esta configuración, la información contenida en una unidad se duplica en una segunda unidad (Figura D-5). Cuando una unidad lógica que tiene esta configuración abarca más de un par de unidades de disco duro, el método se suele denominar RAID 0+1 o RAID 10.

Este método resulta útil cuando el rendimiento elevado y la protección de datos son más importantes que el coste de las unidades de disco duro.

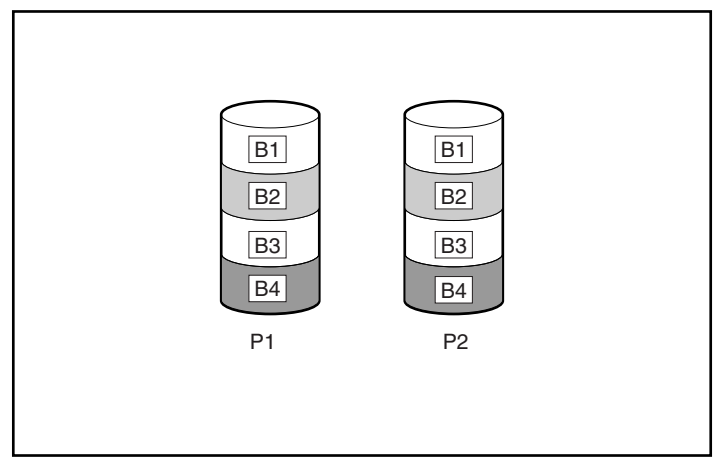

Figura D-5. Duplicación de las unidades de P1 en P2

### **Ventajas**

- Proporciona el rendimiento más elevado de lectura y escritura de todas las configuraciones de tolerancia a fallos
- Si una unidad falla, no se pierden datos
- En un sistema RAID 0+1, si fallan varias unidades, los datos se conservan siempre que ninguna de las unidades fallidas estén duplicadas en otra unidad fallida

### **Inconvenientes**

- Resulta caro, puesto que se deben utilizar numerosas unidades para la tolerancia a fallos
- Su capacidad de almacenamiento útil supone solamente el 50% de la capacidad total de las unidades
- Si dos unidades fallidas están duplicadas entre sí, se pierden los datos.

# **RAID 5: Protección De Datos Distribuidos**

Mediante este método, se calcula un bloque de **datos de paridad** para cada stripe a partir de los datos que contiene el resto de los bloques de dicho stripe. Los bloques de datos de paridad se distribuyen entre todas las unidades de disco duro de la unidad lógica (Figura D-6). Si falla una unidad de disco duro, los datos de la misma se pueden reconstruir a partir de los datos de paridad y de los datos de usuario que contiene el resto de las unidades. Generalmente, los datos reconstruidos se escriben en un repuesto en línea.

Esta configuración resulta útil cuando el coste, el rendimiento y la disponibilidad de la información tienen el mismo grado de importancia.

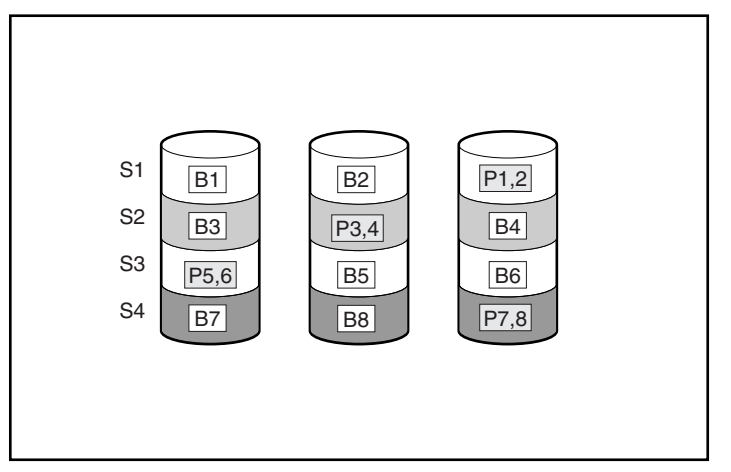

Figura D-6. Protección de datos distribuidos. Muestra de la información de paridad (P)

#### **Ventajas**

- Elevado rendimiento de lectura
- Si una unidad falla, no se pierden datos
- Su capacidad de almacenamiento útil es elevada, puesto que sólo se usa una capacidad equivalente a una unidad física para almacenar la información de paridad

#### **Inconvenientes**

- Rendimiento de escritura relativamente bajo
- Si falla una segunda unidad antes de que los datos de la primera unidad fallida se hayan reconstruido, los datos se perderán

# **RAID ADG: Protección Avanzada de Datos**

RAID ADG es similar a RAID 5 en cuanto a que se genera (y almacena) información de paridad para protegerse contra la pérdida de datos causada por el fallo de las unidades. Sin embargo, con RAID ADG, se utilizan dos conjuntos diferentes de datos de paridad. Esto permite conservar los datos en caso de que fallen dos unidades. Como puede comprobarse en la Figura D-7, cada conjunto de datos de paridad utiliza una capacidad máxima equivalente a la de una unidad integrante.

Este método es el más útil cuando no puede aceptarse la pérdida de datos pero también deben reducirse al mínimo los costes. La probabilidad de perder datos al efectuar la configuración con RAID ADG es inferior si se realiza con RAID 5 (para conocer las estadísticas, consulte el Apéndice F).

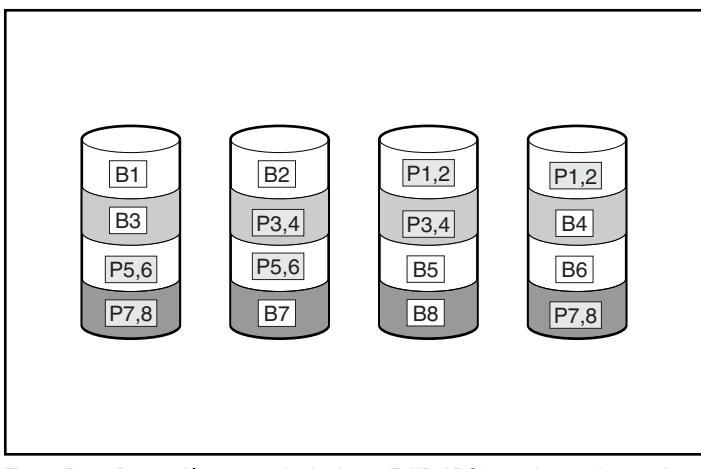

Figura D-7. Protección avanzada de datos (RAID ADG) con dos conjuntos de datos de paridad

## **Ventajas**

- Elevado rendimiento de lectura
- Alta disponibilidad de datos: dos unidades cualesquiera pueden fallar sin perder datos importantes

### **Inconveniente**

El único inconveniente significativo de RAID ADG es su rendimiento de escritura, relativamente bajo (inferior a RAID 5), debido a que necesita utilizar dos conjuntos de datos de paridad.

La Tabla D-1 resume las características más importantes de los diferentes tipos de RAID admitidos por el Smart Array 5300. La tabla de decisiones de la Figura D-8 puede ayudarle a determinar la mejor opción para su situación.

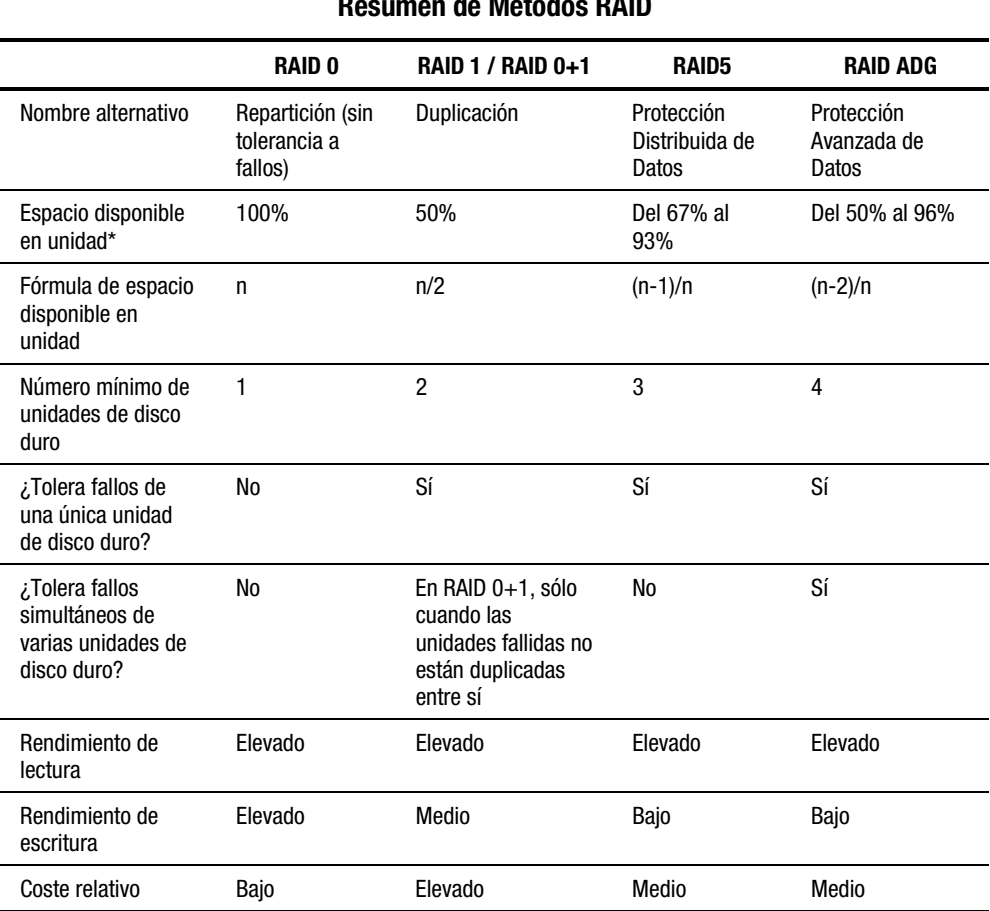

### **Tabla D-1 Resumen de Métodos RAID**

**\*Nota:** El valor del espacio útil de las unidades se calcula suponiendo un máximo de 14 unidades de disco duro de la misma capacidad (o un máximo de 56 en RAID ADG) sin repuestos en línea. Compaq recomienda no sobrepasar las cifras máximas (excluyendo cualquier repuesto en línea permitido) al configurar una array de unidades, debido a que cuantas más unidades de disco duro haya, mayor es la probabilidad de que se produzca un fallo de unidad lógica.

| <b>FACTOR DECISIVO</b>    | <b>FACTOR</b><br><b>IMPORTANTE</b> | <b>NIVEL DE RAID</b><br><b>RECOMENDADO</b>               |
|---------------------------|------------------------------------|----------------------------------------------------------|
| Tolerancia a fallos       | <b>Rentabilidad</b>                | <i>RAID ADG</i>                                          |
|                           | <b>Rendimiento de E/S</b>          | $RAID$ $0+1$                                             |
| <b>Rentabilidad</b>       | Tolerancia a fallos                | <b>RAID ADG</b>                                          |
|                           | <b>Rendimiento de E/S</b>          | RAID 5 (RAID 0 si no se requiere<br>tolerancia a fallos) |
| <b>Rendimiento de E/S</b> | <b>Rentabilidad</b>                | RAID 5 (RAID 0 si no se requiere<br>tolerancia a fallos) |
|                           | Tolerancia a fallos                | $RAID$ $0+1$                                             |

Figure D-8. Elección de un método RAID

# **Otras Opciones de Tolerancia a Fallos**

Es posible que su sistema operativo también admita la duplicación de Controladores o RAID basado en software. Sin embargo, los métodos RAID basados en hardware y descritos en este Apéndice (empleados por las utilidades de configuración descritas en el Capítulo 7) ofrecen un entorno mucho más estable y controlado para la tolerancia a fallos. Además, la duplicación de Controladores y RAID basado en software no permiten el uso de monitorización automática de seguridad, repuestos en línea, recuperación de datos provisional ni recuperación automática de datos.

- **La Duplicación de Controladores** utiliza dos Controladores idénticos con conjuntos independientes e iguales de unidades que contienen los mismos datos. En el caso improbable de que se produzca un fallo del Controlador, el Controlador y las unidades restantes atenderán todas las solicitudes.
- **RAID Basado en Software** es parecido a RAID basado en hardware, con la diferencia de que el sistema operativo trata a las unidades lógicas como si fueren unidades físicas. Para proteger la información, cada unidad lógica debe estar en un array diferente.

Si decide utilizar uno de estos métodos, configure los arrays con RAID 0 para obtener la máxima capacidad de almacenamiento. Para obtener información detallada de la implementación, consulte la documentación de su sistema operativo.

# *Apéndice E*

# **Instalación y Sustitución de las Unidades de Disco Duro**

El Smart Array 5300 consta de dos o cuatro canales SCSI independientes. La versión de dos canales es actualizable a la versión de cuatro mediante una placa secundaria (consulte el Capítulo 1). Cada canal admite un máximo de 14 unidades. Las unidades pueden ser Wide Ultra3 SCSI, Wide Ultra2 SCSI y Wide-Ultra SCSI-3, instaladas en servidores y sistemas de almacenamiento que admitan unidades con conexión en caliente.

- Para obtener el máximo rendimiento de E/S, las unidades Wide-Ultra no deben utilizarse en el mismo bus que las unidades Wide Ultra3 y Wide Ultra2. Las unidades Wide-Ultra usan señales SE, mientras que las unidades Wide Ultra3 y Wide Ultra2 emplean señales LVD. Estos dos tipos de señales son incompatibles.
- Las unidades *no* deben tener terminadores. Los servidores de Compaq y el cableado interno proporcionan la terminación necesaria para el bus SCSI.
- Las unidades que se van a agrupar en el mismo array deben tener la misma capacidad. El array no podrá utilizar la capacidad extra de las unidades mayores, por lo que ésta quedará inutilizada.
- Cada unidad de un bus SCSI debe tener un ID único comprendido entre 0 y 15 (excepto el ID 7, que queda reservado para el uso del Controlador). Este valor se establece automáticamente en las unidades con conexión en caliente de los servidores y sistemas de almacenamiento *ProLiant*™, pero en otras unidades debe definirse manualmente.
- Las unidades conectables en caliente no pueden combinarse en el mismo bus SCSI con unidades no conectables en caliente.

En www.compaq.com/products/storageworks/ encontrará una lista de las unidades de disco duro que admite el Smart Array 5300.

# **Fallo de una Unidad de Disco Duro**

Cuando falla una unidad de disco duro, todas las unidades lógicas situadas en el mismo array se ven afectadas. Cada unidad lógica del array puede estar utilizando un método distinto de tolerancia a fallos, por lo que puede verse afectada de manera diferente.

- Las configuraciones de RAID 0 no toleran el fallo de una unidad. Si falla alguna unidad física del array, también fallan todas las unidades lógicas sin tolerancia a fallos (RAID 0) del mismo.
- Las configuraciones de RAID 1 pueden tolerar varios fallos de unidad siempre y cuando las unidades fallidas no estén duplicadas entre sí.
- Las configuraciones de RAID 5 toleran un fallo de unidad.
- Las configuraciones de RAID ADG pueden tolerar el fallo simultáneo de dos unidades del array.

Si fallan más unidades de disco duro de las que permite el método de tolerancia a fallos, éste se ve "comprometido" y la unidad lógica falla. En tal caso, todas las solicitudes efectuadas desde el sistema operativo se rechazan con errores "irrecuperables". La sección referente a la Tolerancia a Fallos Comprometida, que encontrará más adelante en este capítulo, trata las maneras posibles de solucionar esta situación.

# **Reconocimiento de un Fallo de Unidad**

Los indicadores LED, situados en la parte frontal de cada una de las unidades de disco duro, se ven a través de la parte delantera del servidor o de la unidad de almacenamiento externo. Cuando se configura una unidad como parte integrante de un array y se conecta a un Controlador encendido, el estado de la misma puede determinarse mediante la iluminación de dichos indicadores LED. La Tabla E-1 describe el significado de las diversas combinaciones de los indicadores LED.

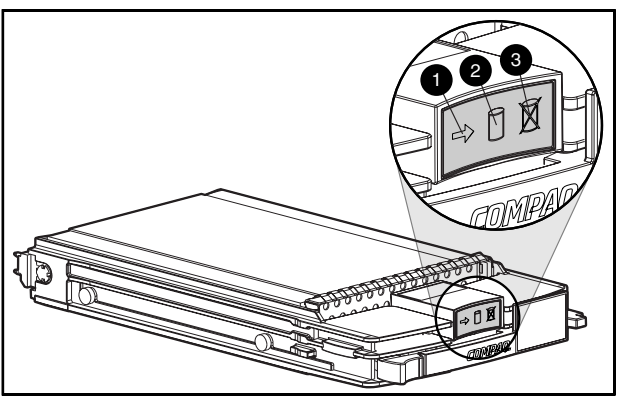

Figura E-1. Indicadores LED de Disco Duro

# **Tabla E-1 Estado de las Unidades de Disco Duro en las Combinaciones de Indicadores LED**

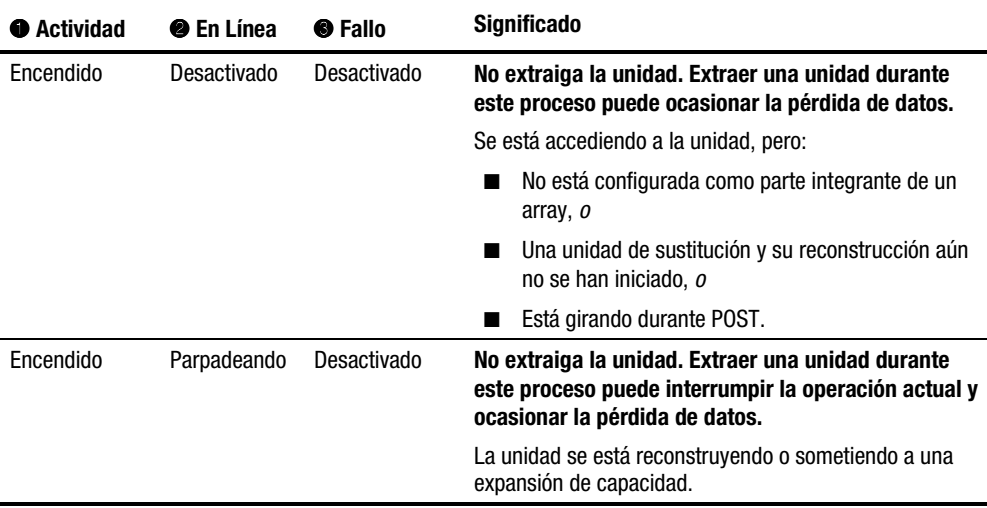

**Tabla E-1**

| <b>Actividad</b>                           | <b>@</b> En Línea          | <b>O</b> Fallo | <b>Significado</b>                                                                                                    |  |
|--------------------------------------------|----------------------------|----------------|----------------------------------------------------------------------------------------------------|--|
| Parpadeando                                | Parpadeando                | Parpadeando    | No extraiga la unidad. Extraer una unidad durante<br>este proceso puede ocasionar la pérdida de datos en<br>configuraciones sin tolerancia a fallos.                                                                |  |
|                                            |                            |                | La unidad es parte integrante de un array<br>seleccionado por la Utilidad de Configuración de<br>Arrays o bien                                                                                                    |  |
|                                            |                            |                | Options ROMPag está actualizando la unidad.                                                                                                    |  |
| Desactivado                                | Desactivado                | Desactivado    | OK para sustituir la unidad en línea si se recibe un aviso<br>de previsión de fallos y la unidad está conectada a un<br>Controlador de array.                                                                       |  |
|                                            |                            |                | La unidad no está configurada como parte<br>integrante de un array, o bien                                                                                                    |  |
|                                            |                            |                | Si esta unidad está configurada como parte<br>integrante de un array, entonces sucede que un<br>Controlador encendido no puede acceder a ella,<br>o bien                                                            |  |
|                                            |                            |                | La unidad está configurada como repuesto en línea.                                                                                                    |  |
| Desactivado                                | Desactivado                | Encendido      | OK para sustituir la unidad en línea.                                                                                                    |  |
|                                            |                            |                | La unidad ha fallado y se ha colocado fuera de línea.                                                                                                    |  |
| Desactivado,<br>encendido o<br>parpadeando | Encendido                  | Desactivado    | OK para sustituir la unidad en línea si se recibe un aviso<br>de previsión de fallos, siempre y cuando el array esté<br>configurado para tolerancia a fallos y el resto de las<br>unidades del array esté en línea. |  |
|                                            |                            |                | La unidad está en línea y configurada como parte<br>integrante de un array.                                                                                                    |  |
| Desactivado,<br>encendido o<br>parpadeando | Encendido o<br>desactivado | Parpadeando    | Se ha recibido un aviso de previsión de fallos de esta<br>unidad. Sustituya cuanto antes la unidad.                                                                                                    |  |

**Estado de las Unidades de Disco Duro en las Combinaciones de Indicadores LED** *continuación*

Existen otras maneras de reconocer el fallo de una unidad de disco duro:

■ El indicador LED ámbar de la parte frontal de los sistemas de almacenamiento de Compaq se enciende si alguna de sus unidades falla. (Otros problemas, tales como fallos de ventilador, fuente de alimentación redundante o condiciones de sobrecalentamiento también encienden este indicador LED.)

- Un mensaje de la Autocomprobación al Arrancar (POST) mostrará una lista de las unidades que han fallado cada vez que se reinicie el sistema (siempre que el Controlador detecte una o más unidades "en buen estado"). Consulte el Apéndice G para ver una explicación de los mensajes POST.
- La Utilidad de Diagnóstico de Arrays (ADU) muestra una lista de las unidades que han fallado.
- Insight Manager de Compaq puede detectar remotamente, a través de una red, las unidades que han fallado.

En la *Guía de Solución de Problemas de los Servidores de Compaq* encontrará más información sobre la solución de problemas de disco duro.

# **Tolerancia a Fallos Comprometida**

La tolerancia a fallos comprometida se suele producir cuando fallan más unidades físicas de las permitidas por el método de tolerancia a fallos. En tal caso, el volumen lógico falla y el host recibe mensajes de error de "disco irrecuperable". Es probable que se produzca la pérdida de los datos.

Un ejemplo de esta situación lo constituye el caso en el que falla una unidad de un array mientras aún se está reconstruyendo otra unidad del mismo array. Si el array no tiene repuesto en línea, fallan todas las unidades del mismo que estén configuradas con tolerancia a fallos de RAID 5.

La tolerancia a fallos también puede verse comprometida por problemas ajenos a las unidades, como cables defectuosos, alimentación defectuosa del sistema de almacenamiento o apagado accidental, por el usuario, de un sistema de almacenamiento externo mientras el sistema central estaba encendido. En tales casos no necesita sustituir las unidades físicas. No obstante, en esta situación se pueden perder datos, especialmente si el sistema estaba ocupado cuando ocurrió el problema.

### **Procedimiento para Intentar la Recuperación**

Insertar unidades de repuesto cuando está comprometida la tolerancia a fallos no mejora la condición del volumen lógico. En su lugar, si aparecen mensajes de error irrecuperable en la pantalla, pruebe el siguiente procedimiento para recuperar los datos.

1. Apague y vuelva a encender todo el sistema. En algunos casos, una unidad marginal vuelve a funcionar durante el tiempo suficiente como para poder realizar copias de los ficheros importantes.

- 2. Si aparece un mensaje 1779 POST, pulse **F2** para activar de nuevo los volúmenes lógicos. Recuerde que lo más probable es que se hayan perdido datos y que la integridad de los datos del volumen lógico no sea fiable.
- 3. Siempre que sea posible, realice copias de los datos importantes.
- 4. Sustituya las unidades que han fallado.
- 5. Una vez sustituidas las unidades que han fallado, es posible que vuelva a comprometerse la tolerancia a fallos. En tal caso, encienda y apague la alimentación, y si aparece el mensaje 1779 POST, pulse **F2.** De este modo se vuelven a activar las unidades lógicas, se crean de nuevo las particiones y se restauran todos los datos con las copias de seguridad.

Para reducir al mínimo el riesgo de perder datos como consecuencia de una tolerancia a fallos comprometida, realice con frecuencia copias de seguridad de todos los volúmenes lógicos.

# **Recuperación Automática de Datos**

La Recuperación Automática de Datos es un proceso automático de segundo plano que reconstruye los datos en una unidad de repuesto cuando falla otra unidad del array.

Si se sustituye una unidad de una configuración tolerante a fallos con el sistema apagado, el Controlador mostrará un mensaje de Autocomprobación al Arrancar (POST) la próxima vez que inicie el sistema. Este mensaje le indicará que pulse **F1** para iniciar la Recuperación Automática de Datos. Si la Recuperación Automática de Datos no está activada, el volumen lógico permanecerá en condición de "listo para recuperar" y aparecerá el mismo mensaje POST la próxima vez que se reinicie el sistema.

Cuando termine la Recuperación Automática de Datos, el indicador LED en línea de la unidad de repuesto dejará de parpadear y se iluminará de modo constante.

En general se necesitan unos 15 minutos para reconstruir cada gigabyte. El tiempo real de reconstrucción depende de:

- El nivel de prioridad de reconstrucción (alto o bajo) de la unidad lógica (consulte el Capítulo 7).
- El grado de actividad de E/S que se produzca durante la operación de reconstrucción.
- La velocidad de la unidad de disco.
- El número de unidades del array (en RAID 5 y RAID ADG).

Por ejemplo, si se utilizan unidades de disco duro Wide-Ultra de 9 Gb en una configuración de RAID 5, el tiempo de reconstrucción oscila entre 10 (para tres unidades) y 20 minutos por Gb (para 14 unidades).

#### **Fallo de la Recuperación Automática de Datos**

Si el indicador LED en línea de la unidad de repuesto deja de parpadear durante la Recuperación Automática de Datos, existen dos causas posibles:

■ La unidad de repuesto ha fallado (el indicador LED de fallos de color ámbar se ilumina u otros LED se apagan) y está produciendo errores de disco irrecuperables.

Extraiga y sustituya la unidad de repuesto que ha fallado.

■ El proceso de Recuperación Automática de Datos puede haber terminado de forma anormal debido a un error de lectura no corregible (como por ejemplo, un problema de integridad de señal de bus SCSI) desde otra unidad física durante dicho proceso.

Vuelva a arrancar el sistema (un mensaje POST confirmará el diagnóstico) y reintente la Recuperación Automática de Datos. Si esta medida no funciona, realice copias de seguridad de todos los datos del sistema, realice un análisis de superficie (utilizando Diagnósticos del Usuario) y restaure todos los datos a partir de la copia de seguridad.

# **Sustitución de una Unidad**

La capacidad de las unidades de repuesto debe ser igual o superior a la de la unidad más pequeña del array. Las unidades con capacidad insuficiente fallarán inmediatamente con el Controlador antes de que se inicie la Recuperación Automática de Datos.

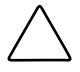

**PRECAUCIÓN:** En ocasiones, una unidad que ha fallado anteriormente con el Controlador puede parecer funcionalmente correcta después de rearrancar el sistema o (si es una unidad conectable en caliente) tras su extracción y reinserción. Sin embargo, el uso continuado de una unidad marginal puede ocasionar la pérdida de datos. Sustituya cuanto antes la unidad marginal.

Una unidad conectable en caliente se puede extraer y sustituir en cualquier momento, tanto si el host o el sistema de almacenamiento está encendido como si está apagado. El rendimiento del sistema y la tolerancia a fallos se verán afectadas hasta que se complete la operación de reconstrucción. Este proceso durará varias horas, incluso si el sistema no está ocupado durante el mismo.

Al insertar una unidad conectable en caliente, toda la actividad de disco del array se interrumpirá mientras la nueva unidad esté girando (unos 20 segundos aproximadamente). Si se introduce la unidad con el sistema encendido y la configuración es tolerante a fallos, se iniciará automáticamente la recuperación de datos en la unidad de repuesto (lo que se indica con el parpadeo del LED en línea).

- Las unidades no conectables en caliente sólo pueden reemplazarse con el sistema apagado.
- Si los puentes de ID SCSI se configuran manualmente, compruebe el valor de ID para garantizar la sustitución de la unidad física correcta. Configure el mismo valor de ID en la unidad de repuesto para evitar conflictos de ID SCSI.

**PRECAUCIÓN:** En los sistemas que utilizan almacenamiento externo de datos, el servidor tiene que ser la primera unidad que se apaga y la última que se vuelve a encender. Así se garantizará que el sistema no tratará por error las unidades como si hubieran "fallado".

Siempre que sea posible, la sustitución de unidades de disco debe efectuarse en períodos de poca actividad. Asimismo, todos los volúmenes lógicos del array de la unidad a sustituir deben tener una copia de seguridad actual y válida.

**IMPORTANTE:** Antes de sustituir una unidad degradada, utilice Insight Manager de Compaq para examinar los contadores de errores registrados de cada unidad física del array con el fin de verificar que dichos errores no se están produciendo actualmente. Para obtener información detallada, consulte la documentación de Insight Manager de Compaq del CD Gestión de Compaq.

Si falla otra unidad del array mientras la tolerancia a fallos no está disponible, puede producirse un error grave del sistema. Si esto sucede, la tolerancia a fallos se verá comprometida y se perderán todos los datos del array.

En casos excepcionales, el fallo de otra unidad no conduce necesariamente a un error grave del sistema. Entre estas excepciones se incluyen:

- El fallo tras la activación de una unidad de repuesto.
- En una configuración duplicada (RAID 1), el fallo de una unidad que no está duplicada en ninguna unidad fallida.
- El fallo de una segunda unidad en una configuración de RAID ADG.

Al extraer unidades que han fallado, tenga en cuenta las siguientes precauciones para reducir al mínimo la probabilidad de que se produzcan errores graves del sistema:

■ No extraiga una unidad degradada si cualquier otro miembro del array está fuera de línea (el LED en línea está desactivado). En esta condición, ninguna otra unidad del array se puede conectar en caliente sin perder datos.

Excepciones:

- $\Box$  Cuando se utiliza RAID 0+1, las unidades se duplican por pares. Varias unidades pueden hallarse en condición fallida simultáneamente (y se pueden sustituir al mismo tiempo) sin perder datos, siempre y cuando ninguna de las dos unidades fallidas pertenezca al mismo par duplicado.
- □ Cuando se utiliza RAID ADG, dos unidades pueden fallar simultáneamente (y se pueden sustituir al mismo tiempo) sin perder datos.
- $\Box$  Si un repuesto en línea tiene un LED en línea apagado (está fuera de línea), la unidad degradada sigue pudiendo reemplazarse.
- No extraiga una segunda unidad de un array hasta que se haya sustituido la primera unidad fallida o ausente *y* se haya completado el proceso de reconstrucción. (Cuando finaliza la reconstrucción, el LED en línea de la parte frontal de la unidad deja de parpadear.)

Excepciones:

- ! Si falla una segunda unidad mientras se está reconstruyendo un repuesto en línea, sigue pudiendo reemplazarse. El LED en línea de la unidad de repuesto parpadeará, lo que indica que se está reconstruyendo el repuesto a partir de datos almacenados en otras unidades.
- $\Box$  En configuraciones de RAID ADG se pueden sustituir simultáneamente dos unidades cualesquiera del array.
- $\Box$  En configuraciones de RAID 0+1, se puede reemplazar fuera de línea cualquier unidad que no esté duplicada en otras unidades extraídas o fallidas sin perder datos.

Al sustituir una unidad de disco duro, el Controlador utiliza los datos de tolerancia a fallos de las unidades restantes del array para reconstruir los datos (anteriormente en la unidad fallida) en la unidad de repuesto. Si se extrae más de una unidad simultáneamente, los datos de tolerancia a fallos quedan incompletos. Los datos que faltan no se pueden reconstruir y probablemente se perderán de modo definitivo.

**PRECAUCIÓN:** En los sistemas que utilizan almacenamiento externo de datos, el servidor tiene que ser la primera unidad que se apaga y la última que se vuelve a encender. Así se garantizará que el sistema no tratará por error las unidades como si hubieran "fallado".

# **Fallo de Unidad en NetWare**

Aunque los fallos de unidad de disco duro no son comunes, pueden ocurrir, por lo que es esencial proteger los datos importantes. Para asegurar una recuperación rápida y transparente, Compaq le recomienda que configure el Controlador de arrays con un método de tolerancia a fallos basado en hardware (consulte el Apéndice D). Los métodos de este tipo son más fiables que los métodos de tolerancia a fallos basados en software y que la duplicación de unidades.

Compaq recomienda, asimismo, que siga prácticas adecuadas de copia de seguridad por si se producen fallos importantes.

Si falla una unidad y está activada la tolerancia a fallos del hardware, no se interrumpirá el funcionamiento del sistema. Sin embargo, debe sustituir cuanto antes la unidad para evitar el fallo del array. Si no reemplaza la unidad fallida, la única opción que queda con CPQONLIN es eliminar los volúmenes lógicos. **No** elimine volúmenes lógicos que contengan datos válidos, ya que de lo contrario, los perdería.

Para supervisar el estado de recuperación de una unidad, seleccione la unidad lógica en la pantalla Main Configuration (Configuración Principal) y pulse **F3**. La pantalla Logical Drive Information (Información de Unidad Lógica) (Figura E-2) muestra el estado de la unidad.

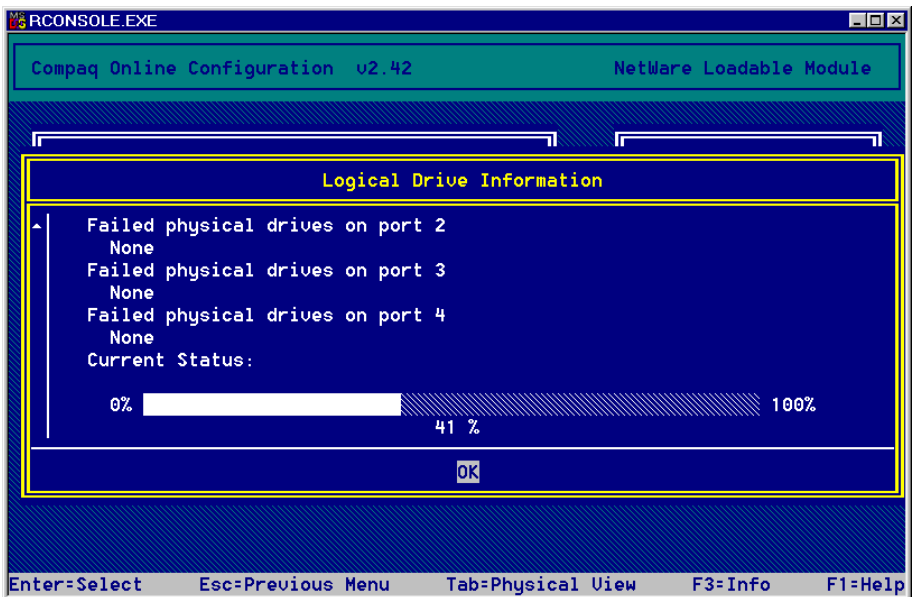

Figura E-2. Reconstrucción de una unidad lógica

- **Interim Recovery (Recuperación Provisional):** La unidad lógica funciona, pero no se ha sustituido una unidad fallida. Sustituya cuanto antes la unidad.
- **Ready for Recovery (Preparado para la Recuperación):** Las unidades lógicas están en cola para la recuperación. Este estado aparece cuando otra unidad lógica ya se está reconstruyendo o expandiendo.
- **Rebuilding (Reconstruyendo):** El array está utilizando o reconstruyendo una unidad de sustitución o un repuesto en línea, si se asignó alguno.

■ **Logical Drive Failed (Fallo en la Unidad Lógica):** Si tiene una o más unidades lógicas que no están protegidas por la tolerancia a fallos, se perderán los datos de esas unidades; CPQONLIN mostrará como fallidas dichas unidades lógicas. Después de la sustitución de la unidad de disco duro, se reconstruirán las unidades lógicas de tolerancia a fallos. Las unidades lógicas que no estaban protegidas (fallidas) estarán disponibles para los datos (los dispositivos se reactivan automáticamente). Si dispone de una copia de seguridad de los datos, restáurelos ahora.

En las páginas siguientes se describen los procedimientos de recuperación de los sistemas que utilizan tolerancia a fallos basada en hardware, en software (NetWare) y de los que no utilizan ningún tipo de tolerancia a fallos.

# **Tolerancia a Fallos Basada en Hardware**

1. Identifique y anote qué unidad física ha fallado. (En unidades conectables en caliente de un servidor o un sistema de almacenamiento ProLiant, esto se indica mediante un indicador LED de fallo de unidad de color ámbar en la bandeja de la unidad.) Anote el tipo y la capacidad de la unidad

**NOTA:** Los servidores que utilizan la tolerancia a fallos basada en hardware en NetWare no pueden detectar el fallo de una sola unidad física. En este caso, los datos seguirán figurando como válidos y accesibles durante el proceso de reconstrucción. Sin embargo, el Controlador habrá registrado el fallo de una unidad física y aparecerá un mensaje en el que se informa al usuario de que una unidad lógica está en mal estado. CPQONLIN también informará del fallo de la unidad.

- 2. Anote qué partición y volumen, si ha fallado alguno. Esta información aparece en el mensaje de error de la consola del servidor. También se registra en el fichero de registro de errores del servidor, que puede verse con la utilidad NWADMIN.
- 3. Si la unidad de almacenamiento que contiene la unidad que ha fallado *no* soporta unidades conectables en caliente, apague el sistema normalmente.
- 4. Extraiga la unidad que ha fallado y sustitúyala por otra del mismo tipo y la misma capacidad. En unidades conectables en caliente, después de fijar la unidad en el compartimiento, cada uno de los indicadores LED de la unidad se enciende una vez en secuencia alterna para indicar que la conexión ha sido eficaz. El indicador LED "Online" parpadeará, indicando que el Controlador ha reconocido la unidad de repuesto e iniciado el proceso de recuperación.
- 5. Encienda el servidor, si lo apagó en el paso 3.
- 6. El firmware del Controlador de arrays reconstruirá en la nueva unidad la información contenida en el disco duro fallido basándose en la información de las unidades físicas restantes de la unidad lógica. Al reconstruir los datos en unidades conectables en caliente, parpadeará el indicador LED "Online". Cuando haya finalizado la reconstrucción de la unidad, se iluminará el indicador LED "Online".

# **Tolerancia a Fallos de NetWare (Basada en Software)**

Necesitará recuperar la partición de DOS y los datos.

### **Recuperación de Particiones de DOS**

Si su sistema no utiliza tolerancia a fallos de hardware y la unidad fallida contiene la partición de DOS empleada para arrancar el servidor, NetWare no puede leer los datos de la partición. En tal caso, no podrá reiniciar el servidor después de apagarlo.

Para recuperar la partición de DOS, siga los pasos descritos a continuación:

- 1. Escriba el comando REMOVE DOS en la consola para impedir que NetWare intente leer o escribir en el dispositivo que ha fallado.
- 2. Apague el servidor.
- 3. Sustituya la unidad que ha fallado.
- 4. Vuelva a arrancar el sistema y ejecute la Utilidad de Configuración del Sistema (consulte el Capítulo 7).
- 5. En el menú SCU, seleccione la opción de una instalación de partición del sistema en el Dispositivo de Arranque del DOS. Esta partición debe contener la Utilidad de Configuración del Sistema y la Utilidad de Diagnóstico de Compaq.
- 6. Salga de la Utilidad de Configuración del Sistema.
- 7. Busque un disquete de arranque del DOS que contenga los programas de DOS FDISK y FORMAT.
- 8. Utilice el programa FDISK para crear una partición primaria de DOS de al menos 100 MB en la unidad de repuesto.
- 9. Defina como activa la partición del DOS que acaba de crear.
- 10. Utilice el comando FORMAT para dar formato a la partición del DOS e incluir los ficheros necesarios para que se pueda arrancar desde la partición. Por ejemplo:

FORMAT C: /s

- 11. Copie desde Novell SSD estos ficheros en la partición de DOS:
	- ! *SERVER.EXE*
	- ! *STARTUP.NCF*
	- $\Box$  Utilidades NLM
	- □ Controladores LAN
	- $\Box$  Controladores de disco requeridos
- 12. Copie cualquier información que sea necesaria para la partición de DOS y reinicie el sistema. Ahora ya puede iniciar su servidor NetWare. Es posible que necesite volver a crear el fichero *STARTUP.NCF*.

#### **Recuperación de Datos**

Si ha elegido la duplicación de NetWare o la duplicación de Controladores NetWare, ejecute los siguientes pasos para recuperar los datos tras el fallo de una unidad:

1. Anote el número y el nombre del dispositivo de la unidad lógica que ha fallado. Esta información se muestra en la consola del servidor y se registra en el fichero de registro de errores, que se puede examinar con la utilidad NWADMIN. Por ejemplo:

NWPA: [V503-A2-D1:0] Compaq SMART-2 Slot 8 Disk 2 NFT

Más tarde utilizará esta información para crear una partición válida.

- 2. Cargue *INSTALL.NLM* y *NWCONFIG* para NetWare v. 5 y seleccione el menú Disk Options Mirroring (Duplicación de Opciones de Disco).
- 3. Seleccione la partición lógica duplicada que ha resultado afectada por el fallo de la unidad (Consulte Paso 1). Registre el número del dispositivo y el número de la partición de la unidad lógica operacional en este grupo duplicado. Esta información se usará más tarde para volver a duplicar la unidad lógica reparada. Por ejemplo:

NWPA: [V503-A2-D1:0] Compaq SMART-2 Slot 8 Disk 2 NFT

- 4. Elimine el dispositivo que no está disponible (y que probablemente no está sincronizado) del grupo Mirror Partition (Partición Duplicada). Debido al fallo de la unidad, este dispositivo no está disponible.
- 5. Anote la ubicación del compartimiento de la unidad física que ha fallado. La nueva unidad física se debe insertar en este compartimiento de unidad.
- 6. Si la unidad que ha fallado es conectable en caliente, vaya directamente al paso siguiente. En caso contrario, programe la hora de apagado del servidor, desactívelo y apague la unidad.
- 7. Extraiga la unidad fallida e inserte la unidad física de repuesto en el mismo compartimiento. La unidad física debe tener la misma capacidad que la unidad que falló. Asegúrese de que todos los cables están seguros.

Cuando se sustituye una unidad de disco duro en un servidor o en un sistema de almacenamiento ProLiant, cada uno de los indicadores LED de la unidad se enciende una vez en secuencia alterna para indicar que la conexión ha sido eficaz. A continuación, el LED Online se pondrá verde, indicando que el Controlador ha reconocido e iniciado satisfactoriamente la unidad de repuesto. Si transcurridos unos minutos el LED Online no se enciende, compruebe que colocó la unidad nueva en la misma ranura de la unidad que falló y que la capacidad de la unidad es la misma.

8. Utilice la opción Disk Information (Información de Disco) de *MONITOR.NLM* para seleccionar el dispositivo de repuesto.

Algunas versiones de NetWare activan automáticamente el dispositivo al elegir esta opción. Otras versiones de NetWare requieren que el dispositivo se active manualmente cambiando el estado de funcionamiento a activo.

Si la reactivación de la unidad lógica que falló se realiza satisfactoriamente, el Controlador envía una notificación a la consola.

9. Utilice la opción Change Hot Fix (Cambiar Hot Fix) de *INSTALL.NLM* y *NWCONFIG* para NetWare v5 (consulte la información proporcionada sobre la unidad duplicada, no sobre la unidad fallida) para determinar el número de bloques de Hot Fix Redirection configurados para esta partición.

10. Utilice *INSTALL.NLM* y *NWCONFIG* para NetWare v. 5 para eliminar y volver a crear la partición en la unidad lógica reparada.

**NOTA:** A pesar de que la unidad lógica puede tener una tabla de partición válida, los datos de esta unidad lógica no serán válidos. Algunos datos pueden parecer válidos, debido a que la unidad física errónea era sólo una parte de la unidad lógica en array. No obstante, hay un vacío en los datos de la unidad lógica en este punto. Elimine los datos antiguos y no válidos, y cree una partición nueva en la unidad lógica.

11. En el menú Disk Options (Opciones de Disco) de *INSTALL.NLM*, seleccione la opción Modify Disk Partitions and Hot Fix (Modificar Particiones de Disco y Hot Fix).

Si la reactivación se realiza de modo satisfactorio, el Controlador enviará un aviso a la consola.

12. En el menú Available Disk Drives (Unidades de Disco Disponibles) de *INSTALL.NLM*, seleccione la unidad lógica que falló y que ya se ha reparado. La información del dispositivo se registró en el Paso 1 anterior. Por ejemplo:

NWPA: [V503-A2-D1:0] Compaq SMART-2 Slot 8 Disk 2 NFT

- 13. Seleccione la opción de menú Delete Partition (Elimine Partición). Es posible que *INSTALL* muestre algunos mensajes de error. Como va a eliminar esta partición, no necesita actualizar la información relativa a Volume Definition Table (Tabla de Definición del Volumen). Continúe hasta que la partición haya sido eliminada.
- 14. Si INSTALL le comunica que no puede eliminar la partición porque otro programa la está usando, cargue MONITOR y compruebe la opción System Resources (Recursos del Sistema) para determinar qué NLM ha bloqueado el dispositivo. Es posible que se trate de *MONITOR.NLM*, por lo que necesitará descargar *MONITOR* y otros NLM que puedan haber bloqueado la partición. Cuando haya vuelto a crear la información de la partición y el volumen, vuelva a cargar los NLM.
- 15. Cree la partición en la misma unidad lógica.
- 16. Vuelva al menú Disk Options Mirroring (Duplicación de Opciones de Disco). Seleccione el número de Partición 386 de NetWare previamente duplicado (registrado en el paso 1).
	- NWPA: [V503-A2-D1:0] Compaq SMART-2 Slot 8 Disk 2 NFT

17. Pulse **Insert** para obtener la lista de particiones disponibles para volver a duplicar. Seleccione la partición asociada al dispositivo reparado (paso 1).

NetWare volverá a sincronizar las particiones duplicadas. Aparece un mensaje en la consola que indica que la resincronización se ha completado con éxito.

# **Sin Tolerancia a Fallos**

Si su sistema está configurado sin tolerancia a fallos, los datos deben recuperarse a partir de algún dispositivo de copia de seguridad. Siga estos pasos:

1. Anote el número y el nombre del dispositivo de la unidad lógica que ha fallado. Esta información se muestra en la consola del servidor y se registra en el fichero de registro de errores, que se puede examinar con la utilidad *NWADMIN* (4.x). Por ejemplo:

NWPA: [V503-A2-D1:0] Compaq SMART-2 Slot 8 Disk 2 NFT

Más tarde utilizará esta información para crear una partición válida.

- 2. Las unidades fallidas conectables en caliente de un servidor o sistema de almacenamiento ProLiant se identifican mediante un indicador LED que emite luz continua de color ámbar en la bandeja de la unidad. Anote la ubicación del compartimiento que contiene la unidad física que ha fallado. Éste es el lugar en el que debe introducir la nueva unidad física.
- 3. Si la unidad que ha fallado es conectable en caliente, vaya directamente al paso siguiente. En caso contrario, programe la hora de apagado del servidor, desactívelo y apague la unidad.
- 4. Extraiga la unidad fallida e inserte la unidad física de repuesto en el mismo compartimiento. La unidad física debe tener la misma capacidad que la unidad que falló. Asegúrese de que todos los cables están seguros.

Cuando se sustituye una unidad de disco duro en un servidor o en un sistema de almacenamiento ProLiant, cada uno de los indicadores LED de la unidad se enciende una vez en secuencia alterna para indicar que la conexión ha sido eficaz. A continuación, el LED Online se pondrá verde, indicando que el Controlador ha reconocido e iniciado satisfactoriamente la unidad de repuesto. Si transcurridos unos minutos el LED Online no se enciende, compruebe que colocó la unidad nueva en la misma ranura de la unidad que falló y que la capacidad de la unidad es la misma.

5. Utilice la opción Disk Information (Información de Disco) de *MONITOR.NLM* para seleccionar el dispositivo de repuesto.

Algunas versiones de NetWare activan automáticamente el dispositivo al elegir esta opción. Otras versiones de NetWare requieren que el dispositivo se active manualmente cambiando el estado de funcionamiento a activo.

Si la reactivación de la unidad lógica que falló se realiza satisfactoriamente, el Controlador envía una notificación a la consola.

- 6. Utilice la opción Change Hot Fix (Cambiar Hot Fix) de *INSTALL.NLM* y *NWCONFIG* para NetWare v5 (consulte la información proporcionada sobre la unidad duplicada, no sobre la unidad fallida) para determinar el número de bloques de Hot Fix Redirection configurados para esta partición.
- 7. Utilice *INSTALL.NLM* y *NWCONFIG* para NetWare v. 5 para eliminar y volver a crear la partición en la unidad lógica reparada.

**NOTA:** A pesar de que la unidad lógica puede tener una tabla de partición válida, los datos de esta unidad lógica no serán válidos. Algunos datos pueden parecer válidos, debido a que la unidad física errónea era sólo una parte de la unidad lógica en array. No obstante, hay un vacío en los datos de la unidad lógica en este punto. Elimine los datos antiguos y no válidos, y cree una partición nueva en la unidad lógica.

8. En el menú Disk Options (Opciones de Disco) de *INSTALL.NLM*, seleccione la opción Modify Disk Partitions and Hot Fix (Modificar Particiones de Disco y Hot Fix).

Si la reactivación se realiza de modo satisfactorio, el Controlador enviará un aviso a la consola.

9. En el menú Available Disk Drives (Unidades de Disco Disponibles) de *INSTALL.NLM*, seleccione la unidad lógica que falló y que ya se ha reparado. La información del dispositivo se registró en el Paso 1 anterior. Por ejemplo:

NWPA: [V503-A2-D1:0] Compaq SMART-2 Slot 8 Disk 2 NFT

10. Seleccione la opción de menú Delete Partition (Elimine Partición). Es posible que *INSTALL* muestre algunos mensajes de error. Como va a eliminar esta partición, no necesita actualizar la información relativa a Volume Definition Table (Tabla de Definición del Volumen). Continúe hasta que la partición haya sido eliminada.

- 11. Si INSTALL le comunica que no puede eliminar la partición porque otro programa la está usando, cargue MONITOR y compruebe la opción System Resources (Recursos del Sistema) para determinar qué NLM ha bloqueado el dispositivo. Es posible que se trate de *MONITOR.NLM*, por lo que necesitará descargar *MONITOR* y otros NLM que puedan haber bloqueado la partición. Cuando haya vuelto a crear la información de la partición y el volumen, vuelva a cargar los NLM.
- 12. Cree la partición en la misma unidad lógica.
- 13. Cree el volumen y móntelo.
- 14. Busque una copia de seguridad reciente y restaure los datos en este volumen del servidor.

# **Traslado de Unidades y Arrays**

**PRECAUCIÓN:** Realice una copia de seguridad de todos los datos antes de extraer unidades o de cambiar configuraciones. En caso contrario podría producirse la pérdida definitiva de los datos.

Las unidades se pueden mover a posiciones de ID alternativas en el mismo Controlador de array. Es posible que también desee trasladar un array completo desde un Controlador a otro aunque los Controladores se encuentren en diferentes servidores. También se pueden combinar arrays de Controladores diferentes en un array mayor de un solo Controlador.

Para trasladar las unidades deben cumplirse las siguientes condiciones:

- El traslado no afectará a más de 14 unidades físicas por canal.
- No se configurarán más de 32 volúmenes lógicos para un Controlador.
- No hay unidades fallidas ni ausentes.
- El array debe estar en su configuración original sin unidades de repuesto activas.
- No se está llevando a cabo la expansión de capacidad.
- El firmware del Controlador pertenece a la última versión (recomendado).

Para trasladar un array, también deben cumplirse las siguientes condiciones:

- Todas las unidades del array deben trasladarse al mismo tiempo.
- La posición de las unidades en el Controlador de destino no debe cambiarse mientras se está colocando el array en la nueva ubicación.

Si se cumplen las correspondientes condiciones, siga el procedimiento descrito a continuación:

- 1. Apague el sistema.
- 2. Traslade las unidades.
- 3. Encienda el sistema.

Aparecerá un mensaje 1724 POST indicando que las posiciones de las unidades se han cambiado y que la configuración se ha actualizado. Si aparece un mensaje POST 1785 (No Configurado), apague el sistema inmediatamente para evitar la pérdida de información y devolver las unidades a su ubicación original.

Ahora puede comprobar la nueva configuración de unidades ejecutando ORCA o la Utilidad de Configuración de Arrays (consulte el Capítulo 7).

## **Ampliación de la Capacidad de la Unidad de Disco**

Puede aumentar la capacidad de almacenamiento de un sistema incluso si no hay compartimientos de unidades disponibles, siempre y cuando se esté ejecutando un método de tolerancia a fallos.

- 1. Sustituya cualquier unidad. Los datos de la unidad nueva se vuelven a crear a partir de la información redundante contenida en las unidades restantes. *No sustituya ninguna otra unidad hasta que se haya completado la reconstrucción de los datos.*
- 2. Una vez reconstruidos los datos de la unidad nueva (el LED de actividad deja de iluminarse), repita el paso anterior para el resto de unidades del array, una por una.
- 3. Una vez sustituidas todas las unidades puede utilizar la capacidad adicional para crear unidades lógicas nuevas o para ampliar las ya existentes. Para obtener información más detallada, consulte las secciones siguientes referentes a la expansión de capacidad de un array y a la ampliación de la capacidad de las unidades lógicas.

# **Expansión y Ampliación de la Capacidad**

**Expandir la Capacidad de un Array** consiste en agregar unidades físicas a un array que ya está configurado. A continuación, la capacidad de las unidades físicas añadidas se puede incorporar a una unidad lógica del array (*ampliación* de capacidad; consulte el siguiente párrafo) o se puede configurar en una unidad lógica nueva.

**Ampliar la Capacidad de la Unidad Lógica** consiste en aumentar el tamaño de una unidad lógica existente después de expandir la capacidad del array correspondiente.

La expansión y ampliación de la capacidad se lleva a cabo con ACU (Capítulo 7). No se requiere efectuar una copia de seguridad de los datos ni un ciclo de restauración, incluso en el caso de configuraciones sin tolerancia a fallos. La reconfiguración en línea sólo se puede llevar a cabo si se está ejecutando ACU en el mismo entorno que las aplicaciones normales del servidor.

Si está utilizando unidades conectables en caliente, puede efectuar en línea la expansión (es decir, sin apagar el sistema operativo). La *ampliación* en línea sólo se puede realizar con algunos sistemas operativos. Consulte el Capítulo 7 para conocer más detalles.

**IMPORTANTE:** Si amplía una unidad lógica en Windows 2000, actualice el disco a DYNAMIC *antes de* crear una partición en dicho disco. Si, al actualizarlo a DYNAMIC, el disco ya tiene una partición, es posible que Windows 2000 no permita la ampliación de unidades lógicas. Para obtener más detalles acerca de los discos DYNAMIC y BASIC, consulte la documentación de Windows 2000.

El proceso de expansión se ilustra en la Figura E-3, donde se muestra el array original (con datos) con un borde punteado y las unidades recién añadidas, sin sombrear (no contienen datos). El Controlador de arrays redistribuye la unidad lógica original por el array ampliado utilizando el mismo método de tolerancia a fallos. A continuación, se puede emplear la capacidad sin utilizar del nuevo array (ampliado) para crear una unidad lógica adicional, con una configuración diferente de tolerancia a fallos si fuese necesario. Alternativamente, la capacidad adicional se puede usar para aumentar el tamaño de la unidad lógica original (ampliación de la capacidad).

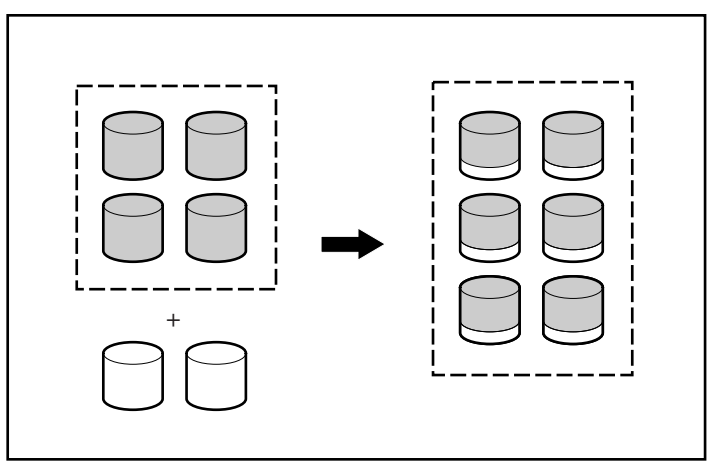

Figura E-3. Expansión de la Capacidad del Array

Si el array a expandir tiene varias unidades lógicas, los datos se redistribuirán entre ellas una por una. Las unidades lógicas recién creadas no estarán disponibles hasta finalizar la expansión de capacidad.

# *Apéndice F*

# **Datos de Fiabilidad**

La Figura F-1 muestra la probabilidad relativa de un fallo de la unidad lógica para diferentes configuraciones RAID y diferentes tamaños de unidad lógica, asumiendo que existan repuestos en línea. Con RAID 0, la unidad lógica fallará sólo si falla una unidad física. Con RAID 5, son dos las unidades físicas que deben fallar y con RAID ADG, tres unidades de disco duro.

La situación es más complicada para RAID 0+1. La cantidad *máxima* de unidades de disco duro que pueden fallar sin que falle la unidad lógica es *n/*2. Esto ocurrirá únicamente si ninguna de las unidades fallidas está duplicada. En la práctica, el fallo de la unidad lógica ocurrirá normalmente antes de alcanzar este número puesto que las probabilidades de que una unidad que acaba de fallar no se duplique en una unidad previamente fallida se reducen progresivamente al mismo tiempo que el número de unidades fallidas aumenta. Además, tenga en cuenta que una unidad lógica RAID 0+1 puede fallar si fallan dos unidades de disco duro, si se duplican entre ellas. Las probabilidades de que esto ocurra van reduciéndose según aumente el número de parejas duplicadas en el array.

Un repuesto en línea puede añadirse a cualquiera de los niveles de RAID de tolerancia a fallos para reducir las probabilidades de fallo de la unidad lógica a aproximadamente una milésima del nivel anterior.

Para RAID 5, Compaq recomienda que no se utilicen más de 14 unidades físicas por unidad lógica. Sin embargo, con RAID ADG es menos probable que la unidad lógica falle y Compaq admite el uso de hasta 56 unidades físicas por unidad lógica cuando se ejecuta este método de tolerancia a fallos.

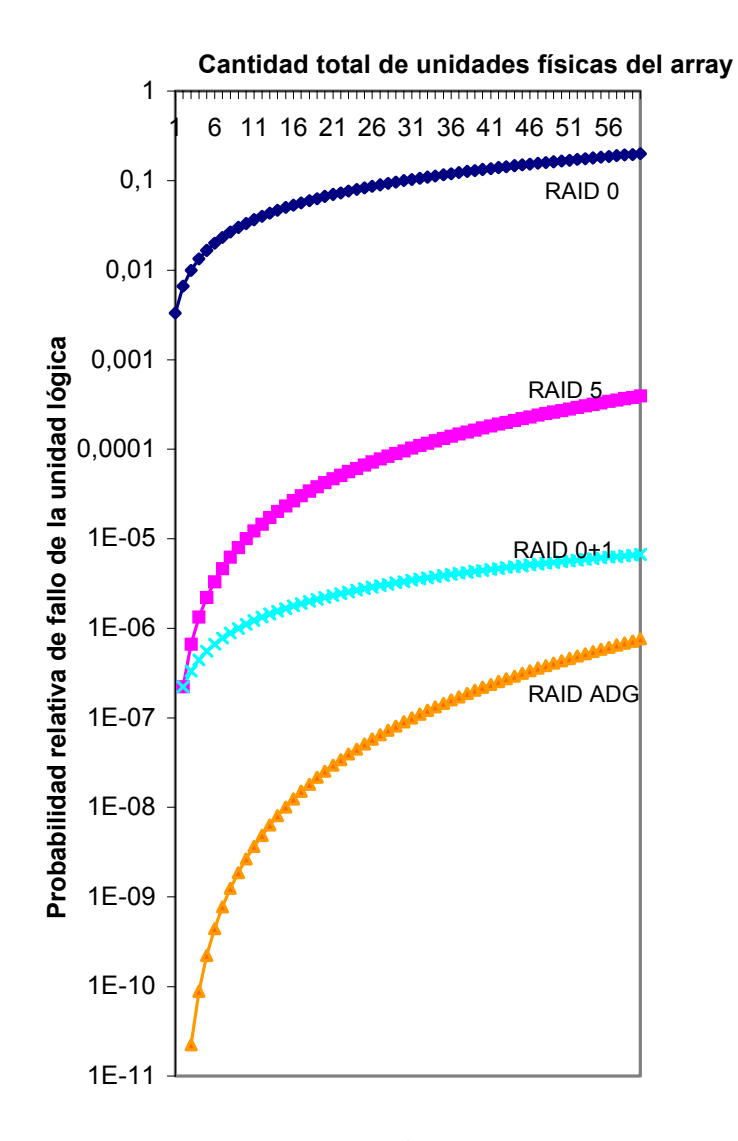

Figura F-1. Probabilidad de que la unidad lógica falle con los diferentes niveles de RAID
# *Apéndice G*

# **Mensajes de Error POST**

<span id="page-144-1"></span><span id="page-144-0"></span>El Smart Array 5300 muestra mensajes de diagnóstico de errores al reiniciar. Muchos de estos mensajes de la Autocomprobación al Arrancar (POST) se explican por sí mismos y sugieren soluciones para el problema. La lista siguiente incluye información detallada y las acciones correctoras.

| <b>Mensaje</b> | <b>Significado</b>                                                                                                    | Acción recomendada                                                                                                    |
|----------------|----------------------------------------------------------------------------------------------------|----------------------------------------------------------------------------------------------------|
| 1702           | Se ha detectado un error de cable SCSI. El<br>sistema se ha detenido.                                                                               | Este mensaje indica un problema de<br>terminación o de cableado en el Controlador<br>SCSI integrado en la placa del sistema.<br>Consulte la información relativa al cableado en<br>la Guía de Instalación.                |
| 1711           | Array de Unidades, Ranura x: Las unidades<br>lógicas de RAID ADG están presentes, pero<br>el tamaño de la caché es menor o igual a<br>32 Mb.        | No se recomienda utilizar esta configuración.<br>Migre la unidad o las unidades lógicas a RAID 5<br>o actualice el módulo de la memoria caché del<br>Acelerador de Array.                                                 |
| 1712           | Array de Unidad, Ranura x: Las unidades<br>lógicas, 56 o más, de RAID 5 están<br>presentes, pero el tamaño de la caché es<br>menor o igual a 32 Mb. | No se recomienda utilizar esta configuración.<br>Migre la unidad o las unidades lógicas a RAID 0<br>ó 1, reduzca el número de unidades del array o<br>actualice el módulo de la memoria caché del<br>Acelerador de Array. |
| 1713           | Array de Unidad, Ranura x: Fallo en la<br>reprogramación de la ROM redundante.                                                                      | Sustituya el Controlador si el error continúa tras<br>reiniciar el sistema.                                                                                                    |

**Tabla G-1 Mensajes de Error POST**

| <b>Mensaje</b> | <b>Significado</b>                                                                                                    | Acción recomendada                                                                                                    |
|----------------|----------------------------------------------------------------------------------------------------|----------------------------------------------------------------------------------------------------|
| 1714           | Array de Unidad, Ranura x: Fallo de suma en<br>la comprobación de la memoria ROM<br>redundante.                                                                                                    | La copia de seguridad de la ROM se ha activado<br>automáticamente. Compruebe la versión de<br>firmware.                                                                                                    |
| 1720           | Array de Unidad, Ranura x: La Unidad Disco<br>Duro SMART Detecta un Fallo Inminente:<br>Puerto SCSI x: ID SCSI x                                                                                                    | La unidad indicada ha informado de una<br>condición de fallo pronosticado SMART. La<br>unidad puede fallar en el futuro.                                                                                                    |
|                |                                                                                                    | No sustituya la unidad a menos que todas<br>las demás unidades del array estén en línea.<br>Haga una copia de seguridad de los datos antes<br>de sustituir la unidad o las unidades.                                                                                                    |
| 1721           | Array de Unidad, Ranura x: El Seguimiento de<br>Parámetros de la Unidad Detecta un Fallo<br>Inminente.<br>Deben sustituirse los siguientes dispositivos<br>cuando las condiciones lo permitan:                                                | No sustituya la unidad a menos que todas las<br>demás unidades del array estén en línea. Haga<br>una copia de seguridad de los datos antes de<br>sustituir la unidad o las unidades.                                                                                                    |
|                |                                                                                                    | Condición superada de umbral de fallo<br>pronosticada. La unidad indicada puede fallar<br>próximamente.                                                                                                    |
| 1723           | Array de Unidad, Ranura x: para mejorar la<br>integridad de la señal debe extraer el<br>conector interno SCSI si las unidades<br>externas están conectadas al mismo puerto<br>SCSI (seguido por otras instrucciones).                         | Siga las demás instrucciones del mensaje<br>POST.                                                                                                    |
| 1724           | Array de Unidades, Ranura x: Se han<br>Detectado Cambios de Posición de la Unidad<br>Física, se ha actualizado automáticamente la<br>configuración de la unidad lógica.                                                                       | Este mensaje indica que la configuración<br>de unidad lógica se ha actualizado<br>automáticamente atendiendo a los cambios<br>de posición de unidad física. Pulse la tecla<br>F1 para reanudar.                                                                                                    |
| 1726           | Array de Unidades, Ranura x. Se ha<br>Detectado un Cambio en el Tamaño de la<br>Memoria del Acelerador de Arrays. La<br>configuración del Acelerador de Arrays se ha<br>actualizado automáticamente.                                          | Este mensaje aparece cuando reemplaza el<br>Controlador por un modelo que tiene distinta<br>cantidad de memoria caché.                                                                                                    |
| 1727           | Array de Unidades, Ranura x. Se ha detectado<br>la Conexión de una o varias Unidades Lógicas<br>Nuevas. Si las unidades lógicas son menos<br>de 32, a esto le seguirá un Fallo de<br>Configuración Automática: Demasiadas<br>Unidades Lógicas | El mensaje indica que el Controlador ha detectado<br>otro array de unidades que se conectó cuando el<br>sistema estaba apagado. La información de la<br>configuración de la unidad lógica se ha actualizado<br>para incorporar las nuevas unidades lógicas. El<br>número máximo de unidades lógicas admitidas es<br>32; las unidades adicionales no se añadirán a la<br>configuración si se supera este número. Pulse la<br>tecla F1 para reanudar. |

**Tabla G-1 Mensajes de Error POST** *continuación*

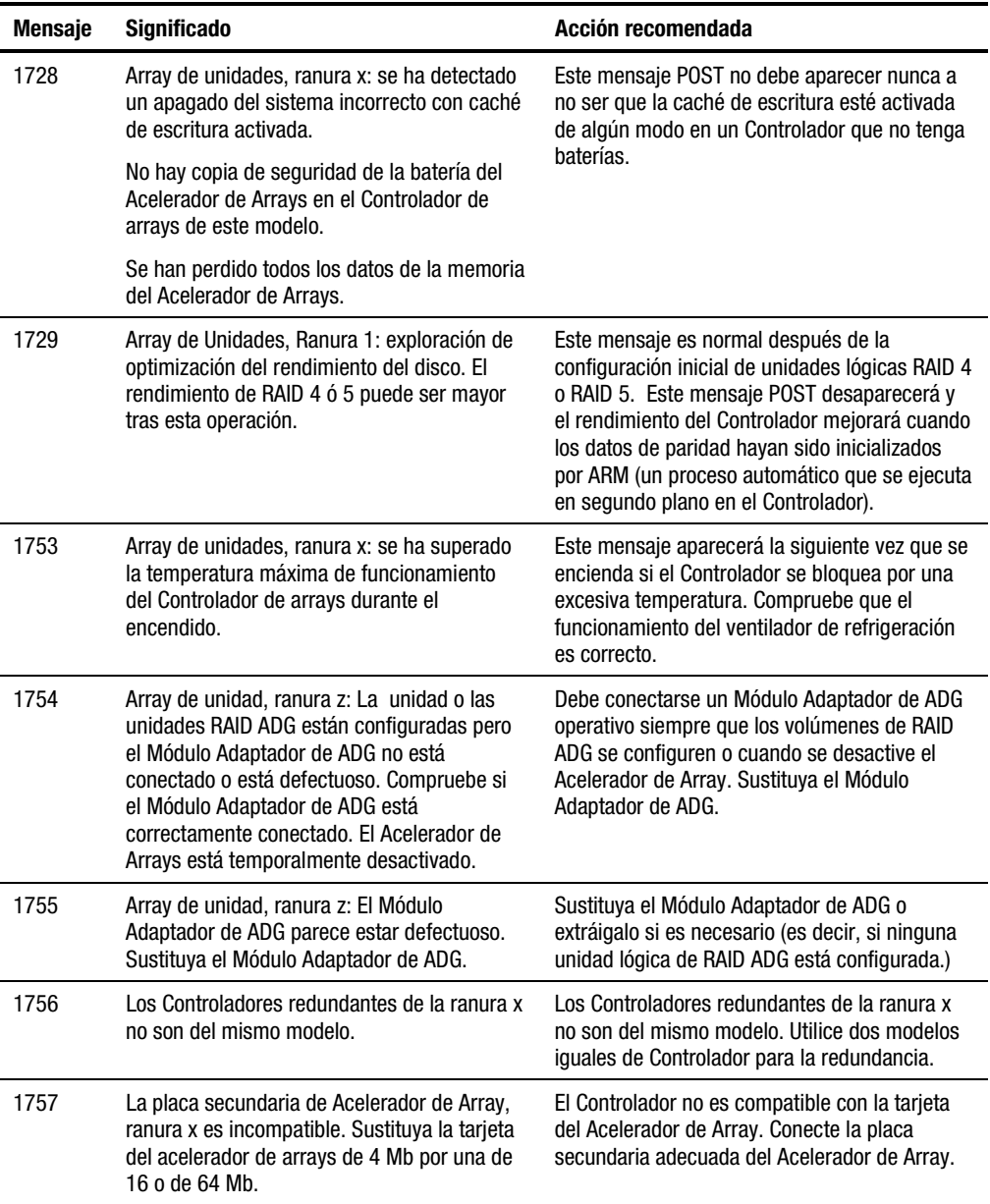

## **Tabla G-1 Mensajes de Error POST** *continuación*

| <b>Mensaje</b> | <b>Significado</b>                                                                                                    | Acción recomendada                                                                                                    |
|----------------|----------------------------------------------------------------------------------------------------|----------------------------------------------------------------------------------------------------|
| 1758           | Array de unidad, ranura x: el tamaño de los<br>Aceleradores de Array no es el mismo en<br>todos los Controladores. Debe conectarse un<br>acelerador de arrays de 64 Mb en ambos<br>Controladores.                                                                                                    | El tamaño de las tarjetas de los Aceleradores de<br>Array de los dos Controladores es diferente en<br>una configuración de Controladores redundante.<br>Utilice tarjetas de Acelerador de Arrays del<br>mismo tamaño en los dos Controladores.                                                                             |
| 1759           | Array de unidad, ranura x: error de<br>Controlador redundante                                                                                                    | Sustituya la placa base del Controlador o del<br>servidor.                                                                                                    |
| 1762           | Esta versión de firmware no admite el<br>funcionamiento del Controlador redundante<br>Extraiga el Controlador redundante o<br>actualice el firmware del Controlador.<br>(El Controlador se desactivará hasta que se<br>resuelva este problema.)                                                                                                    | Extraiga el Controlador redundante o visite la<br>página Web de Compaq para obtener la última<br>actualización del firmware del Controlador.                                                                                                    |
| 1763           | La placa secundaria del acelerador de arrays<br>se ha desconectado; vuelva a conectarla.<br>(El Controlador se desactivará hasta que se<br>resuelva este problema.)                                                                                                    | Este modelo de Controlador no puede funcionar<br>sin la tarjeta del Acelerador de Array. Vuelva a<br>conectar la tarjeta.                                                                                                    |
| 1764           | Array de unidad, ranura x: el proceso de<br>expansión de capacidad se ha desactivado<br>temporalmente (seguido de una causa).                                                                                                    | El proceso de expansión de capacidad se ha<br>desactivado temporalmente por alguna de las<br>causas indicadas y se reiniciará<br>automáticamente. Si se ha retirado el<br>acelerador de array, deberá volver a instalarlo<br>para que pueda continuar la expansión de<br>capacidad.                                        |
| 1765           | La ROM de Opciones del Array de unidad<br>ranura x parece estar en conflicto con la<br>tarjeta ISA. Las tarjetas ISA de 16 bits de<br>memoria no se pueden configurar en el<br>intervalo de memoria comprendido entre<br>C0000 y DFFFF junto con la ROM de<br>Opciones de 8 bits de SMART-2/E debido a<br>las limitaciones de buffer de EISA. Extraiga o<br>configure de nuevo su tarjeta ISA. | Extraiga o vuelva a configurar la tarjeta ISA que<br>entra en conflicto, consultando las instrucciones<br>de la misma. También puede desactivar Option<br>ROM en el Controlador SMART-2/E usando la<br>Utilidad de configuración del sistema siempre<br>que un Controlador SMART-2/E no sea el<br>principal (de arranque). |
| 1766           | El array de unidad ranura x requiere la<br>actualización de la ROM del Sistema.<br>Ejecute la Utilidad System ROMPaq.                                                                                                    | Ejecute la última versión de System ROMPaq.                                                                                                    |
| 1768           | Array de unidad, ranura x: reanudación del<br>proceso de expansión de la unidad lógica.                                                                                                    | No necesita hacer nada. Este mensaje aparece<br>cada vez que se reinicia el Controlador o<br>cuando se apaga y se enciende la alimentación,<br>y mientras la expansión del array tiene lugar.                                                                                                    |

**Tabla G-1 Mensajes de Error POST** *continuación*

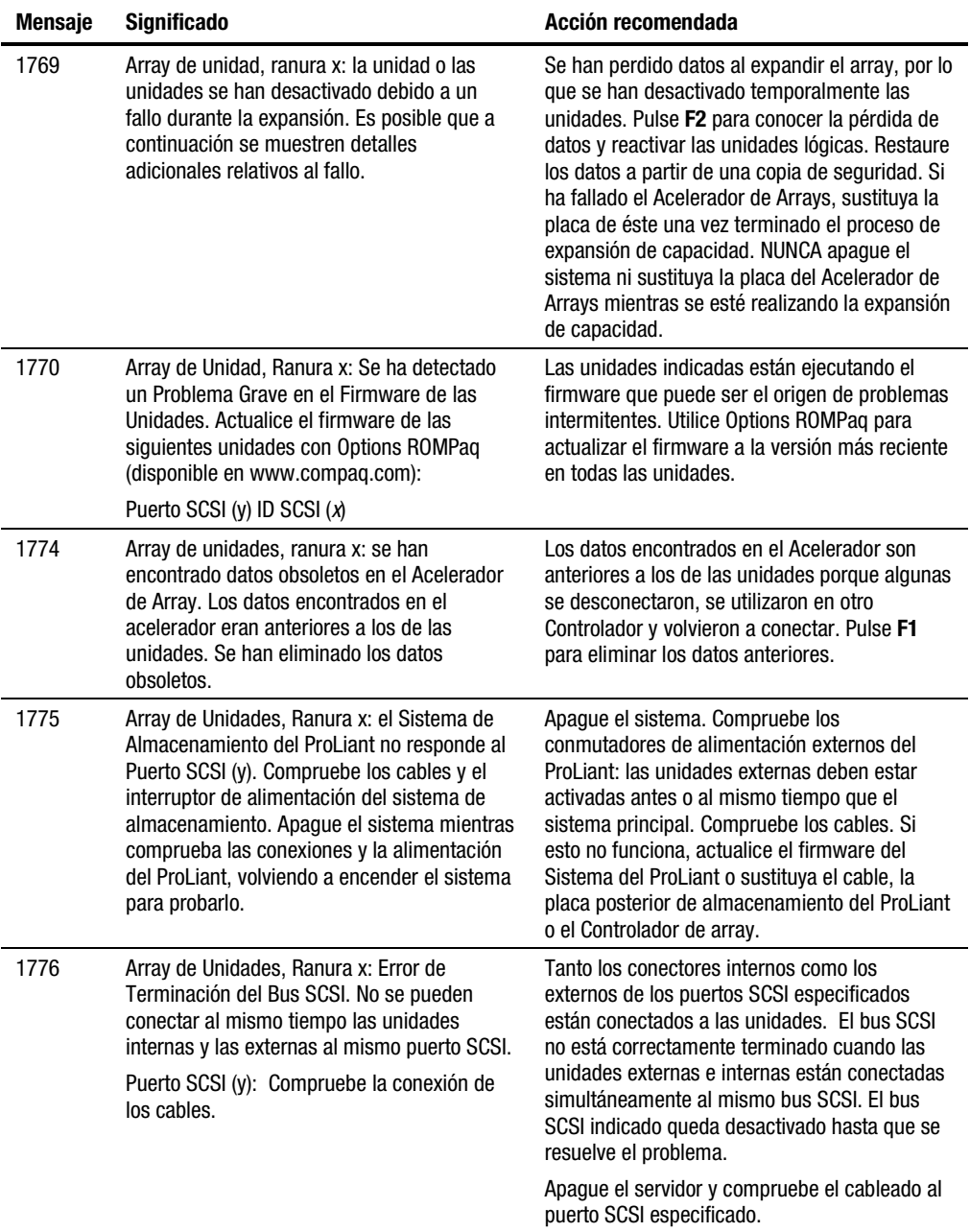

## **Tabla G-1 Mensajes de Error POST** *continuación*

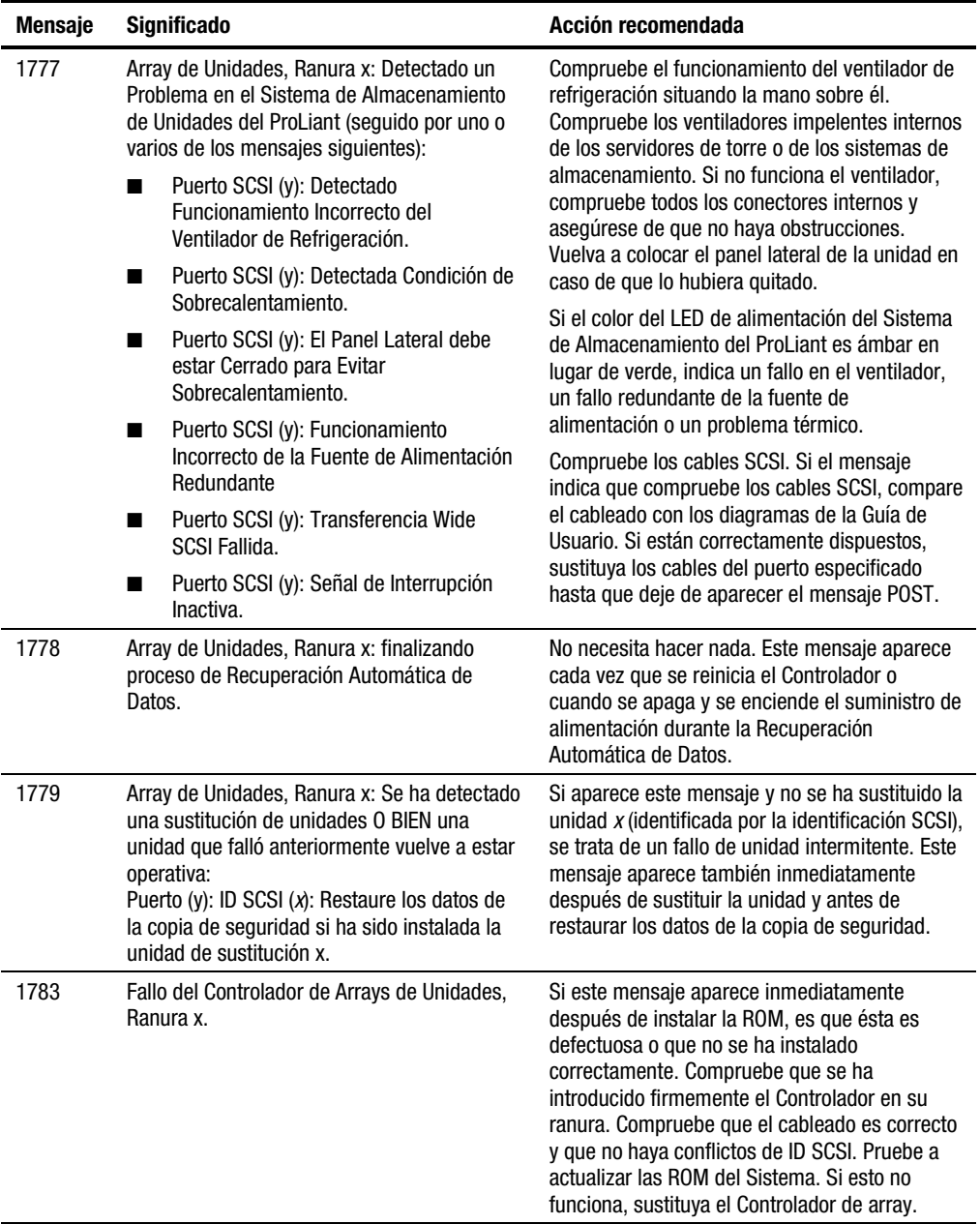

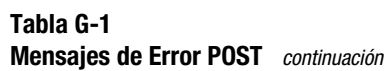

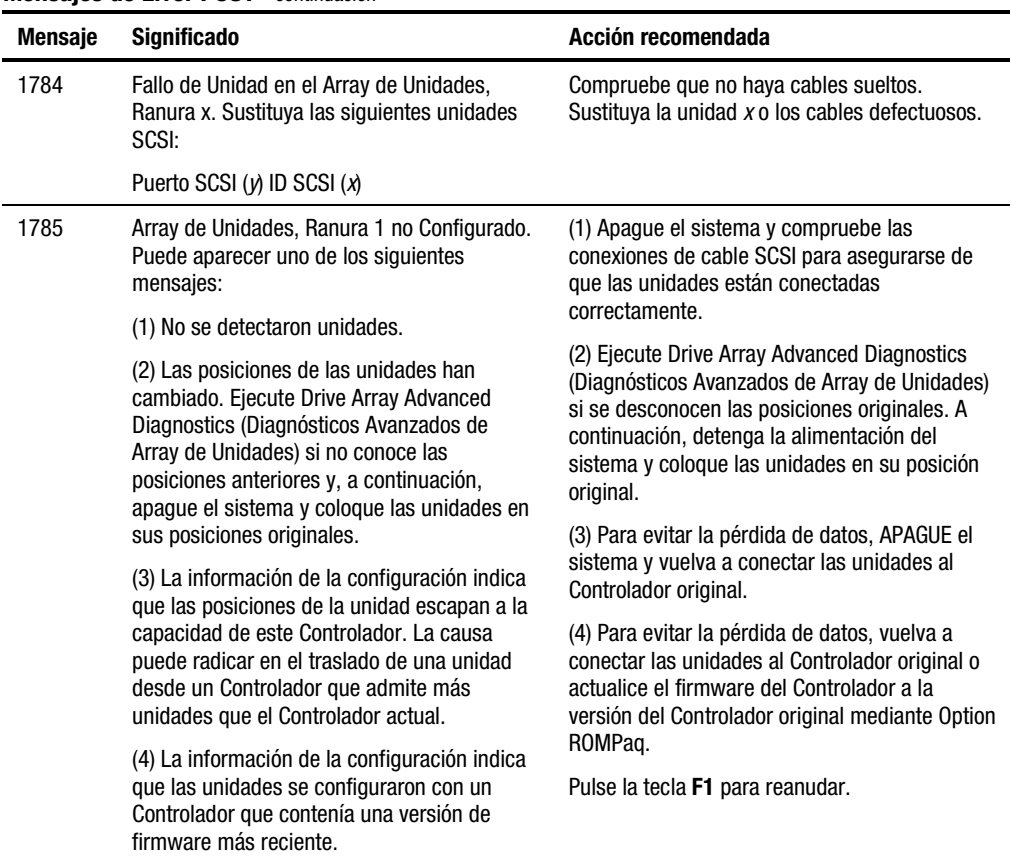

### **Tabla G-1 Mensajes de Error POST** *continuación*

| <b>Mensaje</b> | <b>Significado</b>                                                                                                    | Acción recomendada                                                                                                    |
|----------------|----------------------------------------------------------------------------------------------------|----------------------------------------------------------------------------------------------------|
| 1786           | Recuperación Necesaria del Array de<br>Unidades, Ranura x. Las siguientes unidades<br>SCSI requieren la Recuperación Automática<br>de Datos: Puerto SCSI (ν): SCSI ID (x)                                                | Generalmente, este mensaje aparece cuando<br>una unidad se sustituyó en una configuración<br>con tolerancia a fallos y el sistema estaba<br>apagado. En este caso, pulse F1 para ejecutar<br>el proceso de recuperación automática de                                                                                                    |
|                | Pulse F1 para continuar con la recuperación<br>de los datos en la unidad o las unidades.<br>Pulse F2 para continuar sin la recuperación<br>de los datos en la unidad o las unidades.                                     | datos.<br>Si, por alguna razón, se canceló el intento de<br>reconstrucción anterior, aparecerá la versión<br>"previamente cancelada" del mensaje POST<br>1786. Para obtener más información, ejecute la<br>Utilidad de Diagnósticos de Array (ADU, Array<br>Diagnostics Utility). Si la unidad de repuesto<br>falló, inténtelo con otra diferente. Si la<br>reconstrucción se interrumpió por un error de<br>lectura producido en otra unidad física del<br>array: |
|                | -o bien-<br>Recuperación Necesaria del Array de<br>Unidades, Ranura x. Recuperación<br>Automática de Datos Cancelada, Las<br>siguientes unidades SCSI requieren<br>Recuperación Automática de Datos<br>(Reconstrucción): |                                                                                                    |
|                | Puerto SCSI (y): SCSI ID (x)<br>Pulse F1 para volver a activar la                                                                                                    | 1. Realice una copia de seguridad de los datos<br>legibles del array.                                                                                                    |
|                | Recuperación Automática de Datos en la<br>unidad. Pulse F2 para continuar sin ejecutar<br>la Recuperación Automática de Datos.                                                                                           | 2. Ejecute Diagnostics Surface Analysis<br>(Análisis de Superficie).<br>3. Restaure los datos.                                                                                                    |
| 1787           | Array de Unidades, Ranura x en Modo de<br>Recuperación Provisional. Sustituya las<br>siguientes unidades SCSI:                                                                                                    | Después de reiniciar el sistema, este mensaje<br>le recuerda que la unidad $x$ es defectuosa y que<br>se está usando la tolerancia a fallos. Debe<br>sustituir la unidad x lo antes posible. Este error<br>puede estar provocado también por un cable<br>suelto o defectuoso.                                                                                                    |
|                | Puerto SCSI (v): SCSI ID (x)                                                                                                    |                                                                                                    |

**Tabla G-1 Mensajes de Error POST** *continuación*

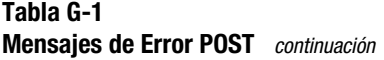

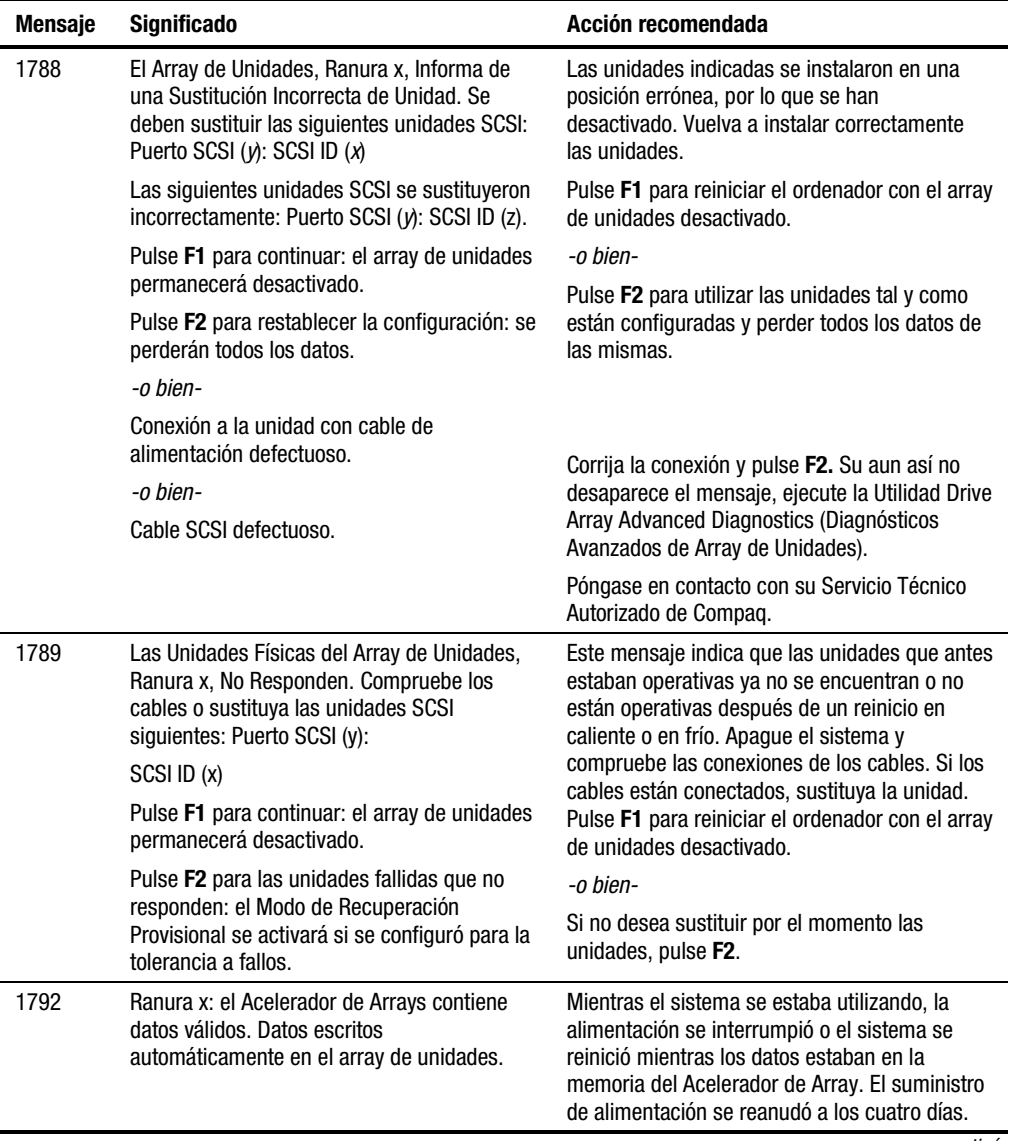

| <b>Mensaje</b> | <b>Significado</b>                                                                                                    | Acción recomendada                                                                                                    |
|----------------|----------------------------------------------------------------------------------------------------|----------------------------------------------------------------------------------------------------|
| 1793           | Array de unidades, ranura x: nivel bajo en la<br>batería del Acelerador de Array. Los Datos del<br>Acelerador de Arrays se Perdieron.<br>(Aparecerá también el mensaje de error<br>1794.)                                                              | Se ha cortado el suministro de corriente<br>mientras el sistema se estaba utilizando y los<br>datos estaban en la memoria del Acelerador de<br>Array. Pasados cuatro días, el suministro de<br>alimentación no se reanudó, por lo que las<br>baterías se agotaron y los datos del Acelerador<br>de Arrays se perdieron. Compruebe en todos los<br>ficheros la posible corrupción de los datos. |
|                |                                                                                                    | -o bien-<br>Las baterías del Acelerador de Arrays fallaron.                                                                                                    |
| 1794           | Array de unidades, ranura x: nivel bajo en la<br>batería del Acelerador de Array. El Acelerador<br>de Arrays está temporalmente desactivado. El<br>Acelerador de Arrays volverá a activarse<br>cuando la batería se cargue totalmente.                 | La carga de la batería es inferior al 90%.<br>Las escrituras validadas se desactivaron.<br>Cuando la carga de las baterías sea completa,<br>el Acelerador de Arrays se reactivará<br>automáticamente y este mensaje POST<br>desaparecerá. Sustituya el Acelerador de Arrays<br>o el Controlador Smart Array si las baterías no<br>se recargan en 36 horas.                                     |
| 1795           | Array de unidades, ranura x: error en la<br>configuración del Acelerador de Array. Los<br>datos no corresponden a este array de<br>unidades. El Acelerador de Arrays se ha<br>desactivado temporalmente.                                               | Los datos almacenados en el Acelerador de<br>Arrays no corresponden a este array de<br>unidades. Haga coincidir el Acelerador de<br>Arrays con el array de unidades correcto.<br>-o bien-                                                                                                    |
|                |                                                                                                    | Ejecute la Utilidad de Configuración del Sistema<br>de Compaq para eliminar los datos del<br>Acelerador de Array.                                                                                                    |
| 1796           | Array de unidades, ranura x: el Acelerador de<br>Arrays no responde. El Acelerador de Arrays<br>se ha desactivado temporalmente.                                                                                                    | Sustituya el Acelerador de Arrays o el<br>Controlador Smart Array.                                                                                                    |
| 1797           | Array de unidades, ranura x: error de lectura<br>en el Acelerador de Array. Los Datos del<br>Acelerador de Arrays se Perdieron. El<br>Acelerador de Arrays está desactivado.                                                                           | Sustituya el Acelerador de Arrays o el<br>Controlador Smart Array. Restaure los datos a<br>partir de una copia de seguridad.                                                                                                    |
| 1798           | Array de unidades, ranura x: error de<br>escritura en el Acelerador de Array. El<br>Acelerador de Arrays está desactivado.                                                                                                    | Sustituya el Acelerador de Arrays o el<br>Controlador Smart Array. Restaure los datos a<br>partir de una copia de seguridad.                                                                                                    |
| 1799           | Array de unidades, ranura x: unidades<br>desactivadas por pérdida de datos en el<br>Acelerador de Array. Pulse F1 para continuar<br>sin las unidades lógicas. Pulse F2 para<br>aceptar la pérdida de datos y volver a activar<br>las unidades lógicas. | Se han perdido los datos almacenados en el<br>Acelerador de Array, por lo que las unidades se<br>han desactivado temporalmente. Pulse F2 para<br>conocer la pérdida de datos y reactivar las<br>unidades lógicas. Restaure los datos a partir de<br>una copia de seguridad.                                                                                                    |

**Tabla G-1 Mensajes de Error POST** *continuación*

# *Apéndice H*

# **Preguntas y Respuestas**

<span id="page-154-1"></span><span id="page-154-0"></span>En este Apéndice se incluyen las preguntas frecuentes acerca del Controlador Smart Array 5300 y RAID ADG.

#### **P: ¿Cuántos Controladores Smart Array 5300 puedo instalar en mi sistema y cuántas unidades internas y externas?**

R: El número máximo de Controladores Smart Array 5300 que se puede instalar en un sistema depende del tipo de servidor y de otros factores relativos a la configuración del mismo. Generalmente, equivaldrá al número de ranuras de PCI no utilizadas para otros periféricos.

Otro factor que lo limita es el tipo de alimentación de su sistema. Cada Smart Array 5300 requiere 21,2 W (o 24,9 W si es de cuatro canales); su servidor debe poder suministrar esta cantidad de electricidad a todos los Controladores.

Cada Smart Array 5300 tiene dos buses SCSI (uno interno y hasta dos externos) actualizables a cuatro (dos internos y hasta cuatro externos). Cada bus admite un máximo de 14 unidades. La elección del servidor y de la altura de las unidades de disco duro también influye en el número máximo de unidades internas y externas que pueda instalar en su sistema.

#### **P: ¿El Controlador Smart Array 5300 es compatible con unidades de CD-ROM y con unidades de cinta SCSI?**

R: El Controlador Smart Array 5300 admite la unidad de cinta de Conexión en Caliente Universal de Compaq. Sin embargo, no admite unidades de CD-ROM.

#### <span id="page-155-0"></span>**P: He instalado las unidades de disco duro en mi servidor. ¿Necesito terminar ahora cada unidad?**

R: No; si ha instalado unidades de disco duro en un servidor con un Controlador Smart Array 5300, la tarjeta de E/S y la placa posterior de conexión en caliente del servidor reúnen todos los requisitos de terminación. Las unidades de conexión en caliente individuales ya deben haber eliminado la terminación.

#### **P: ¿Qué es la velocidad de transferencia de datos para Wide Ultra3 SCSI?**

R: Wide Ultra3 SCSI tiene un ancho de banda de datos de 160 Mb por segundo. En general, la mayoría de las aplicaciones del servidor no se benefician de todo el ancho de banda de Ultra3, por lo que los resultados en cuanto al rendimiento variarán según el cliente.

#### **P: ¿Qué diferencia hay entre LVD y Ultra3 SCSI?**

R: La Directiva de Bajo Voltaje (LVD, Low-Voltage Differential) es un nivel de señalización para protocolos SCSI. Ultra3 es un protocolo SCSI que utiliza señales LVD. Ultra2 también utiliza señales LVD, pero los protocolos SCSI anteriores utilizaban señales de Terminación Única (SE, Single-Ended).

#### **P: ¿Son compatibles SCSI de Terminación Única y SCSI Diferencial de Bajo Voltaje?**

R: Sí. SE y LVD son compatibles en la medida en que, al mezclar unidades SE y unidades LVD en un único canal SCSI, todas las unidades se cambiarán al modo SCSI SE y funcionarán bajo sus reglas. Para mantener un verdadero bus LVD SCSI con sus ventajas correspondientes de rendimiento, sólo se debe conectar un canal LVD SCSI a las unidades LVD SCSI.

- <span id="page-156-1"></span><span id="page-156-0"></span>**P: Tengo varias unidades de disco duro en mi servidor y en el Sistema de Almacenamiento ProLiant de Compaq. ¿Qué identificación de SCSI debo asignar a estas unidades?**
- R: Si está utilizando unidades conectables en caliente en un Servidor ProLiant de Compaq o en un Sistema de Almacenamiento ProLiant /U de Compaq, los ID SCSI se establecen **automáticamente** según el compartimiento en el que se instalen las unidades, por lo que no es necesario hacerlo manualmente.

Si tiene las unidades instaladas en un *ProSignia*™de Compaq o si está utilizando unidades no conectables en caliente en un Servidor ProLiant de Compaq, deberá configurar manualmente los puentes de los ID SCSI. Las unidades de disco duro deben tener un identificador SCSI único para cada puerto de Controlador.

#### **P: ¿Deben ser consecutivos los ID SCSI de mi sistema?**

R: No es necesario que los ID de los dispositivos sean consecutivos en cada bus SCSI. No obstante, los ID deben ser únicos para cada dispositivo de un mismo bus SCSI.

#### **P: Estoy pensando instalar varias unidades de disco duro de 2,1, 4,3 y 9,1 Gb en mis servidores de Compaq. ¿Puedo instalar las unidades en cualquier compartimiento?**

R: Sí. En los Servidores ProLiant y ProSignia puede instalar estas unidades en cualquier compartimiento. No es necesario que se instalen en compartimientos contiguos.

#### **P: He adquirido un servidor con el Controlador Smart Array 5300 preinstalado. ¿Cómo puedo solicitar los cables de conexión con mi receptáculo de almacenamiento externo de Compaq?**

R: El cable necesario viene incluido con el receptáculo de almacenamiento externo. Si pierde un cable externo o lo coloca en el lugar incorrecto, consulte la información relativa al cableado de este manual o la guía de cableado de la página Web de Compaq para obtener un listado completo de los cables apropiados para el Controlador de arrays y el receptáculo.

#### <span id="page-157-0"></span>**P: Mi servidor no tiene unidades de disco duro, pero lo voy a conectar a un Sistema de Almacenamiento ProLiant de Compaq que sí las tiene. ¿Qué puerto SCSI debo usar?**

R: Si *no* tiene instalada ninguna unidad de disco duro en su servidor, puede conectar el Sistema de Almacenamiento ProLiant de Compaq a cualquiera de los cuatro puertos externos disponibles (conectores SCSI).

Si tiene unidades de disco duro instaladas en su servidor y conectadas al Smart Array 5300, determine el número de puertos disponibles externamente sustrayendo el número de puertos internos utilizados del total de 2 ó 4 puertos del Controlador. Por ejemplo, si está utilizando un puerto interno, debería tener uno o tres puertos SCSI disponibles externamente.

#### **P: Deseo conectar cuatro receptáculos de almacenamiento externos de Compaq a mi Controlador SA-5300 en mi servidor. ¿Puedo conectar también las unidades de disco duro internas de mi servidor al Controlador Smart Array 5300?**

R: No al mismo Controlador de arrays. El SA-5302 tiene dos puertos y el SA-5304 (o SA-5302 con adaptador conectado), cuatro. Necesitará añadir otro Controlador, omitir las unidades internas o utilizar solamente tres receptáculos de almacenamiento externo.

#### **P: ¿Para qué sirve System ROMPaq?**

R: Ejecute System ROMPaq para actualizar el firmware del servidor con las últimas revisiones, como paso previo a la instalación de un Controlador Smart Array 5300 en el sistema. En caso contrario, el sistema podría no volver a arrancar si el Controlador principal es el Smart Array 5300.

#### **P: ¿Cómo debo interpretar un mensaje de error POST que hace referencia al Controlador Smart Array 5300?**

R: En primer lugar, copie el mensaje de error POST para consultarlo en el futuro. Consulte el Apéndice G, "Mensajes de error POST", para obtener información detallada sobre cada uno de estos mensajes de error POST. Si aún así no sabe qué hacer, ejecute la Utilidad de Diagnóstico de Array.

#### <span id="page-158-1"></span><span id="page-158-0"></span>**P: ¿Puedo utilizar unidades de otros fabricantes que no sean Compaq con el Controlador Smart Array 5300?**

R: Sí. Sin embargo, Compaq ofrece una Garantía de Previsión de Fallos válida solamente con Unidades de Compaq, Controladores de arrays de Compaq y Compaq Insight Manager. Póngase en contacto con su distribuidor si desea obtener más información acerca de la Garantía de Previsión de Fallos de Compaq.

Aunque *puede* usar unidades de otros fabricantes, los laboratorios de pruebas de Compaq indican que pueden surgir problemas, como tiempos de inactividad o corrupción de datos. El Controlador Smart Array 5300 aprovecha al máximo la cola de comandos supervisada, lo que puede ocasionar problemas con el firmware de muchas unidades de otros **fabricantes** 

#### **P: ¿Por qué se encienden los indicadores LED de actividad de algunas unidades cuando el sistema está inactivo?**

R: Aunque esté inactivo, el Smart Array 5300 realiza una serie de actividades en segundo plano con las unidades. La Monitorización Automática de Seguridad, por ejemplo, explora volúmenes con tolerancia a fallos buscando defectos y verifica la coherencia de los datos de paridad. El Seguimiento de los Parámetros de la Unidad comprueba periódicamente el rendimiento de todas las unidades del Controlador (por regla general cada hora).

#### **P: ¿Qué es RAID ADG?**

R: RAID ADG es una ampliación de RAID 5 que proporciona una tolerancia a fallos adicional mediante dos esquemas de paridad diferentes e independientes. Los datos se reparten entre un conjunto de unidades de disco duro, al igual que con RAID 5, y los dos grupos de datos de paridad se calculan y escriben en todas las unidades del array.

RAID ADG proporciona un nivel sumamente elevado de tolerancia a fallos, ya que admite dos fallos simultáneos de unidad sin provocar tiempos de inactividad ni pérdida de datos. Es la solución perfecta cuando los datos son de la máxima importancia.

#### **P: ¿Qué significa la forma abreviada RAID ADG?**

R: ADG es la abreviatura de Advanced Data Guarding (Protección Avanzada de Datos), el término empleado por Compaq para designar este tipo de tolerancia a fallos.

#### **P: ¿Cuándo debe utilizarse RAID ADG?**

- R: Básicamente, existen tres motivos para utilizar RAID ADG.
	- $\Box$  Cuando se necesita un nivel de tolerancia a fallos superior al que proporciona RAID 5 y una elevada capacidad en las unidades.
	- $\Box$  Cuando se requiere un nivel de capacidad de las unidades superior al que proporciona RAID 0+1 y se necesita mantener un elevado nivel de tolerancia a fallos.
	- $\Box$  Cuando es necesario utilizar una unidad lógica de gran tamaño que incluya entre 10 y 56 unidades de disco duro.

#### **P: ¿Qué diferencia hay entre RAID ADG y RAID 0+1?**

R: RAID ADG utiliza únicamente la capacidad de dos unidades de disco duro para la tolerancia a fallos, independientemente del tamaño del volumen de RAID. Esto conlleva un coste menor de implementación para seis o más unidades.

RAID ADG también proporciona un nivel superior de tolerancia a fallos, puesto que la probabilidad matemática de sufrir el fallo de una segunda unidad en el mismo duplicado configurado como una unidad ya fallida (en RAID 0+1) es superior a la de que se produzca el fallo de una tercera unidad en RAID ADG. Sin embargo, RAID 0+1 es el nivel de RAID que presenta el rendimiento más elevado.

#### **P: ¿Qué diferencia hay entre RAID ADG y RAID 5?**

R: RAID ADG permite el fallo simultáneo de dos unidades sin provocar tiempos de inactividad ni pérdida de datos. Los datos también se conservan si falla una unidad y otra unidad tiene algunos sectores en mal estado. Por el contrario, con RAID 5, sólo puede fallar una unidad sin perder datos. Por ello, RAID ADG proporciona un nivel de tolerancia a fallos muy superior al de RAID 5.

Debido a este nivel superior de protección, los usuarios pueden configurar volúmenes de RAID mayores, abarcando un máximo de 56 unidades físicas. Con RAID 5, el número máximo recomendado de unidades por volumen es sólo de 14.

RAID 5 y RAID ADG presentan el mismo rendimiento en cuanto a lectura de datos, pero RAID ADG es más lento al escribir datos, debido al conjunto de datos de paridad adicional que utiliza. La diferencia exacta de rendimiento varía dependiendo de la situación.

#### <span id="page-160-0"></span>**P: ¿Qué productos admiten RAID ADG?**

R: RAID ADG está disponible con el modelo de Controlador SA-5304/128. También se suministra con el módulo de memoria caché de 128 Mb disponible como opción para los Controladores SA-5302/32 y SA-5302/64.

#### **P: ¿RAID ADG admite repuestos en línea?**

R: Sí. Los clientes pueden incorporar repuestos en línea para obtener una protección adicional de datos.

#### **P: ¿Cómo se activa RAID ADG?**

R: Se necesita una llave de hardware y una actualización de firmware. Si la llave de hardware (denominada Módulo Adaptador de RAID ADG) falta o está defectuosa, la memoria caché de escritura se desactiva y el usuario no puede configurar más volúmenes de RAID ADG.

Los clientes que adquieren un Controlador SA-5304/128 pueden descargar la actualización de firmware para activar RAID ADG en la página Web de Compaq, www.compaq.com/smartarray.

# *Apéndice I*

# **Glosario y Acrónimos**

<span id="page-161-1"></span><span id="page-161-0"></span>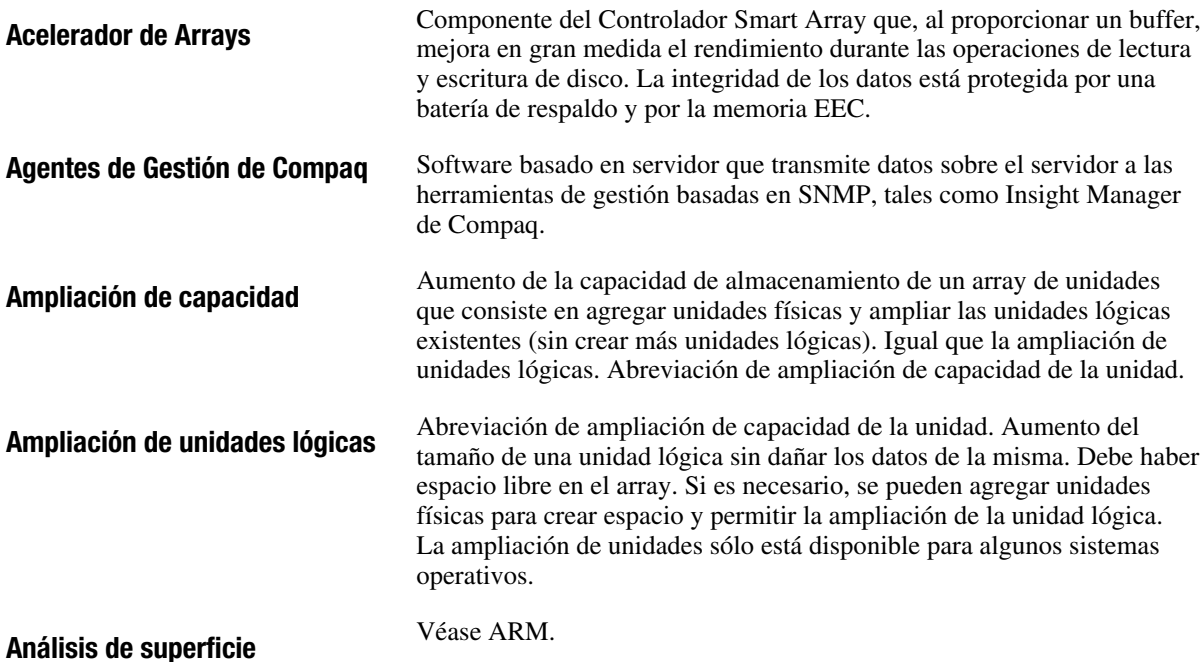

<span id="page-162-1"></span><span id="page-162-0"></span>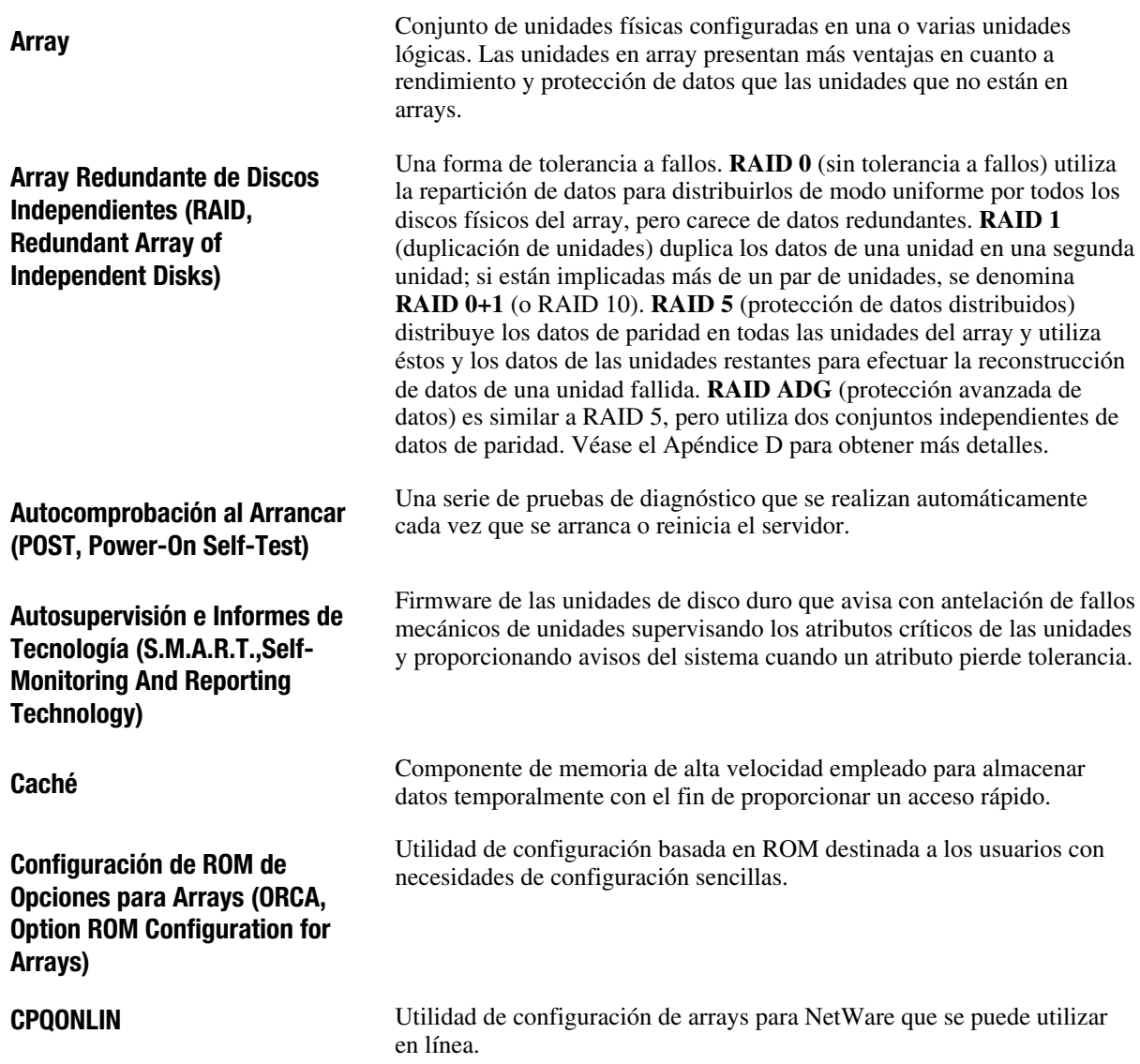

<span id="page-163-1"></span><span id="page-163-0"></span>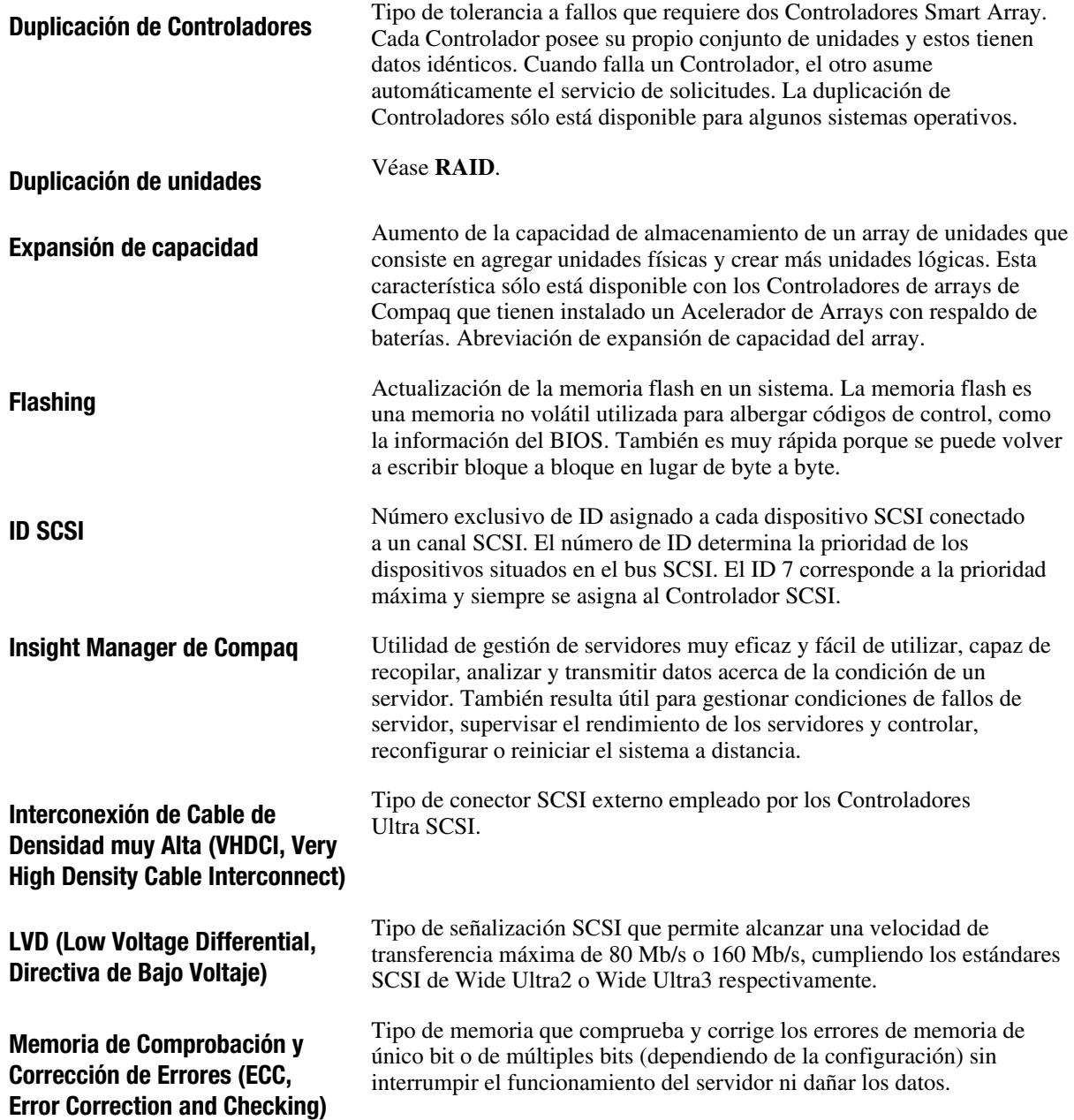

<span id="page-164-1"></span><span id="page-164-0"></span>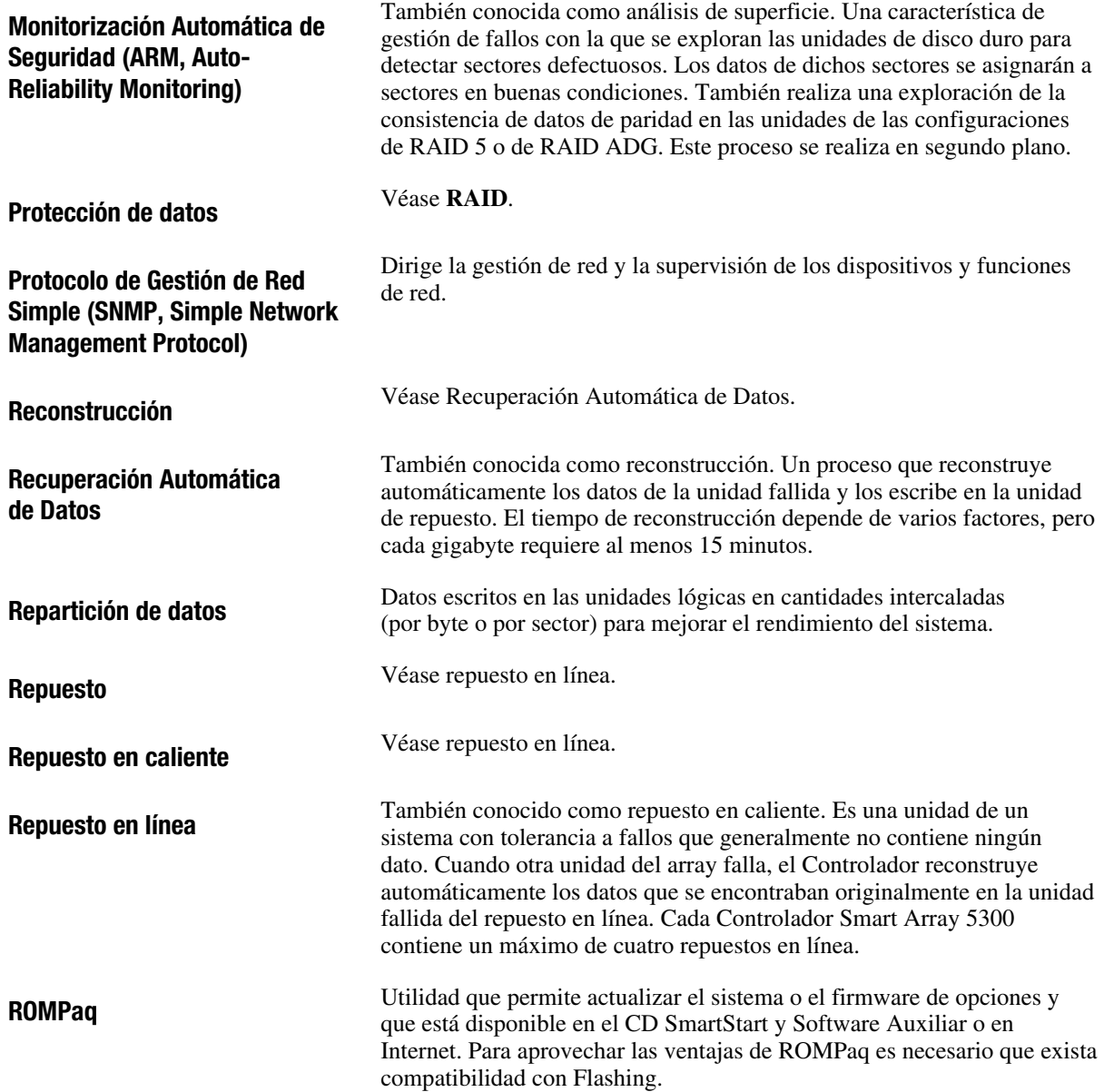

<span id="page-165-1"></span><span id="page-165-0"></span>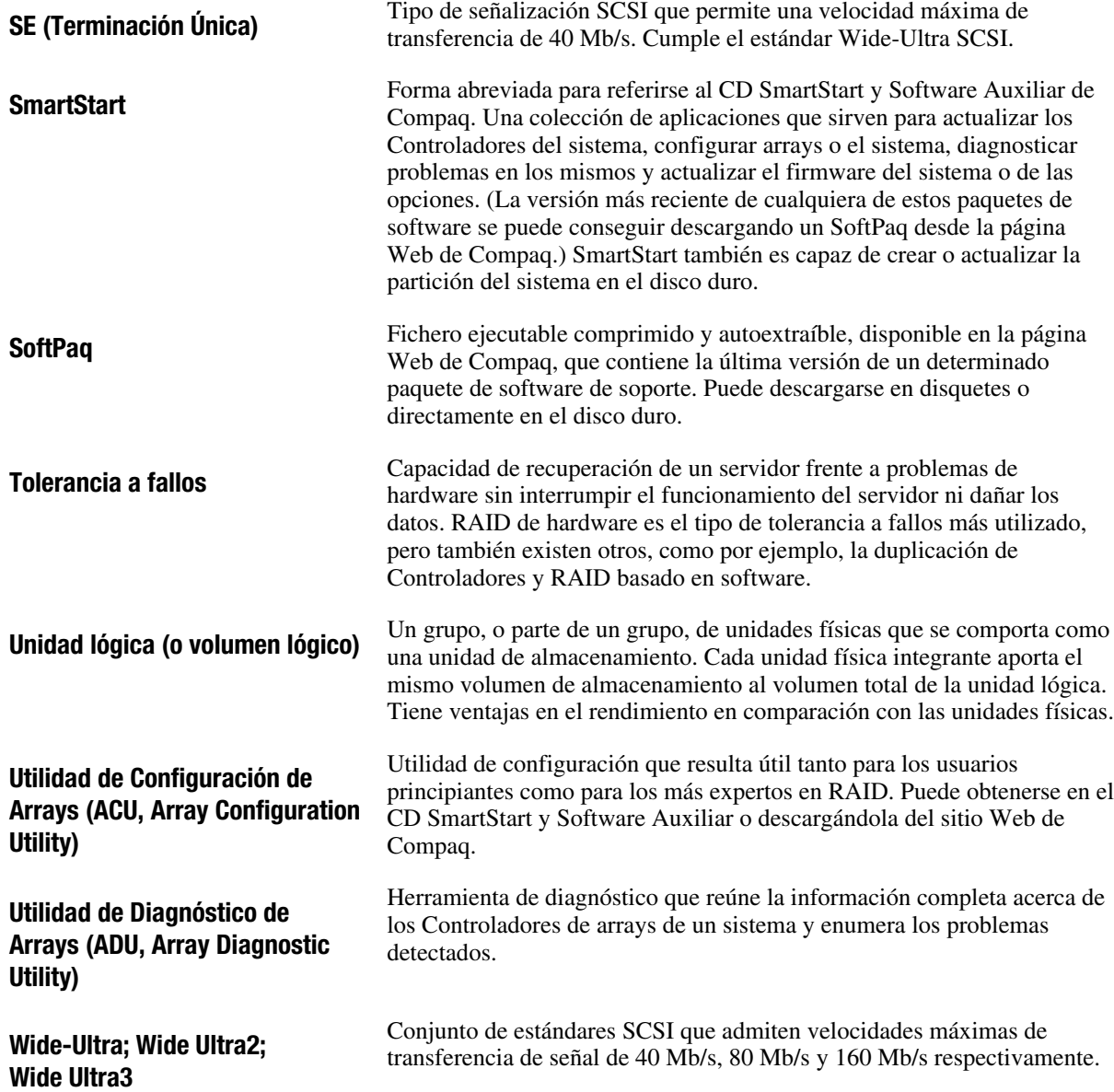

# **Índice**

# **A**

Acelerador de Arrays [1-4,](#page-14-0) [I-1](#page-161-0) baterías [1-6](#page-16-0) eliminación [9-6](#page-91-0) instalación [9-6](#page-91-0) caché [1-6](#page-16-0) características [1-5](#page-15-0) desactivación manual [1-6](#page-16-0) extracción [9-1](#page-86-0) memoria [1-6](#page-16-0) necesaria para la modificación del tamaño de stripe [7-28](#page-77-0) mensaje de desactivación [1-7](#page-17-0) recarga de baterías [1-6](#page-16-0) tamaño de la caché (RAID ADG) [5-2](#page-40-0) velocidad de transferencia de datos [1-6](#page-16-0) activación de un repuesto en línea [1-9](#page-19-0) activar el tamaño máximo de arranque [7-16](#page-65-0) actividades de comprobación en segundo plano [H-5](#page-158-0) actualización acelerador de arrays [9-1](#page-86-0) controladores [4-1](#page-27-0) firmware [3-1,](#page-23-0) [6-1](#page-46-0) opciones [6-1](#page-46-0) partición del sistema [8-1](#page-84-0)

actualización del firmware sistema [3-1](#page-23-0) actualizar caché [9-1](#page-86-0) ACU [7-1,](#page-50-0) [I-5](#page-165-0) ampliación de unidad lógica [7-26](#page-75-0) asistente [7-4](#page-53-0) asistente de configuración [7-4](#page-53-0) ayuda de [7-4](#page-53-0) capturas de pantalla [7-6](#page-55-0) característica Prioridad de Expansión [7-11](#page-60-0) característica Prioridad de Reconstrucción [7-11](#page-60-0) comparación con ORCA [7-2](#page-51-0) configuración en línea con [7-5](#page-54-0) configuración manual del array [7-18](#page-67-0) descripción [7-6](#page-55-0) ejecución desde CD [7-5](#page-54-0) expansión de capacidad del array [7-23](#page-72-0) fuente de [7-4](#page-53-0) fuera de línea [7-5](#page-54-0) identificación de unidades [7-8](#page-57-0) limitaciones [7-2](#page-51-0) migración del nivel de RAID [7-28](#page-77-0) migración del tamaño del stripe [7-28](#page-77-0) migración en [7-28](#page-77-0)

ACU *continúa* NetWare y [7-5](#page-54-1) pantalla Main Configuration [7-6](#page-55-1) procedimiento [7-18](#page-67-1) procedimiento de configuración [7-18](#page-67-1) Velocidad del Acelerador [7-11](#page-60-1) ventajas [7-2](#page-51-1) ventana Configuration View [7-8](#page-57-1) ADG *Consulte* RAID ADG administración de fallos recuperación automática de datos [E-6](#page-125-0) admisión métodos RAID [1-4,](#page-14-1) [D-4](#page-113-0) Módulo de Acceso a SAN [1-4](#page-14-1) número de Controladores por sistema [H-1](#page-154-0) número de repuestos en línea [7-2](#page-51-1) número de unidades de disco duro por array [7-13](#page-62-0) número de unidades de disco duro por sistema [H-1](#page-154-0) número de unidades lógicas por array [7-2](#page-51-1) número de unidades por puerto [1-4](#page-14-1) tamaño de la unidad lógica [7-16](#page-65-1) tamaños de stripe [7-15](#page-64-0) unidades de CD-ROM [H-1](#page-154-0) unidades de cinta [1-4,](#page-14-1) [H-1](#page-154-0) uso de los puertos del Controlador [1-2,](#page-12-0) [1-3,](#page-13-0) [5-7](#page-45-0) admitidos número de unidades de disco duro por unidad lógica [F-1](#page-142-0) modelos de servidor [C-1](#page-108-0) sistemas de almacenamiento [C-1](#page-108-0) ADU *Consulte* Utilidad de Diagnóstico de Array

advertencia de peligro baterías [A-6](#page-105-0) advertencias aviso de previsión de fallos [E-3](#page-122-0) conexión de la interfaz de red [ix](#page-8-0) descarga eléctrica [ix](#page-8-0) descargas eléctricas [ix](#page-8-0) eliminación de las baterías [9-6,](#page-91-1) [A-5](#page-104-0) Error Interno [7-4](#page-53-1) instalación de Controladores [5-1](#page-39-0) materiales pesados [x](#page-9-0) múltiples fuentes de alimentación [x](#page-9-0) quemaduras [ix](#page-8-0) receptáculo RJ-45 [ix](#page-8-0) Agentes de Gestión de Compaq [I-1](#page-161-1) agregar unidad de disco duro al array [7-23,](#page-72-1) [E-21](#page-140-0) ajuste automático del rendimiento [1-4](#page-14-1) ajuste del rendimiento, automático [1-4](#page-14-1) almacenamiento externo, encendido y apagado [5-2](#page-40-1) ampliación capacidad de las unidades de disco duro [E-20](#page-139-0) ampliación de capacidad [7-26,](#page-75-1) [E-21,](#page-140-0) [I-1](#page-161-1) en línea, sistemas operativos admitidos [7-26](#page-75-1) fuera de línea [7-26](#page-75-1) herramientas de partición de otros proveedores [7-27](#page-76-0) partición [7-27](#page-76-0) ampliación de capacidad de unidades de disco duro en línea [E-20](#page-139-0) ampliación de capacidad en línea sistemas operativos admitidos [7-26](#page-75-1)

ampliación de capacidad, de unidades de disco duro [E-20](#page-139-1) ampliación de la capacidad de una unidad lógica [E-21](#page-140-1) ampliación de unidad lógica [7-26](#page-75-0) NetWare [7-26](#page-75-0) añadir repuesto en línea ACU [7-13](#page-62-1) CPQONLIN [7-33](#page-82-0) añadir seguridad con el repuesto en línea [F-1](#page-142-1) análisis de superficie [I-1](#page-161-0) array [D-1,](#page-110-0) [I-2](#page-162-0) agregar unidades de disco duro [7-23,](#page-72-0) [E-21](#page-140-1) asistente de configuración [7-4](#page-53-0) características de Gestión en Línea [1-4](#page-14-0) combinación de unidades [7-2](#page-51-0) configuración, en NetWare [7-29](#page-78-0) configuración, manual [7-18](#page-67-0) creación (ACU) [7-18](#page-67-0) creación (CPQONLIN) [7-29](#page-78-0) expansión de capacidad [E-21](#page-140-1) expansión de capacidad (ACU) [7-23](#page-72-0) expansión de capacidad (CPQONLIN) [7-33](#page-82-0) identificación [7-8](#page-57-0) limitaciones [D-3](#page-112-0) múltiples unidades lógicas [7-16](#page-65-0) número máximo de unidades de disco duro [7-13](#page-62-1) traslado [E-19](#page-138-0) ventajas de [D-1](#page-110-0) array de unidades [D-1.](#page-110-0) *Consulte también* array limitaciones [D-3](#page-112-0) asignación de compartimientos, de unidades de disco duro [H-3](#page-156-0) asignación de ID SCSI [H-3](#page-156-0) asignación de memoria caché [7-11](#page-60-0) asignación de memoria caché [7-11](#page-60-0)

asistente ACU [7-4](#page-53-0) CPQONLIN [7-30](#page-79-0) asistente de configuración automática CPQONLIN [7-30](#page-79-0) aumento de la capacidad de las unidades [E-20](#page-139-1) aumento de la capacidad de las unidades de disco duro [E-20](#page-139-1) Avis Canadien [A-4](#page-103-0) aviso fallo de unidad [1-10](#page-20-0) previsión de fallos [E-3](#page-122-1) Aviso Canadiense [A-4](#page-103-0) aviso de cumplimiento de las normativas de la Unión Europea [A-4](#page-103-0) aviso de previsión de fallos [1-9,](#page-19-0) [E-3](#page-122-1) repuesto en línea en [1-9](#page-19-0) aviso japonés [A-5](#page-104-1) aviso taiwanés [A-5](#page-104-1) avisos de la Comisión Federal de Comunicaciones (FCC) [A-1](#page-100-0) ayuda ACU [7-4](#page-53-0) asistente de ACU [7-4](#page-53-0) distribuidor autorizado de Compaq, números de teléfono [xi](#page-10-0) fuentes adicionales [x](#page-9-1) números de teléfono de asistencia técnica [x](#page-9-1) página Web de Compaq [xi](#page-10-0) ayuda en línea (ACU) [7-4](#page-53-0)

# **B**

baterías advertencia de peligro [A-6](#page-105-1) aviso de sustitución [A-6](#page-105-1) duración [1-6](#page-16-0) escala temporal de sustitución [1-6](#page-16-0) reciclado o eliminación [A-6](#page-105-1) baterías *continúa* sustitución [9-6](#page-91-1) tiempo de carga [1-7](#page-17-1) tiempo de recarga [1-7](#page-17-1) ubicación, ilustración [1-7](#page-17-1) baterías descargadas [1-7](#page-17-1) bloque de datos [D-3](#page-112-1) buffer de transferencia [1-5](#page-15-1)

# **C**

cable multidispositivo [5-5](#page-43-0) referencia [5-5](#page-43-0) cable VHDCI [5-6](#page-44-0) cableado [5-4](#page-42-0) conectores, en la placa [1-2,](#page-12-0) [1-3](#page-13-0) ID SCSI [5-4](#page-42-0) instrucciones externo [5-6](#page-44-0) interno [5-4](#page-42-0) multidispositivo [5-5](#page-43-0) número de mecanismo, interno [5-5](#page-43-0) números de los kits de opciones [5-6](#page-44-0) sustitución [5-6](#page-44-0) tipos requeridos [5-5,](#page-43-0) [5-7](#page-45-0) Wide Ultra2 SCSI [5-5](#page-43-0) Wide Ultra3 SCSI [5-5](#page-43-0) Wide-Ultra SCSI-3 [5-5](#page-43-0) cableado de Wide-Ultra SCSI-3 [5-5](#page-43-0) cableado externo instrucciones [5-6](#page-44-0) números de los kits de opciones [5-6](#page-44-0) cableado interno [5-4](#page-42-0) cables cumplimiento con la FCC [A-3](#page-102-0) petición [H-3](#page-156-1) cables adicionales Wide Ultra2 SCSI [5-5](#page-43-0) Wide Ultra3 SCSI [5-5](#page-43-0)

caché [I-2](#page-162-1) Acelerador de Arrays [1-6](#page-16-1) asignación de memoria [7-11](#page-60-1) capacidades [1-6](#page-16-1) características [1-5](#page-15-1) ilustración [1-2](#page-12-0) instalación [9-1](#page-86-1) necesaria para la modificación del tamaño de stripe [7-28](#page-77-1) tamaño [1-5](#page-15-1) traslado [1-5](#page-15-1) velocidad de transferencia de datos [1-6](#page-16-1) caché de escritura [1-6](#page-16-1) asignación de memoria [7-11](#page-60-1) caché de escritura validada [1-5](#page-15-1) caché de lectura [1-6](#page-16-1) asignación de memoria [7-11](#page-60-1) caché de lectura anticipada [1-5](#page-15-1) cambio del nivel de RAID ACU [7-28](#page-77-1) CPQONLIN [7-34](#page-83-0) capacidad de almacenamiento expansión [7-23](#page-72-1) capacidad de la unidad de repuesto [7-20](#page-69-0) captura de pantalla asistente de CPQONLIN [7-30](#page-79-1) pantalla de inicio de ORCA [7-3](#page-52-0) pantalla principal de ACU [7-6](#page-55-1) pantallas ACU [7-6](#page-55-1) características Acelerador de Arrays [1-5](#page-15-1) ACU [7-2](#page-51-1) del Controlador [1-1,](#page-11-0) [C-2](#page-109-0) gestión de fallos [1-8](#page-18-0) métodos RAID [D-9](#page-118-0) métodos RAID admitidos [1-4](#page-14-1) ORCA [7-2](#page-51-1) ROMPaq [3-1](#page-23-1) características de fiabilidad de datos [1-6,](#page-16-1) [1-8](#page-18-0) características de interfaz PCI [1-8](#page-18-0) CD SmartStart [I-5](#page-165-1)

CD SmartStart y Software Auxiliar [3-3](#page-25-0) combinación de unidades de capacidad diferente [7-2](#page-51-0) comparación ACU y ORCA [7-2](#page-51-0) comparación de métodos RAID [D-9](#page-118-1) comparación de velocidad de fallo de RAID [F-1](#page-142-1) compartimiento doble de unidades [5-5](#page-43-1) compatibilidad unidades de disco duro, características de [E-1](#page-120-0) compatibilidad con Página S.M.A.R.T. [1-4](#page-14-0) compatibilidad de dispositivos SCSI [1-8](#page-18-1) compatibilidad de LVD y SE [H-2](#page-155-0) compatibilidad de PCI conectable en caliente [1-4](#page-14-0) compatibilidad del sistema [C-1](#page-108-1) compatibilidad retroactiva del Controlador [1-4](#page-14-0) componentes de la placa [1-2](#page-12-1) conector para el módulo adaptador de RAID ADG [9-13](#page-98-0) conectores de cable ilustración [5-6](#page-44-1) conectores externos en el cable [5-6](#page-44-1) ubicación en la placa [1-2,](#page-12-1) [1-3](#page-13-1) conectores internos de la placa [1-2](#page-12-1) conexión Sistema de Almacenamiento ProLiant [H-4](#page-157-0) configuración array, manual [7-18](#page-67-0) asistente, en ACU [7-4](#page-53-0) Controlador de arrays [7-4](#page-53-0) expansión de capacidad [7-23](#page-72-0) valores del puerto [5-4](#page-42-1) configuración de la prioridad del dispositivo [5-4](#page-42-1)

configuración en línea [7-5](#page-54-0) conseguir cables [H-3](#page-156-0) contadores de errores [E-8](#page-127-0) Controlador características [1-1](#page-11-1) configuración [7-1](#page-50-0) dimensiones [C-2](#page-109-1) duplicación [D-10,](#page-119-0) [I-3](#page-163-0) modelos [1-1](#page-11-1) orden, establecer [8-1](#page-84-0) requisitos de alimentación [C-2,](#page-109-1) [H-1](#page-154-1) restricción de uso de los puertos [1-2,](#page-12-1) [1-3,](#page-13-1) [5-7](#page-45-1) sustitución, existente [5-2](#page-40-0) Controlador anterior, sustitución [5-2](#page-40-0) Controlador de arrays compatibilidad con RAID [D-4](#page-113-1) configuración [7-4](#page-53-0) duplicación [D-10](#page-119-0) instalación de controladores [4-1](#page-27-0) interfaz con el servidor [1-8](#page-18-1) número máximo por sistema [H-1](#page-154-1) restricción de uso de los puertos [1-2,](#page-12-1) [1-3,](#page-13-1) [5-7](#page-45-1) Controlador existente, sustitución [5-2](#page-40-0) Controladores actualización [4-1](#page-27-0) fuente [4-1](#page-27-0) número de, por sistema [H-1](#page-154-1) Controladores múltiples, uso [H-1](#page-154-1) CPQONLIN [7-29](#page-78-0) añadir unidad de repuesto [7-33](#page-82-0) asistente [7-30](#page-79-0) configuración personalizada [7-31](#page-80-0) expansión de un array [7-33](#page-82-0) migración de RAID [7-34](#page-83-1) migración del tamaño del stripe [7-34](#page-83-1) migración en [7-34](#page-83-1)

CPQONLIN *continúa* modo de Reconstrucción [E-11](#page-130-0) modo de Recuperación Provisional [E-11](#page-130-0) modo de Unidad Lógica Fallida [E-12](#page-131-0) modo Preparado para la Recuperación [E-11](#page-130-0) Prioridad de Expansión [7-32](#page-81-0) Prioridad de Reconstrucción [7-32](#page-81-0) unidad fallida [E-10](#page-129-0) Velocidad del Acelerador [7-32](#page-81-0) creación array (ACU) [7-18](#page-67-1) array (CPQONLIN) [7-29](#page-78-1) disquetes ROMPaq [3-2](#page-24-0) partición [7-27](#page-76-0) partición del sistema [8-1](#page-84-1) unidad lógica [7-1](#page-50-1) varias unidades lógicas [7-16](#page-65-1)

## **D**

datos de paridad RAID 5 [D-7](#page-116-0) RAID ADG [D-8](#page-117-0) datos de recuperación NetWare [E-14](#page-133-0) Declaración de Conformidad [A-3](#page-102-0) desactivar el tamaño máximo de arranque [7-16](#page-65-1) diagnóstico de problemas disco duro [E-5](#page-124-0) mensajes de error [G-1](#page-144-0) diagrama de flujo de la instalación [2-1](#page-21-0) diagrama de flujo para la instalación del Controlador [2-1](#page-21-0) discos dynamic en Windows 2000 [4-2](#page-28-0) dispositivos SCSI compatibilidad [1-8](#page-18-0) disquetes ROMPaq [3-2](#page-24-0)

disquetes ROMPaq [3-2](#page-24-0) distribuidor autorizado de Compaq [xi](#page-10-1) documento *Información de Seguridad Importante* [x](#page-9-0) duplicación de Controladores [D-10](#page-119-1) duplicación de unidades [D-6.](#page-115-0) *Consulte también* métodos RAID duplicación, Controlador [D-10](#page-119-1)

## **E**

ejemplo de procedimiento de configuración [7-18](#page-67-1) elección de un método RAID [D-10](#page-119-1) electricidad estática [B-1](#page-106-0) eliminación de baterías [A-6](#page-105-0) Error Interno [7-4](#page-53-1) especificaciones de la placa [C-2](#page-109-0) establecer orden de Controladores [8-1](#page-84-1) etiquetas en el equipo [ix](#page-8-0) expandir la capacidad de un array (ACU) [7-23](#page-72-1) expansión de capacidad [7-23,](#page-72-1) [E-21,](#page-140-0) [I-3](#page-163-1) CPQONLIN [7-33](#page-82-1) ilustración [E-22](#page-141-0) expansión de la capacidad de un array [E-21](#page-140-0) CPQONLIN [7-33](#page-82-1) extracción acelerador de arrays [9-1](#page-86-1) módulo adaptador de RAID ADG [9-12](#page-97-0) placa del adaptador [9-10](#page-95-0) unidad de disco duro [E-8](#page-127-1)

# **F**

fallo unidad de disco duro [E-2](#page-121-0) unidad lógica [E-2](#page-121-0)

fallo de la unidad de disco duro probabilidad con un repuesto en línea [F-1](#page-142-1) fallo de unidad avisos [1-10](#page-20-0) inmediato, causa posible [E-7](#page-126-0) notificación POST [E-5](#page-124-1) sustitución de unidad [E-8](#page-127-0) unidad de repuesto y [7-13](#page-62-1) fallo de unidad de disco duro [D-4,](#page-113-1) [E-2](#page-121-1) detección [E-5](#page-124-1) en NetWare [E-10](#page-129-1) recuperación de [E-14,](#page-133-1) [E-17](#page-136-0) en sustitución, causa posible [E-7](#page-126-0) inmediato, causa posible [E-7](#page-126-0) reconocimiento [E-3](#page-122-1) repuesto en caliente global [1-4](#page-14-0) sustitución de unidad [E-8](#page-127-0) tolerancia a fallos y [D-9](#page-118-1) fallo de unidad inmediato causa posible [E-7](#page-126-0) fallo de varias unidades de disco duro [D-9](#page-118-1) fiabilidad de métodos de RAID [F-1](#page-142-1) flashing firmware [I-3](#page-163-0) ROM [3-1](#page-23-0)

# **G**

Garantía de Previsión de Fallos [H-5](#page-158-0) gestión de fallos avisos de fallo [1-10](#page-20-0) características [1-8](#page-18-1) gráfico de probabilidad de fallo de unidades [F-1](#page-142-1) gráfico, probabilidad de fallo de unidades [F-1](#page-142-1)

# **H**

herramientas de diagnóstico POST [G-1](#page-144-1)

# **I**

icono de descarga eléctrica [ix](#page-8-1) icono de destornillador [ix](#page-8-1) icono de signo de admiración [ix](#page-8-1) iconos en el equipo [ix](#page-8-1) ID de puentes, configuración [5-4](#page-42-1) ID SCSI [I-3](#page-163-0) asignación [H-3](#page-156-0) puentes, configuración [5-4,](#page-42-1) [H-3](#page-156-0) identificación de unidades [7-8](#page-57-0) ilustración asistente de CPQONLIN [7-30](#page-79-0) baterías [1-7](#page-17-0) caché [1-2](#page-12-1) conectores de cable [5-6](#page-44-1) conectores de la placa [1-2](#page-12-1) conectores VHDCI (placa) [1-2](#page-12-1) Controlador de arrays [1-2](#page-12-1) instalación [5-3](#page-41-0) expansión de capacidad [E-22](#page-141-1) indicadores LED [E-3](#page-122-1) indicadores LED de disco duro [E-3](#page-122-1) instalación de un Controlador de arrays [5-3](#page-41-0) métodos RAID [D-5](#page-114-0) pantalla de inicio de ORCA [7-3](#page-52-1) pantalla principal de ACU [7-6](#page-55-0) repartición de datos [D-3](#page-112-0) ubicación de los puertos [1-2](#page-12-1) ilustración del conector VHDCI en la placa [1-2](#page-12-1) indicadores LED encendidos en un sistema inactivo [H-5](#page-158-0)

indicadores LED de estado [E-3](#page-122-0) Indicadores LED de unidad [E-3](#page-122-0) indicadores LED de unidad de disco duro actividad en estado inactivo [H-5](#page-158-1) información de seguridad [x](#page-9-0) Insight Manager [I-3](#page-163-1) Insight Manager de Compaq [I-3](#page-163-1) contadores de errores [E-8](#page-127-1) detección de fallos de unidad [E-5](#page-124-0) instalación acelerador de arrays [9-1](#page-86-1) baterías [9-6](#page-91-1) caché [9-1](#page-86-1) compartimiento doble de unidades [5-5](#page-43-0) Controlador [5-1](#page-39-0) controladores Linux  $4-12$ NetWare 4.2 [4-8](#page-34-0) NetWare 5.x [4-6](#page-32-0) OpenServer [4-11](#page-37-0) UnixWare [4-10](#page-36-0) Windows 2000 [4-2](#page-28-0) Windows NT [4-4](#page-30-0) Controladores de arrays múltiples [H-1](#page-154-0) módulo adaptador [9-12](#page-97-0) módulo adaptador de ADG [9-12](#page-97-0) módulo adaptador de RAID ADG [9-12](#page-97-0) placa del adaptador [9-11](#page-96-0) instalación de controladores Linux [4-12](#page-38-0) NetWare 4.2 [4-8](#page-34-0) NetWare 5.x [4-6](#page-32-0) OpenServer [4-11](#page-37-0) UnixWare [4-10](#page-36-0) Windows 2000 [4-2](#page-28-0) Windows NT [4-4](#page-30-0) instalación de los controladores de dispositivos [4-1](#page-27-1) instalación del Controlador [5-1](#page-39-0)

instalación del Controlador, diagrama de flujo [2-1](#page-21-0) interfaz Controlador Smart Array con servidor [1-8](#page-18-0) introducción a la instalación del Controlador [2-1](#page-21-0)

# **L**

LED identificación de unidades mediante [7-8](#page-57-1) interpretación [E-3](#page-122-0) parpadeo [7-8](#page-57-1) LED ámbar [E-3](#page-122-0) limitaciones ACU [7-2](#page-51-1) array de unidades [D-3](#page-112-1) capacidad de la unidad de repuesto [7-20](#page-69-0) capacidad de las unidades de disco duro [7-2](#page-51-1) métodos RAID basados en software [D-10](#page-119-1) movimiento de unidades [E-19](#page-138-1) número de Controladores por sistema [H-1](#page-154-0) número de repuestos en línea [D-5](#page-114-1) número de unidades de disco duro por sistema [H-1](#page-154-0) número de unidades por puerto [1-4](#page-14-1) ORCA [7-2](#page-51-1) recuperación automática de datos [D-10](#page-119-1) recuperación de datos provisional [D-10](#page-119-1) repuestos en línea [D-10](#page-119-1) tamaño del stripe [7-15](#page-64-0) traslado de arrays [E-19](#page-138-1) unidades de disco duro por unidad lógica [F-1](#page-142-0) unidades de disco duro, número de, por array [7-13](#page-62-0)

limitaciones *continúa* unidades de repuesto, número de [7-2](#page-51-0) unidades lógicas por array [7-2](#page-51-0) uso de los puertos del Controlador [5-7](#page-45-1) Linux instalación de controladores [4-12](#page-38-1) LVD (Directiva de Bajo Voltaje) compatibilidad con SE [1-8,](#page-18-1) [H-2](#page-155-0) ventajas [1-8](#page-18-1) LVD (Low Voltage Differential, Directiva de Bajo Voltaje) [H-2,](#page-155-0) [I-3](#page-163-0)

### **M**

Marca de la CE [A-4](#page-103-0) máximo tamaño de arranque, activar [7-16](#page-65-0) tamaño de la unidad lógica [7-16](#page-65-0) tamaño del stripe [7-15](#page-64-1) tiempo de conservación de los datos [1-6](#page-16-0) mecanismo número cableado, interno [5-5](#page-43-1) memoria Acelerador de Arrays [1-6](#page-16-0) ECC SDRAM [1-6](#page-16-0) lineal [7-30](#page-79-0) necesaria para la modificación del tamaño de stripe [7-28](#page-77-0) memoria ECC [I-3](#page-163-0) memoria lineal [7-30](#page-79-0) mensaje de error de disco irrecuperable [E-5](#page-124-1) mensajes de error 1724 [E-20](#page-139-1) 1785 [E-20](#page-139-1) 1794 [1-7](#page-17-0)

mensajes de error *continúa* Error Interno [7-4](#page-53-0) No Configurado [E-20](#page-139-1) tabla de [G-1](#page-144-1) mensajes de POST 1724 [E-20](#page-139-1) 1785 [E-20](#page-139-1) 1794 [1-7](#page-17-0) mensajes POST [G-1](#page-144-1) interpretación [H-4](#page-157-0) No Configurado [E-20](#page-139-1) tabla de [G-1](#page-144-1) métodos alternativos de tolerancia a fallos [D-10](#page-119-0) métodos de RAID [I-2](#page-162-0) comparación de velocidad de fallo [F-1](#page-142-1) fiabilidad de [F-1](#page-142-1) métodos de señales SCSI compatibilidad [1-8](#page-18-1) métodos de toma de tierra [B-1](#page-106-1) métodos para la protección de datos [D-4](#page-113-1) métodos RAID *Consulte también* tolerancia a fallos admitidos [1-4,](#page-14-0) [D-4](#page-113-1) basados en software [D-10](#page-119-0) cambio (ACU) [7-28](#page-77-0) cambio (CPOONLIN) [7-34](#page-83-1) espacio de unidad útil en [D-9](#page-118-1) fallo de unidad de disco duro [D-9](#page-118-1) ilustración [D-5](#page-114-0) número de unidades de disco duro necesarias [D-9](#page-118-1) tabla de comparación [D-9](#page-118-1) tabla de resumen [D-9](#page-118-1) tabla de resumen de características [D-9](#page-118-1) tabla de selección [D-10](#page-119-0) tamaño del stripe y [7-15](#page-64-1) métodos RAID basados en software [D-10](#page-119-0) Microsoft Windows *Consulte* Windows

migración CPQONLIN [7-34](#page-83-0) en ACU [7-28](#page-77-1) tiempo necesario [7-28](#page-77-1) migración del nivel de RAID ACU [7-28](#page-77-1) CPQONLIN [7-34](#page-83-0) migración del tamaño del stripe precaución [7-15](#page-64-0) mínima capacidad de la unidad de repuesto [7-20](#page-69-0) memoria para la modificación del tamaño de stripe [7-28](#page-77-1) mínimo número de unidades de disco duro para RAID [D-9](#page-118-0) tamaño de la caché para RAID ADG [5-2](#page-40-1) modelos de servidor admitidos [C-1](#page-108-0) modelos, descripción de [1-1](#page-11-0) modificación del tamaño del stripe ACU [7-28](#page-77-1) CPQONLIN [7-34](#page-83-0) precaución [7-15](#page-64-0) modo de Reconstrucción (CPQONLIN) [E-11](#page-130-0) modo de Recuperación Provisional (CPQONLIN) [E-11](#page-130-0) modo de Unidad Lógica Fallida (CPQONLIN) [E-12](#page-131-0) modo Preparado para la Recuperación (CPQONLIN) [E-11](#page-130-0) módulo adaptador apariencia [9-13](#page-98-1) instalación [9-12](#page-97-0) ubicación del conector [9-13](#page-98-1) módulo adaptador de ADG instalación [9-12](#page-97-0) módulo adaptador de RAID ADG apariencia [9-13](#page-98-1) instalación [9-12](#page-97-0) ubicación del conector [9-13](#page-98-1) Módulo de Acceso a SAN compatibilidad [1-4](#page-14-1)

Monitorización Automática de Seguridad [H-5](#page-158-1) Monitorización Automática de Seguridad (ARM) [1-8,](#page-18-0) [I-4](#page-164-0) mover módulo adaptador de RAID ADG [9-12](#page-97-0) múltiples unidades lógicas, creación [7-16](#page-65-1)

## **N**

necesaria características de la unidad de disco duro [E-1](#page-120-1) memoria para la modificación del tamaño de stripe [7-28](#page-77-1) necesario cableado externo [5-7](#page-45-0) tamaño de la caché (RAID ADG) [5-2](#page-40-1) tiempo, para migración [7-28](#page-77-1) valor de ID SCSI [5-4](#page-42-0) NetWare ACU y [7-5](#page-54-1) ampliación de capacidad en [7-26](#page-75-1) añadir unidad de repuesto [7-33](#page-82-1) CPQONLIN [7-29](#page-78-1) ejecución de ACU [7-5](#page-54-1) fallo de unidad en [E-10](#page-129-0) instalación de controladores [4-6,](#page-32-0) [4-8](#page-34-0) memoria lineal [7-30](#page-79-1) optimización del rendimiento del Controlador [7-29](#page-78-1) partición de DOS recuperación [E-13](#page-132-0) tamaño [E-13](#page-132-0) recuperación datos [E-14](#page-133-0) partición de DOS [E-13](#page-132-0) recuperación de datos [E-14](#page-133-0) sin tolerancia a fallos [E-17](#page-136-1)

NetWare *continúa* Sub-Asignación de Bloques [7-30](#page-79-0) tamaño de bloque [7-29](#page-78-0) tolerancia a fallos [E-10](#page-129-1) utilidad de configuración de arrays [7-29](#page-78-0) NetWare Utilidad de Configuración de Arrays En Línea *Consulte* **CPQONLIN** Novell NetWare *Consulte* NetWare número de Controladores por sistema [H-1](#page-154-1) repuestos en línea [D-5](#page-114-0) unidades de disco duro necesarias para RAID [D-9](#page-118-1) unidades de disco duro por array [7-2,](#page-51-0) [7-13](#page-62-1) unidades de disco duro por sistema [H-1](#page-154-1) unidades de disco duro por unidad lógica [F-1](#page-142-1) unidades lógicas por array [7-2,](#page-51-0) [D-3](#page-112-0) número máximo Controladores por sistema [H-1](#page-154-1) repuestos en línea [7-2,](#page-51-0) [D-5](#page-114-0) unidades de disco duro por array [7-13](#page-62-1) unidades de disco duro por puerto [1-4](#page-14-0) unidades de disco duro por sistema [H-1](#page-154-1) unidades de disco duro por unidad lógica [F-1](#page-142-1) unidades lógicas por array [7-2](#page-51-0) números de teléfono [xi](#page-10-0)

# **O**

offset VHDCI, ilustración [5-6](#page-44-1) opciones actualización de firmware [6-1](#page-46-0) caché, ilustración [1-2](#page-12-1) instalación [9-1](#page-86-0) módulo adaptador de RAID ADG [9-12](#page-97-1) placa del adaptador, ilustración [1-3](#page-13-1) OpenServer ampliación de capacidad en [7-26](#page-75-0) instalación de controladores [4-11](#page-37-1) optimización del rendimiento del Controlador (NetWare) [7-29](#page-78-0) options ROM actualización [3-1](#page-23-0) Options ROMPaq [6-1](#page-46-0) ORCA [7-1,](#page-50-0) [7-3,](#page-52-1) [I-2](#page-162-0) comparación con ACU [7-2](#page-51-0) limitaciones [7-2](#page-51-0) pantalla de inicio [7-3](#page-52-1) orden de Controladores [8-1](#page-84-0) otros fabricantes unidades de disco duro, uso [H-5](#page-158-0) otros proveedores herramientas de partición [7-27](#page-76-1)

# **P**

P+F [H-1](#page-154-1) página Web de Compaq [xi](#page-10-0) pares de unidades duplicados [D-6](#page-115-1) parpadeo indicador LED de disco duro [E-3](#page-122-1) parpadeo de los indicadores LED [7-8](#page-57-0)

parpadeo de los LED [7-8](#page-57-1) parpadeo del indicador LED [E-3](#page-122-0) partición recuperación (NetWare) [E-13](#page-132-0) partición de arranque [7-16](#page-65-1) partición de DOS (NetWare) recuperación [E-13](#page-132-0) tamaño de [E-13](#page-132-0) partición de la unidad lógica [7-27](#page-76-0) partición del sistema, creación [8-1](#page-84-1) partición, creación [7-27,](#page-76-0) [8-1](#page-84-1) periféricos ID SCSI [5-4](#page-42-0) permitido tamaño de la unidad lógica [7-16](#page-65-1) placa del adaptador extracción [9-10](#page-95-0) ilustración [1-3](#page-13-0) instalación [9-11](#page-96-0) placa del adaptador de canales ilustración [1-3](#page-13-0) placa del adaptador de dos a cuatro canales extracción [9-10](#page-95-0) ilustración [1-3](#page-13-0) instalación [9-11](#page-96-0) POST [I-2](#page-162-1) precauciones encendido y apagado [5-2](#page-40-1) instalación de Controladores [5-1](#page-39-0) modificación del tamaño del stripe [7-15](#page-64-0) sustitución de unidad [E-8](#page-127-1) valores del puerto [5-4](#page-42-0) Preguntas Más Frecuentes [H-1](#page-154-0) preguntas y respuestas [H-1](#page-154-0) prioridad Controlador, establecer [8-1](#page-84-1) expansión (CPQONLIN) [7-32](#page-81-0) expansión de arrays (ACU) [7-11](#page-60-1) expansión de un array (CPQONLIN) [7-33](#page-82-1)

prioridad *continúa* orden de Controladores (SCU) [8-1](#page-84-1) reconstrucción de unidades (ACU) [7-11](#page-60-1) reconstrucción de unidades (CPQONLIN) [7-32](#page-81-0) Prioridad de Expansión ACU [7-11](#page-60-1) CPQONLIN [7-32](#page-81-0) Prioridad de Reconstrucción ACU [7-11](#page-60-1) CPQONLIN [7-32](#page-81-0) prioridad del dispositivo, configuración [5-4](#page-42-0) probabilidad de fallo de la unidad [F-1](#page-142-0) probabilidad de fallo de unidades [F-1](#page-142-0) procedimiento ampliación de unidad lógica [7-26](#page-75-1) cableado [5-4](#page-42-0) configuración de arrays ACU [7-18](#page-67-1) CPQONLIN [7-30](#page-79-1) ORCA [7-3](#page-52-0) configuración de arrays con ACU [7-18](#page-67-1) configuración de los valores del puente [5-4](#page-42-0) creación de disquetes ROMPaq [3-2](#page-24-0) creación de unidades lógicas ACU [7-18](#page-67-1) CPQONLIN [7-30](#page-79-1) ORCA [7-3](#page-52-0) descarga de SoftPaq [3-2](#page-24-0) expandir la capacidad de un array  $(ACU)$  [7-23](#page-72-1) instalación de controladores [4-2,](#page-28-0) [5-1](#page-39-0) introducción a la instalación [2-1](#page-21-0) migración del nivel de RAID ACU [7-28](#page-77-1)

procedimiento *continúa* migración del tamaño del stripe ACU [7-28](#page-77-0) CPQONLIN [7-34](#page-83-1) modificación del tamaño del stripe CPQONLIN [7-34](#page-83-1) variación del nivel de RAID CPQONLIN [7-34](#page-83-1) productos que admiten RAID ADG [H-7](#page-160-0) protección avanzada de datos [D-8.](#page-117-1) *Consulte también* métodos RAID protección de datos métodos [D-4](#page-113-1) protección de datos distribuidos [D-7.](#page-116-1) *Consulte también* métodos RAID puentes de ID, configuración [H-3](#page-156-0) puentes, configuración [5-4,](#page-42-1) [H-3](#page-156-0) puertos SCSI en el Controlador, restricciones de uso [1-2,](#page-12-1) [1-3,](#page-13-1) [5-7](#page-45-1) externos [1-2](#page-12-1) internos [1-2](#page-12-1) número máximo de unidades [1-4](#page-14-0) ubicación, ilustración [1-2](#page-12-1)

# **R**

radiador extracción [9-1](#page-86-0) RAID ADG [D-8](#page-117-1) Controladores que admiten [H-7](#page-160-0) tamaño de la caché necesario [5-2](#page-40-0) RAID basado en hardware comparación con RAID basado en software [D-10](#page-119-0) recarga de baterías [1-6](#page-16-0) reciclaje de baterías [A-6](#page-105-1)

recomendación número de unidades de disco duro por array [7-13](#page-62-1) tamaño de bloque, NetWare [7-29](#page-78-0) tamaño de partición de DOS, en NetWare [E-13](#page-132-1) reconocimiento de un fallo de unidad de disco duro [E-3](#page-122-1) reconstrucción [E-6,](#page-125-1) [I-4](#page-164-1) recuperación datos [E-5](#page-124-1) partición de DOS (NetWare) [E-13](#page-132-1) recuperación automática de datos limitación [D-10](#page-119-0) Recuperación Automática de Datos [7-13,](#page-62-1) [E-6,](#page-125-1) [I-4](#page-164-1) fallo de [7-13,](#page-62-1) [E-7](#page-126-0) recuperación de datos automática [7-13,](#page-62-1) [E-6](#page-125-1) NetWare [E-14](#page-133-1) NetWare, sin tolerancia a fallos [E-17](#page-136-0) recuperación de datos provisional [1-9](#page-19-0) limitación [D-10](#page-119-0) recursos ACU [7-1](#page-50-0) CPQONLIN [7-29](#page-78-0) Insight Manager de Compaq [1-10](#page-20-0) Options ROMPaq [6-1](#page-46-0) ORCA [7-1](#page-50-0) POST [G-1](#page-144-1) recuperación automática de datos [E-6](#page-125-1) System ROMPaq [3-1](#page-23-0) Utilidad de Configuración del Sistema [8-1](#page-84-0) Utilidad de Diagnóstico de Arrays [E-5](#page-124-1) reducción tamaño de la unidad lógica [7-16](#page-65-0)

referencia cable externo [5-6](#page-44-0) cable interno [5-5](#page-43-0) cable multidispositivo [5-5](#page-43-0) referencia del kit de opciones cableado, externo [5-6](#page-44-0) cableado, interno [5-5](#page-43-0) rellenar partición del sistema [8-1](#page-84-1) rendimiento dispositivos SCSI [1-8](#page-18-0) memoria lineal [7-30](#page-79-1) reparación automática de sectores *Consulte* reparación dinámica de sectores reparación de sectores, dinámica [1-9](#page-19-1) reparación dinámica de sectores [1-9](#page-19-1) repartición de datos [D-3,](#page-112-1) [I-4](#page-164-0) reprogramación firmware de opciones [6-1](#page-46-1) reprogramación de la ROM [3-1](#page-23-1) repuesto en caliente [1-4,](#page-14-1) [D-4,](#page-113-0) [I-4](#page-164-0) CPQONLIN [7-33](#page-82-1) limitación de número [D-5](#page-114-1) repuesto en caliente global [1-4](#page-14-1) repuesto en línea [7-13,](#page-62-0) [D-4,](#page-113-0) [I-4](#page-164-0) activación [1-9](#page-19-1) añadir seguridad con [F-1](#page-142-0) CPQONLIN [7-33](#page-82-1) limitación [7-2,](#page-51-1) [D-5,](#page-114-1) [D-10](#page-119-1) requeridas número de unidades de disco duro para RAID [D-9](#page-118-0) requisitos de alimentación [C-2,](#page-109-0) [H-1](#page-154-0) requisitos previos traslado de arrays [E-19](#page-138-1) traslado de unidades de disco duro [E-19](#page-138-1) restricción al uso externo de los puertos [5-7](#page-45-0)

restricciones ACU [7-2](#page-51-1) array de unidades [D-3](#page-112-1) capacidad de la unidad de repuesto [7-20](#page-69-0) capacidad de las unidades de disco duro [7-2](#page-51-1) dispositivos SE y LVD [1-8](#page-18-0) métodos RAID basados en software [D-10](#page-119-1) movimiento de unidades [E-19](#page-138-1) número de Controladores por sistema [H-1](#page-154-0) número de repuestos en línea [D-5](#page-114-1) número de unidades de disco duro para RAID [D-9](#page-118-0) número de unidades de disco duro por puerto [C-2](#page-109-0) número de unidades de disco duro por sistema [H-1](#page-154-0) número de unidades por puerto [1-4](#page-14-1) ORCA [7-2](#page-51-1) recuperación automática de datos [D-10](#page-119-1) recuperación de datos provisional [D-10](#page-119-1) repuestos en línea [D-10](#page-119-1) sustitución del Controlador Smart [5-4](#page-42-0) tamaño del stripe [7-15](#page-64-0) traslado de arrays [E-19](#page-138-1) unidades de disco duro, número por array [7-13](#page-62-0) unidades de repuesto, número [7-2](#page-51-1) unidades lógicas por array [7-2](#page-51-1) uso de los puertos del Controlador [1-2,](#page-12-0) [1-3,](#page-13-0) [5-7](#page-45-0) resumen métodos RAID [D-9](#page-118-0)
resumen del proceso de instalación [2-1](#page-21-0) ROM actualización [3-1](#page-23-0) recuperación [1-10](#page-20-0) ROM de recuperación [1-10](#page-20-0) ROM del sistema actualización [3-1](#page-23-0) ROMPaq [3-1,](#page-23-0) [I-4](#page-164-0) Options ROMPaq [6-1](#page-46-0) System ROMPaq [3-1](#page-23-0)

## **S**

S.M.A.R.T. [I-2](#page-162-0) SCO OpenServer *Consulte* **OpenServer** SCO UnixWare *Consulte* UnixWare **SCSI** compatibilidad de LVD y SE [H-2](#page-155-0) compatibilidad de métodos de señales [1-8](#page-18-0) conectores de cable [5-6](#page-44-0) conectores, cable [5-6](#page-44-0) Directiva de Bajo Voltaje (LVD) [1-8](#page-18-0) estándares compatibles [1-8](#page-18-0) estándares, descripción [I-5](#page-165-0) métodos de señales, compatibilidad [1-8](#page-18-0) puentes,configuración [5-4](#page-42-0) requisito de terminación [5-4,](#page-42-0) [H-2](#page-155-0) terminación [C-2,](#page-109-0) [E-1](#page-120-0) Terminación Única (SE) [1-8](#page-18-0) Ultra3 [H-2](#page-155-0) velocidad de transferencia del bus [C-2](#page-109-0) velocidades de transferencia [1-8](#page-18-0) SCU [8-1](#page-84-0)

SE (Single Ended, Terminación única) compatibilidad con LVD [1-8,](#page-18-0)  $H-2$ SE (Terminación Única) [1-8,](#page-18-0) [I-5](#page-165-0) seguimiento de los parámetros de la unidad [1-9](#page-19-0) seguridad adicional con el repuesto en línea [F-1](#page-142-0) servicio técnico [x](#page-9-0) signos convencionales en el texto vii símbolo de circuitos de energía peligrosos [ix](#page-8-0) símbolo de descarga eléctrica [ix](#page-8-0) símbolo de receptáculo RJ-45 [ix](#page-8-0) símbolo de riesgo [ix](#page-8-0) símbolo de teléfono [ix](#page-8-0) símbolos de condiciones de peligro en el equipo [ix](#page-8-0) símbolos en el equipo [ix](#page-8-0) símbolos en el texto [viii](#page-7-0) sin tolerancia a fallos [D-5](#page-114-0) Sistema de Almacenamiento ProLiant conexión [H-4](#page-157-0) sistemas de almacenamiento admitidos [C-1](#page-108-0) SNMP [I-4](#page-164-0) SoftPaq [3-2,](#page-24-0) [I-5](#page-165-0) solución de problemas *Consulte también* mensajes POST problemas de disco duro [E-3](#page-122-0) stripes de datos [D-3](#page-112-0) Sub-Asignación de Bloques [7-30](#page-79-0) sustitución baterías [9-6](#page-91-0) Controlador anterior [5-2](#page-40-0) disco duro [E-8](#page-127-0) módulo adaptador de RAID ADG [9-12](#page-97-0) unidad de disco duro en NetWare [E-10](#page-129-0) unidad fallida [E-8](#page-127-0)

sustitución del Controlador Smart restricción [5-4](#page-42-1) System ROMPaq [3-1](#page-23-1)

# **T**

tabla comparación de ACU con ORCA [7-2](#page-51-0) especificaciones [C-2](#page-109-1) indicadores LED de disco duro [E-3](#page-122-1) kits de cable [5-6](#page-44-1) mensajes POST [G-1](#page-144-0) métodos RAID [D-9](#page-118-0) modelos de servidor admitidos [C-1](#page-108-1) sistemas de almacenamiento admitidos [C-1](#page-108-1) tamaño del stripe [7-15](#page-64-0) tamaño óptimo del stripe [7-15](#page-64-0) tabla de estado de las unidades de disco duro [E-3](#page-122-1) tamaño de arranque modificación [7-16](#page-65-0) tamaño de caché [1-5](#page-15-0) para RAID ADG [5-2](#page-40-1) tamaño de la unidad por defecto [7-16](#page-65-0) tamaño de stripe [D-3](#page-112-1) disponible [7-15](#page-64-0) migración ACU [7-28](#page-77-0) CPQONLIN [7-34](#page-83-0) modificación, precaución [7-15](#page-64-0) RAID [7-15](#page-64-0) valor por defecto [7-15](#page-64-0) valores óptimos [7-15](#page-64-0) tamaño óptimo del stripe [7-15](#page-64-0) tamaños de stripe disponibles [7-15](#page-64-0) tamaños de stripe por defecto [7-15](#page-64-0) tamaños de stripe válidos [7-15](#page-64-0) terminación [5-4](#page-42-1) SCSI [C-2](#page-109-1) unidad de disco duro [H-2](#page-155-1) terminación de unidades [H-2](#page-155-1)

Terminación Única *Consulte* SE tiempo de reconstrucción [E-6](#page-125-0) factores influyentes [E-7](#page-126-0) tiempo de reconstrucción de datos [E-6](#page-125-0) tiempo necesario expansión de capacidad [7-23](#page-72-0) migración [7-28](#page-77-0) reconstrucción de datos [E-6](#page-125-0) tipos de conectores, ilustración [5-6](#page-44-1) tolerancia a fallos [D-4,](#page-113-0) [I-5.](#page-165-1) *Consulte también* métodos RAID cambio de nivel ACU [7-28](#page-77-0) CPQONLIN [7-34](#page-83-0) comprometida [E-5](#page-124-0) duplicación de Controladores [D-10](#page-119-0) en NetWare [E-10](#page-129-1) métodos admitidos [1-4,](#page-14-0) [D-4](#page-113-0) métodos alternativos [D-10](#page-119-0) RAID basado en software [D-10](#page-119-0) tamaño del stripe y [7-15](#page-64-0) tolerancia a fallos comprometida [E-5](#page-124-0) traslado array [E-19](#page-138-0) caché [1-5](#page-15-0)

#### **U**

Ultra3 SCSI [H-2](#page-155-1) unidad *Consulte también* unidades; unidad de disco duro fallida, en NetWare [E-10](#page-129-1) identificación mediante indicadores LED, en ACU [7-8](#page-57-0) lógica [D-2](#page-111-0) repuesto en línea [1-9,](#page-19-1) [7-13,](#page-62-0) [D-4](#page-113-0) repuesto, añadir (CPQONLIN) [7-33](#page-82-0)

unidad conectable en caliente sustitución [E-8](#page-127-0) uso [E-2](#page-121-0) unidad de disco duro agregar al array [7-23,](#page-72-1) [E-21](#page-140-0) ampliación de capacidad [E-20](#page-139-0) añadir repuesto CPQONLIN [7-33](#page-82-1) en ACU [7-20](#page-69-0) asignación de compartimientos [H-3](#page-156-0) asignación de ID SCSI [H-3](#page-156-0) capacidad, restricciones [7-2](#page-51-1) características admitidas [E-1](#page-120-0) conexión en caliente, uso [E-2](#page-121-0) configuración de puentes [H-3](#page-156-0) fallo, varias [D-9](#page-118-1) identificación mediante indicadores LED, en ACU [7-8](#page-57-1) indicadores LED [E-3](#page-122-0) luces de estado [E-3](#page-122-0) no fabricada por Compaq, uso [H-5](#page-158-0) otros fabricantes, uso [H-5](#page-158-0) puentes, configuración [H-3](#page-156-0) requisitos [E-1](#page-120-0) sustitución [E-8](#page-127-0) tabla de estado [E-3](#page-122-0) tipos admitidos [E-1](#page-120-0) unidad de repuesto [D-4](#page-113-1) añadir (ACU) [7-13](#page-62-1) añadir (CPQONLIN) [7-33](#page-82-1) capacidad de [7-20](#page-69-0) fallo de unidad y [7-13](#page-62-1) número permitido por array [7-2](#page-51-1) unidad fallida inmediata, causa posible [E-7](#page-126-1) unidad lógica [D-2,](#page-111-1) [I-5](#page-165-0) ampliación de capacidad [7-26,](#page-75-0) [E-21,](#page-140-0) [I-1](#page-161-0) creación ACU [7-18](#page-67-0) CPQONLIN [7-30](#page-79-0) ORCA [7-3](#page-52-0)

unidad lógica *continúa* fallo [E-2,](#page-121-0) [E-5](#page-124-1) opciones de recuperación [E-5](#page-124-1) fallo, probabilidad de [F-1](#page-142-0) identificación [7-8](#page-57-1) número máximo por array [7-2](#page-51-1) número por array [D-3](#page-112-0) tamaño [D-3](#page-112-0) tamaño máximo [7-16](#page-65-1) ventajas de [D-1](#page-110-0) unidad lógica fallida [E-5](#page-124-1) unidades *Consulte también* unidad; unidad de disco duro capacidad diferente, en el array [7-2](#page-51-1) número máximo por Controlador [1-4](#page-14-1) por puerto [1-4](#page-14-1) número máximo por array [7-13](#page-62-1) terminación [H-2](#page-155-0) traslado [E-19](#page-138-1) unidades de CD-ROM compatibilidad con [H-1](#page-154-0) unidades de CD-ROM SCSI compatibilidad con [H-1](#page-154-0) unidades de cinta compatibilidad [1-4,](#page-14-1) [H-1](#page-154-0) unidades de cinta SCSI compatibilidad con [H-1](#page-154-0) unidades de disco duro *Consulte* unidad; unidades combinación de capacidades diferentes [7-2](#page-51-1) número máximo de, por sistema [H-1](#page-154-0) número máximo por unidad lógica [F-1](#page-142-0) número mínimo para RAID [D-9](#page-118-1) pares duplicados [D-6](#page-115-0) restricciones [E-1](#page-120-0) traslado [E-19](#page-138-1) uso de mayores [E-20](#page-139-0) unidades de disco duro emparejadas [D-6](#page-115-0)

unidades de disco duro no fabricadas por Compaq uso [H-5](#page-158-1) unidades dinámicas Windows 2000 [7-26](#page-75-1) UnixWare ampliación de capacidad en [7-26](#page-75-1) instalación de controladores [4-10](#page-36-0) uso de unidades mayores [E-20](#page-139-1) Utilidad de Configuración de Arrays *Consulte* ACU Utilidad de Configuración del Sistema [8-1](#page-84-1) Utilidad de Diagnóstico de Arrays [E-5,](#page-124-0) [I-5](#page-165-1) utilidades ACU [7-1](#page-50-0) CPQONLIN [7-29](#page-78-0) ORCA [7-1](#page-50-0) POST [G-1](#page-144-0) ROMPaq [3-1](#page-23-1) utilidad de configuración de arrays para NetWare [7-29](#page-78-0) Utilidad de Configuración del Sistema [8-1](#page-84-1) Utilidad de Diagnóstico de Arrays [E-5](#page-124-0)

#### **V**

valores de ID SCSI [5-4](#page-42-1) variación del tamaño del stripe ACU [7-28](#page-77-0) CPQONLIN [7-34](#page-83-0) velocidad de transferencia de datos [C-2](#page-109-1)

velocidad de transferencia del bus PCI [C-2](#page-109-1) Velocidad del Acelerador en ACU [7-11](#page-60-0) en CPQONLIN [7-32](#page-81-0) volumen lógico *Consulte* unidad lógica volver a colocar acelerador de arrays [9-1](#page-86-0) caché [9-1](#page-86-0)

### **W**

Wide Ultra SCSI-3 compatibilidad [1-4](#page-14-0) Wide Ultra2 SCSI compatibilidad [1-4](#page-14-0) referencia del cable [5-5](#page-43-0) Wide Ultra3 SCSI cableado, referencia [5-5](#page-43-0) compatibilidad [1-4](#page-14-0) unidad, requisito de cableado [5-5](#page-43-0) velocidad de transferencia de datos [1-4](#page-14-0) Windows 2000 ampliación de capacidad [7-26](#page-75-1) instalación de controladores [4-2](#page-28-0) unidades dinámicas [7-26](#page-75-1) Windows NT ampliación de capacidad [7-26](#page-75-1) instalación de controladores [4-4](#page-30-0)